# Руководство пользователя

www.htc.com

## **Прежде всего прочтите эту информацию**

### **ДАННОЕ УСТРОЙСТВО ПОСТАВЛЯЕТСЯ С НЕ ПОЛНОСТЬЮ ЗАРЯЖЕННЫМ АККУМУЛЯТОРОМ.**

### **НЕ ИЗВЛЕКАЙТЕ АККУМУЛЯТОР ВО ВРЕМЯ ЗАРЯДКИ УСТРОЙСТВА.**

### **ВАША ГАРАНТИЯ УТРАТИТ СИЛУ, ЕСЛИ ВЫ РАЗБЕРЕТЕ ИЛИ ПОПЫТАЕТЕСЬ РАЗОБРАТЬ УСТРОЙСТВО.**

### **ОГРАНИЧЕНИЯ В ОТНОШЕНИИ КОНФИДЕНЦИАЛЬНОСТИ**

В некоторых странах запись телефонных разговоров преследуется по закону, поэтому собеседнику необходимо сообщить о факте записи разговора. При использовании функции записи телефонных переговоров соблюдайте требования соответствующих законов и предписаний, действующих в вашей стране.

### **ИНФОРМАЦИЯ О ПРАВАХ НА ИНТЕЛЛЕКТУАЛЬНУЮ СОБСТВЕННОСТЬ**

© HTC Corporation, 2009 г. Все права защищены.

Эмблема HTC и наименования HTC, HTC Innovation, ExtUSB, TouchFLO, HTC Touch и HTC Care являются товарными знаками и/или знаками обслуживания корпорации HTC.

Microsoft, Windows, Windows Mobile, Windows XP, Windows Vista, ActiveSync, Windows Mobile Device Center, Internet Explorer, MSN, Hotmail, Windows Live, Outlook, Excel, PowerPoint, Word, OneNote и Windows Media являются торговыми наименованиями либо товарными знаками корпорации Microsoft, зарегистрированными в США и/или в других странах.

Эмблема и наименование Bluetooth являются товарными знаками Bluetooth SIG, Inc.

Wi-Fi – зарегистрированный товарный знак Wireless Fidelity Alliance, Inc.

Java, J2ME и все другие знаки на основе Java являются являются торговыми наименованиями либо товарными знаками Sun Microsystems, Inc., зарегистрированными в США и в других странах.

© Sun Microsystems, Inc, 2009 г. Все права защищены.

© Adobe Systems Incorporated, 2009 г. Все права защищены.

microSD – товарный знак SD Card Association.

Программа веб-просмотра Opera® Mobile разработана компанией Opera Software ASA. Авторские права 1995-2009, Opera Software ASA. Все права защищены.

Google, Карты Google и YouTube – товарные знаки компании Google, Inc., зарегистрированные в США и других странах.

© Esmertec AG, 2009 г. Все права защищены.

© Компания ArcSoft, Inc. и ее лицензиары, 2003-2009 гг. Все права защищены. ArcSoft и логотип ArcSoft являются товарными знаками ArcSoft, Inc., зарегистрированными в США и/или других странах.

© Ilium Software, Inc., 2004-2009 гг. Все права защищены.

Лицензия предоставлена компанией QUALCOMM Incorporated на основании одного или более из следующих патентов:

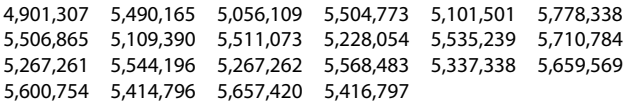

Все другие упоминаемые здесь названия компаний, продуктов и сервисов являются торговыми наименованиями, зарегистрированными товарными знаками или знаками обслуживания их соответствующих владельцев.

Компания HTC не несет ответственность ни за любые возможные технические или редакторские ошибки или упущения в настоящем руководстве, ни за косвенные или случайные убытки, причиненные в результате предоставления настоящего руководства. Информация предоставляется на условиях "как есть" без каких-либо гарантий и может быть изменена без уведомления. Компания HTC также сохраняет за собой право в любое время и без предварительного уведомления пересмотреть содержание этого документа.

Запрещается воспроизведение какой-либо части этого документа или передача в любой форме и любыми средствами (электронными, механическими, включая фотокопирование, запись или хранение в системах поиска информации), а также перевод на любой язык в любой форме без предварительного письменного разрешения компании HTC.

## **Заявления об отказе от ответственности**

МЕТЕОРОЛОГИЧЕСКАЯ ИНФОРМАЦИЯ, ДАННЫЕ И ДОКУМЕНТАЦИЯ ПРЕДОСТАВЛЯЮТСЯ НА УСЛОВИЯХ "КАК ЕСТЬ" И БЕЗ КАКИХ-ЛИБО ГАРАНТИЙ ИЛИ ТЕХНИЧЕСКОЙ ПОДДЕРЖКИ СО СТОРОНЫ HTC. В МАКСИМАЛЬНО РАЗРЕШЕННОЙ ЗАКОНОМ СТЕПЕНИ КОМПАНИЯ HTC И АФФИЛИРОВАННЫЕ С НЕЙ КОМПАНИИ в прямой форме отказываются от каких-либо заявлений и гарантий, явно выраженных или подразумеваемых, возникающих в силу закона или на иных основаниях, в отношении метеорологической информации, данных и документации, или каких-либо других Продуктов и услуг, в том числе, без ограничения, от каких-либо явно выраженных или подразумеваемых гарантий годности для продажи, явно выраженных или подразумеваемых гарантий пригодности к использованию в конкретных целях, ненарушения чужих прав, качества, точности, полноты, результативности, надежности, полезности, что метеорологическая информация, данные и/или документация не будут содержать ошибок, или подразумеваемых гарантий, возникающих в обычной практике ведения деловых операций или в ходе выполнения.

В дополнение к вышесказанному, компания HTC и ее поставщики не несут ответственности за использование или неиспользование вами метеорологической информации, данных и/или документации или за результаты такого использования. Компания HTC и ее поставщики не дают никаких явно выраженных или подразумеваемых гарантий или заверений о том, что метеорологическая обстановка будет соответствовать или соответствует тому, что сформулировано, представлено или описано в отчетах, прогнозах, данных или информации, и не будут нести никакой ответственности перед любыми физическими и юридическими лицами, сторонами, контрагентами и не контрагентами, за любого рода несоответствия, неточности или пропуски в отношении прогнозируемых, описанных, сообщенных,

происходящих или произошедших погодных условий или явлений. НЕ ОГРАНИЧИВАЯ ОБЩИЙ СМЫСЛ ВЫШЕСКАЗАННОГО, ВЫ ПРИЗНАЕТЕ, ЧТО МЕТЕОРОЛОГИЧЕСКАЯ ИНФОРМАЦИЯ, ДАННЫЕ И/ИЛИ ДОКУМЕНТАЦИЯ МОГУТ СОДЕРЖАТЬ НЕТОЧНОСТИ И ЧТО ПРИ ИСПОЛЬЗОВАНИИ МЕТЕОРОЛОГИЧЕСКОЙ ИНФОРМАЦИИ, ДАННЫХ И/ИЛИ ДОКУМЕНТАЦИИ ВЫ БУДЕТЕ ПРИДЕРЖИВАТЬСЯ ПРИНЦИПОВ ЗДРАВОГО СМЫСЛА И СОБЛЮДАТЬ ОБЫЧНЫЕ МЕРЫ ПРЕДОСТОРОЖНОСТИ.

## **Ограничение ответственности за убытки**

В МАКСИМАЛЬНО РАЗРЕШЕННОЙ ПРИМЕНИМЫМ ЗАКОНОМ СТЕПЕНИ КОМПАНИЯ HTC ИЛИ ЕЕ ПОСТАВЩИКИ НИ ПРИ КАКИХ ОБСТОЯТЕЛЬСТВАХ НЕ БУДЕТ НЕСТИ ПЕРЕД ПОЛЬЗОВАТЕЛЕМ ИЛИ КАКОЙ-ЛИБО ТРЕТЬЕЙ СТОРОНОЙ ОТВЕТСТВЕННОСТЬ ЗА ЛЮБЫЕ КОСВЕННЫЕ, ФАКТИЧЕСКИЕ, ВЫТЕКАЮЩИЕ, СЛУЧАЙНЫЕ ИЛИ ШТРАФНЫЕ УБЫТКИ ЛЮБОГО РОДА НА ОСНОВАНИИ ЗАКОНОВ О КОНТРАКТАХ ИЛИ ГРАЖДАНСКИХ ПРАВОНАРУШЕНИЯХ, В ТОМ ЧИСЛЕ, БЕЗ ОГРАНИЧЕНИЯ УКАЗАННЫМ, ЗА ТЕЛЕСНОЕ ПОВРЕЖДЕНИЕ, СНИЖЕНИЕ ДОХОДА, ПОТЕРЮ РЕПУТАЦИИ, УПУЩЕННЫЕ КОММЕРЧЕСКИЕ ВОЗМОЖНОСТИ, УТРАТУ ДАННЫХ И/ИЛИ ПОТЕРЮ ПРИБЫЛИ В РЕЗУЛЬТАТЕ ИЛИ В СВЯЗИ С ДОСТАВКОЙ, ВЫПОЛНЕНИЕМ ИЛИ НЕВЫПОЛНЕНИЕМ ОБЯЗАТЕЛЬСТВ ИЛИ ИСПОЛЬЗОВАНИЕМ МЕТЕОРОЛОГИЧЕСКОЙ ИНФОРМАЦИИ, ДАННЫХ И/ ИЛИ ДОКУМЕНТАЦИИ НЕЗАВИСИМО ОТ ТОГО, МОЖНО ЛИ БЫЛО ПРЕДВИДЕТЬ ВОЗМОЖНОСТЬ ТАКИХ УБЫТКОВ.

## **Важные сведения по охране здоровья и меры предосторожности**

При использовании этого устройства следует соблюдать описанные ниже меры предосторожности во избежание возможной судебной ответственности и причинения ущерба здоровью.

Сохраняйте и соблюдайте все инструкции по технике безопасности и эксплуатации устройства. Соблюдайте все предупреждения, приведенные в инструкции по эксплуатации этого устройства.

Для уменьшения риска получения телесных повреждений, поражения электрическим током, возгорания и повреждения оборудования соблюдайте следующие меры предосторожности.

### **ЭЛЕКТРОБЕЗОПАСНОСТЬ**

Это устройство предназначено для использования при питании от специально предназначенного для него аккумулятора или источника питания. Использование других источников питания может быть опасным и может аннулировать гарантию на данное устройство.

### **МЕРЫ ПРЕДОСТОРОЖНОСТИ В ОТНОШЕНИИ НАДЛЕЖАЩЕГО ЗАЗЕМЛЕНИЯ**

**ВНИМАНИЕ!** Подключение к оборудованию, не заземленному надлежащим образом, может привести к поражению электротоком и повреждению устройства.

Этот телефон поставляется в комплекте с USB-кабелем для подключения к настольному компьютеру или ноутбуку. Обеспечьте надлежащее заземление компьютера, прежде чем подключать к нему ваше устройство. Шнур питания настольного компьютера или ноутбука имеет заземляющий проводник и заземляющую вилку. Вилку следует вставлять в сетевую розетку, установленную и заземленную надлежащим образом в соответствии со всеми местными нормами и правилами.

### **МЕРЫ ПРЕДОСТОРОЖНОСТИ В ОТНОШЕНИИ ИСТОЧНИКА ПИТАНИЯ**

### **Используйте надлежащий внешний источник питания •**

Источник питания данного устройства должен соответствовать электрическим параметрам, обозначенным на его этикетке. Если вы не уверены, какой тип источника питания требуется, то обратитесь за советом в авторизованный сервисный центр или в местную электрокомпанию. Если питание устройства осуществляется от аккумулятора или других источников, внимательно прочтите инструкцию по эксплуатации, прилагаемую к этому устройству.

**Соблюдайте осторожность при обращении с аккумулятором •**Устройство содержит литий-ионнный аккумулятор. Неправильное обращение с аккумулятором может привести к возгоранию или ожогу. Не пытайтесь вскрывать аккумулятор или самостоятельно проводить его техническое обслуживание. Не разбирайте, не разламывайте, не прокалывайте, не замыкайте накоротко внешние контакты и схемы, не подвергайте данное изделие воздействию огня или воды, а также температур выше 60 ˚C.

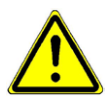

**ПРЕДУПРЕЖДЕНИЕ.** При неправильной замене аккумулятор может взорваться. Для уменьшения риска возгорания или ожога запрещается разбирать аккумулятор, ломать его, пробивать в нем отверстия, накоротко замыкать его внешние контакты или цепи, подвергать его воздействию температур выше 60°C или бросать в огонь или в воду. Для замены следует использовать только указанные аккумуляторы. Утилизируйте использованные аккумуляторы согласно местным законам или же в соответствии с инструкцией, прилагаемой к изделию.

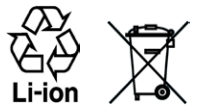

#### **Особые меры предосторожности •**

- Во избежание короткого замыкания держите аккумулятор или устройство в сухом месте вдали от воды или каких-либо жидкостей. **•**
- Во избежание короткого замыкания во время использования **•** оберегайте батарею и ее выводы от контакта с металлическими предметами.
- Телефон следует подключать только к устройствам, на которые **•** нанесен логотип USB-IF или которые сертифицированы как отвечающие требованиям программы USB-IF.
- Не применяйте поврежденные, деформированные, изменившие **•** цвет, перегретые или издающие неприятный запах аккумуляторы или аккумуляторы, на корпусе которых имеется ржавчина.
- Всегда держите аккумулятор в месте, недоступном для грудных и малых детей, чтобы они не смогли проглотить его. Если они все же проглотят аккумулятор, немедленно обратитесь к врачу. **•**
- В случае утечки электролита из аккумулятора: **•**
	- Избегайте попадания электролита на кожу или одежду. Если электролит все же попадет на кожу или одежду, немедленно промойте пораженный участок чистой водой и обратитесь к врачу за помощью. **•**
	- Избегайте попадания электролита в глаза. Если электролит все же попадет в глаза, НЕ ТРИТЕ их, а немедленно промойте чистой водой и обратитесь к врачу за помощью. **•**
	- Соблюдайте особые меры предосторожности держите протекающий аккумулятор вдали от огня во избежание возгорания или взрыва. **•**

### **МЕРЫ ПРЕДОСТОРОЖНОСТИ В ОТНОШЕНИИ ПРЯМОГО СОЛНЕЧНОГО СВЕТА**

Не используйте это изделие в условиях повышенной влажности или экстремальных температур. Не оставляйте это изделие или его аккумулятор в салоне автомобиля или в местах, где температура может превысить 60 °C, например на приборной панели автомобиля, подоконнике или за стеклом, куда в течение долгого времени падает прямой солнечный свет или ультрафиолетовое излучение. Это может повредить изделие, привести к перегреву аккумулятора или создать в автомобиле опасную ситуацию.

### **ПРЕДОТВРАЩЕНИЕ ПОТЕРИ СЛУХА**

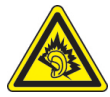

**ВНИМАНИЕ!** Длительное прослушивание звука в телефоне или наушниках с высокой громкостью может привести к безвозвратной потере слуха.

**ПРИМЕЧАНИЕ:** Для Франции: Наушники (указанные ниже) для данного устройства протестированы на соответствие требованиям к уровню звукового давления, установленным стандартами NF EN 50332-1:2000 и/или NF EN 50332-2:2003, в соответствии с требованиями статьи L 5232-1 Французского Законодательства по здравоохранению.

Наушники производства HTC, модель HS G235. **•**

### **БЕЗОПАСНОСТЬ НА БОРТУ САМОЛЕТА**

В связи с тем, что это устройство может вызвать помехи в работе навигационной системы и бортовой сети самолета, использование данного устройства на борту самолета законодательно запрещено в большинстве стран. Если вы хотите использовать это устройство на борту самолета, то обязательно включите в нем"Режим полета".

### **ОГРАНИЧЕНИЕ МЕСТ ИСПОЛЬЗОВАНИЯ**

Не используйте это устройство на бензоколонках и заправочных пунктах ГСМ, химических заводах или в местах, где ведутся взрывные работы, или в потенциально взрывоопасной среде (пункты заправки, нижние палубы кораблей, установки для транспортировки или хранения топлива или химических продуктов), а также в местах, в которых воздух содержит химические вещества или частицы (гранулы, пыль или металлическая пудра). Возникновение искр в таких средах может привести к взрыву или пожару и, в результате, к телесным повреждениям или даже смерти.

### **ВЗРЫВООПАСНЫЕ СРЕДЫ**

При нахождении в потенциально взрывоопасной среде или в местах, где присутствуют легковоспламеняющиеся материалы, данное устройство нужно отключать, а пользователь должен строго следовать всем знакам и инструкциям. Возникновение искр в таких средах может привести к взрыву или пожару и, в результате, к телесным повреждениям или даже смерти. Запрещается использовать это устройство на автозаправочных станциях; пользователи должны соблюдать ограничения на использование радиоаппаратуры на складах горючего, химических заводах или в местах, где ведутся взрывные работы. Места, в которых имеется опасность взрыва, часто, но не всегда, обозначены хорошо заметными и понятными предупреждающими знаками. В число таких взрывоопасных мест входят пункты заправки, нижние палубы кораблей, установки для транспортировки или хранения топлива или химических продуктов, а также места, в которых воздух содержит химические вещества или частицы (гранулы, пыль или металлическая пудра).

### **БЕЗОПАСНОСТЬ ДОРОЖНОГО ДВИЖЕНИЯ**

Водителям автомобилей запрещено пользоваться мобильными телефонами в движении, кроме экстренных случаев. В некоторых странах в качестве альтернативы разрешается использовать телефонные гарнитуры.

### **МЕРЫ БЕЗОПАСНОСТИ В ОТНОШЕНИИ ВОЗДЕЙСТВИЯ РЧ-ИЗЛУЧЕНИЯ**

- Не пользуйтесь телефоном, находясь рядом с металлоконструкциями **•** (например, стальными каркасами зданий).
- Не пользуйтесь телефоном, находясь рядом с источниками сильного **•** электромагнитного излучения, такими как микроволновая печь, динамики, телевизор и радиоприемник.
- Используйте только принадлежности, которые разрешены **•** изготовителем изделия либо не содержат металлических компонентов.
- Использование принадлежностей, которые не разрешены **•**изготовителем изделия, может нарушать местные требования к уровню радиочастотного облучения и не разрешается.

### **ПОМЕХИ В РАБОТЕ МЕДИЦИНСКОГО ОБОРУДОВАНИЯ**

Это устройство может вызвать нарушения в работе медицинского оборудования. Использование этого устройства запрещено в большинстве больниц и медицинских учреждений.

Если вы используете какое-либо другое индивидуальное медицинское устройство, проконсультируйтесь с производителем вашего устройства, чтобы узнать, надежно ли оно экранировано от внешнего излучения РЧ-энергии. Ваш врач может помочь в получении этой информации.

ВЫКЛЮЧАЙТЕ телефон при нахождении в медицинских учреждениях, если в них вывешены соответствующие указания. В больницах и медицинских учреждениях может использоваться оборудование, чувствительное к внешнему излучению ВЧ-энергии.

### **СЛУХОВЫЕ АППАРАТЫ**

Некоторые цифровые беспроводные телефоны могут вызывать помехи в работе слуховых аппаратов. В этом случае обратитесь за советом в сервисный центр или позвоните в службу работы с заказчиками, чтобы обсудить альтернативные варианты.

### **НЕИОНИЗИРУЮЩЕЕ ИЗЛУЧЕНИЕ**

Устройство имеет внутреннюю антенну. Это устройство должно использоваться только в нормальных условиях, чтобы обеспечить правильную работу излучающих модулей и не вызывать помехи в работе другого оборудования. Так же, как и пользователям других мобильных передающих радиоустройств, для удовлетворительной работы этого устройства и безопасности пользователя рекомендуется не располагать антенну слишком близко к каким-либо частям тела во время работы этого устройства.

Используйте только прилагаемую встроенную антенну. Использование неразрешенных или измененных антенн может привести к снижению качества связи и повреждению телефона, в результате чего снизится его производительность и уровень SAR превысит максимально допустимый.

Для обеспечения оптимальных рабочих характеристик телефона и соответствия уровня воздействия РЧ-излучения на человека требованиям соответствующих стандартов всегда используйте устройство только указанным способом. Это может привести к снижению качества связи и увеличению энергопотребления устройства. Не касайтесь антенны ВО ВРЕМЯ РАЗГОВОРА по телефону, это обеспечит наилучшее качество связи и максимальное время работы батареи.

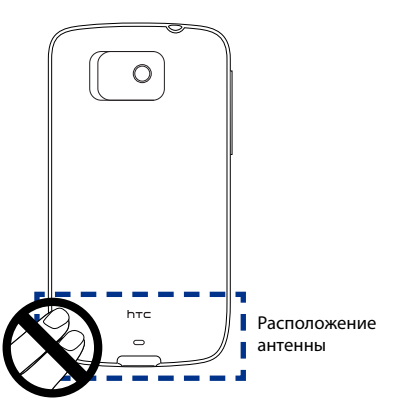

## Общие меры безопасности

Не допускайте чрезмерного давления на устройство

Не давите чрезмерно на телефон и экран, чтобы не повредить их, а перед тем как сесть, вынимайте телефон из кармана брюк. Также рекомендуется хранить устройство в защитном футляре, а сенсорный экран нажимать только пальцем или пером устройства. На экран, треснутый из-за неправильного обращения, гарантия не распространяется.

Устройство нагревается после продолжительного использования При использовании устройства в течение долгого времени, например во время разговоров по телефону, во время зарядки аккумулятора или при просмотре веб-страниц, устройство может нагреваться. В большинстве случаев это нормально и не свидетельствует о неполадке устройства.

### Соблюдайте требования об обслуживании, указанные на  $\bullet$  . маркировке

За исключением случаев, описанных в соответствующих разделах документации по эксплуатации или обслуживанию, не проводите обслуживание каких-либо устройств самостоятельно. Необходимое обслуживание внутренних компонентов этого устройства должно проводиться уполномоченным специалистом по техническому обслуживанию или уполномоченным сервисным центром.

### Повреждения, требующие технического обслуживания

Отключите устройство от розетки электропитания и обратитесь к уполномоченному специалисту по техническому обслуживанию или в сервисный центр при возникновении следующих случаев:

- На устройство пролита жидкость или внутрь попал посторонний предмет.
- Устройство попало под дождь или в воду.
- Устройство упало или повреждено.
- Имеются заметные признаки перегрева.
- Устройство не работает нормально при соблюдении инструкций по эксплуатации.

### • Избегайте мест с высокой температурой

Устройство следует держать вдали от источников тепла, таких как батареи отопления, обогреватели, кухонные плиты или другие устройства (включая усилители).

#### $\blacksquare$ Избегайте мест с повышенной влажностью

Не пользуйтесь устройством в местах с повышенной влажностью.

### Не пользуйтесь этим устройством после резкого перепада температуры  $\bullet$ Если вы переносите это устройство из одного места в другое, где сильно отличается температура и/или влажность, то на устройстве или внутри него может сконденсироваться влага. Во избежание повреждения устройства, прежде чем его использовать, сделайте достаточную паузу, чтобы влага испарилась.

ПРИМЕЧАНИЕ: При перемещении устройства из холодного места в теплое или наоборот, подождите, пока оно приобретет комнатную температуру. прежде, чем включать питание.

### • Не вставляйте в устройство посторонние предметы

Не вставляйте никакие посторонние предметы в щели или другие отверстия корпуса устройства. Эти щели или отверстия предусмотрены для вентиляции. Их нельзя загораживать или закрывать.

### • Приспособления для закрепления устройства

Не устанавливайте изделие на неустойчивых тележках, стойках, треногах, кронштейнах или столах. При установке строго следуйте инструкциям изготовителя и используйте для установки только те приспособления, которые рекомендованы изготовителем.

### • Не крепите на неустойчивых подставках

Не установливайте устройство на подставках с шатким основанием.

## • Используйте устройство с одобренным оборудованием

Это устройство должно использоваться только с персональными компьютерами и дополнительными устройствами, обозначенными как подходящие для использования с вашим изделием.

### • Отрегулируйте громкость

Убавьте громкость, прежде чем использовать наушники или другие аудиоустройства.

### • Чистка

Перед чисткой данного изделия отключите его от розетки электропитания. Не применяйте жидкие или аэрозольные чистящие средства. Для чистки используйте слегка увлажненную ткань, но НИКОГДА не используйте воду для чистки ЖК-экрана.

# Содержание

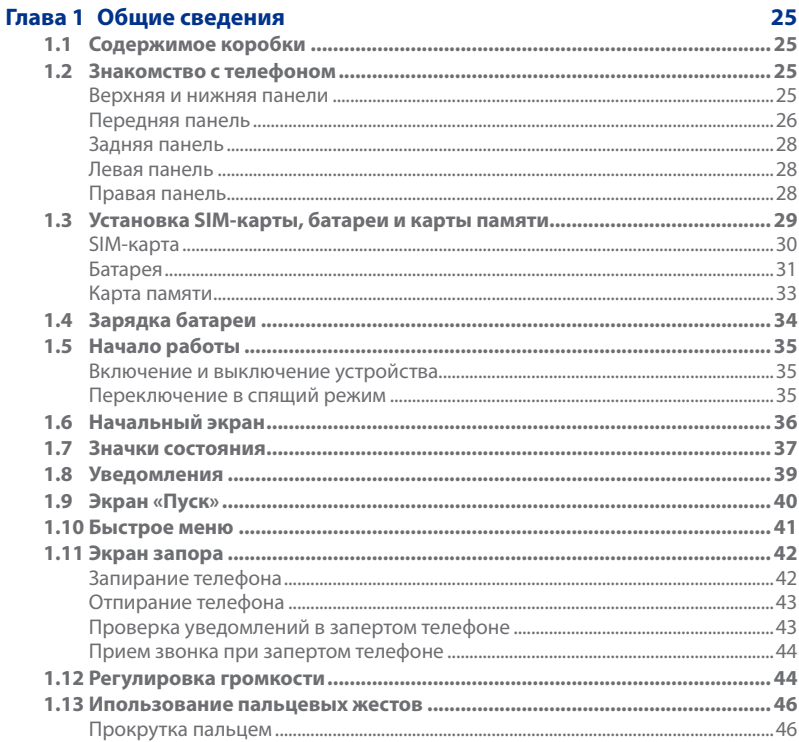

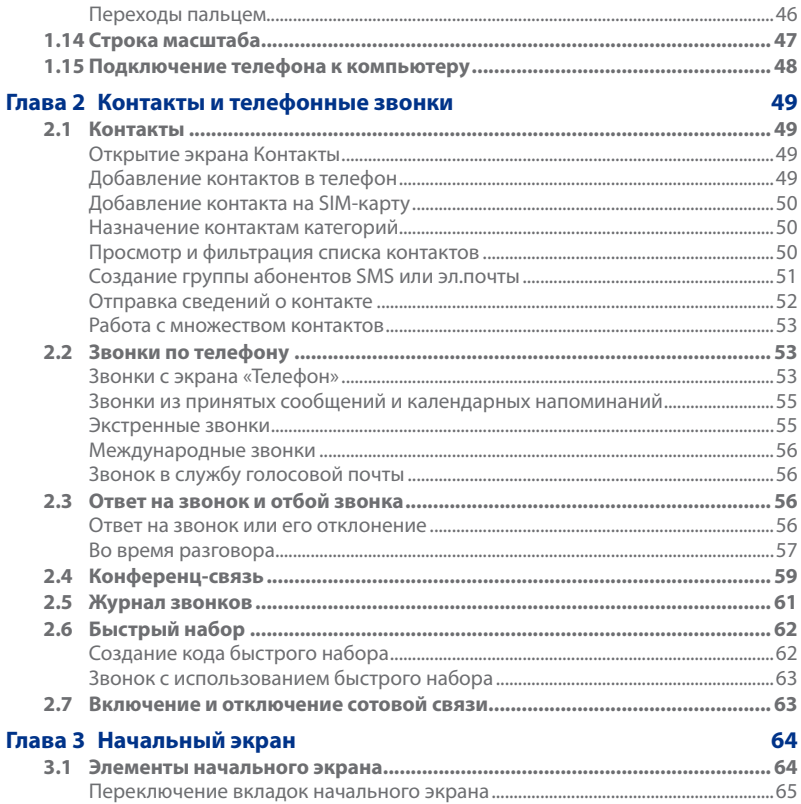

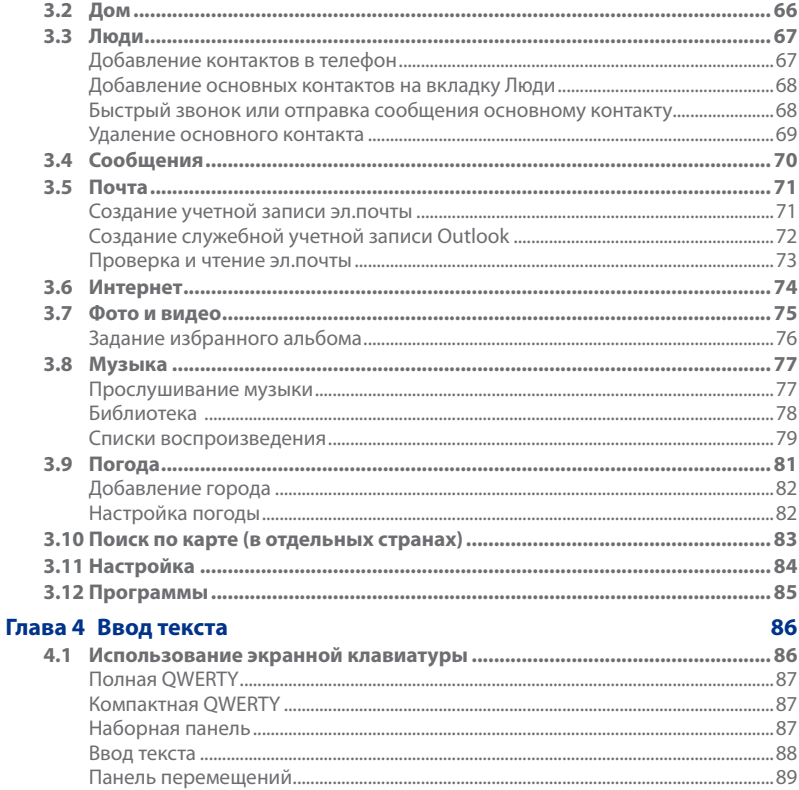

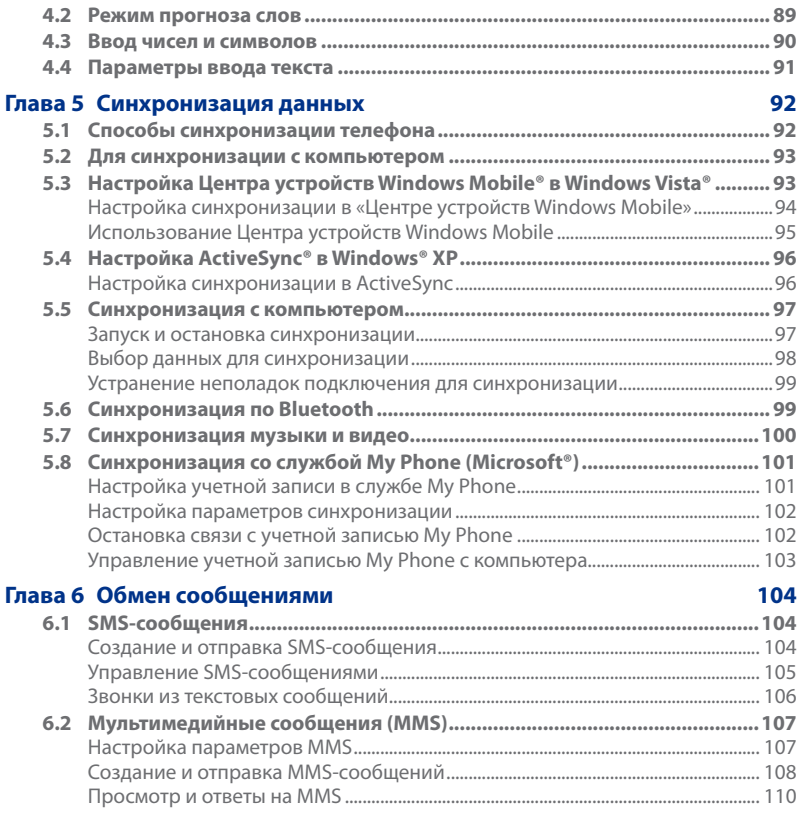

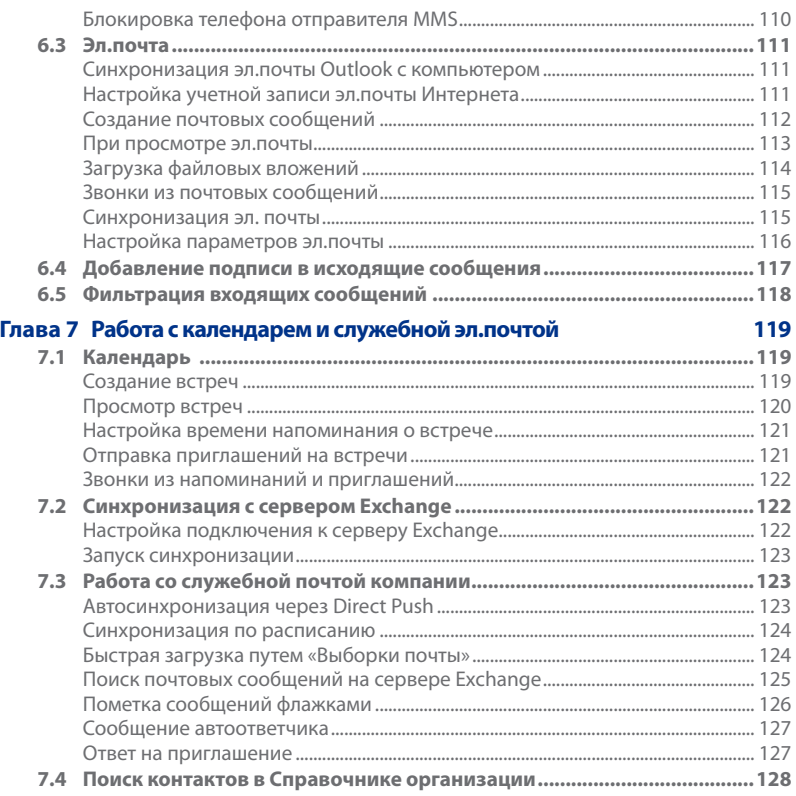

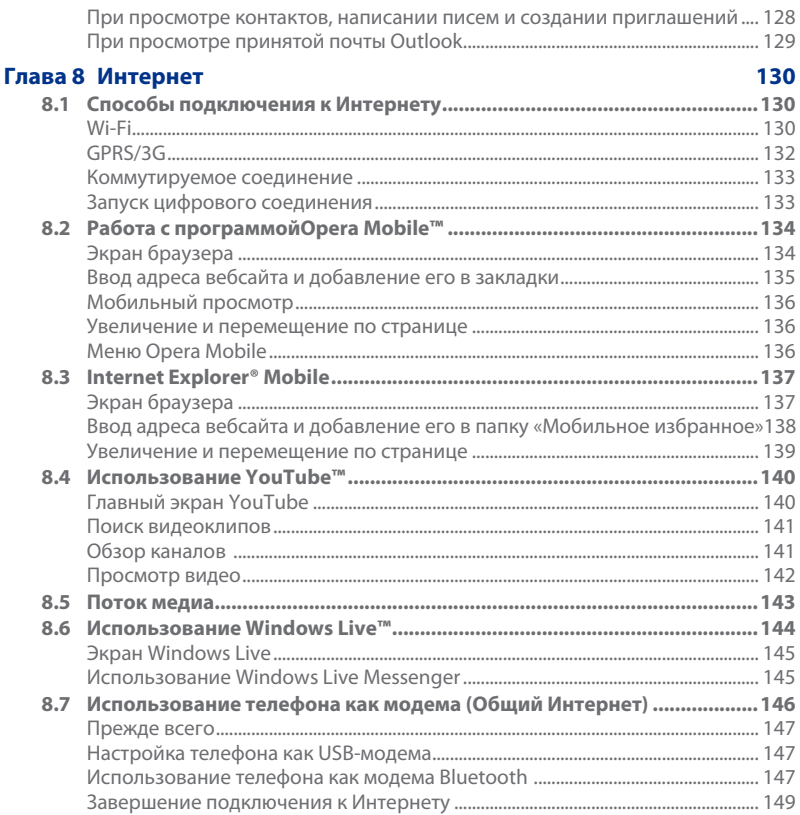

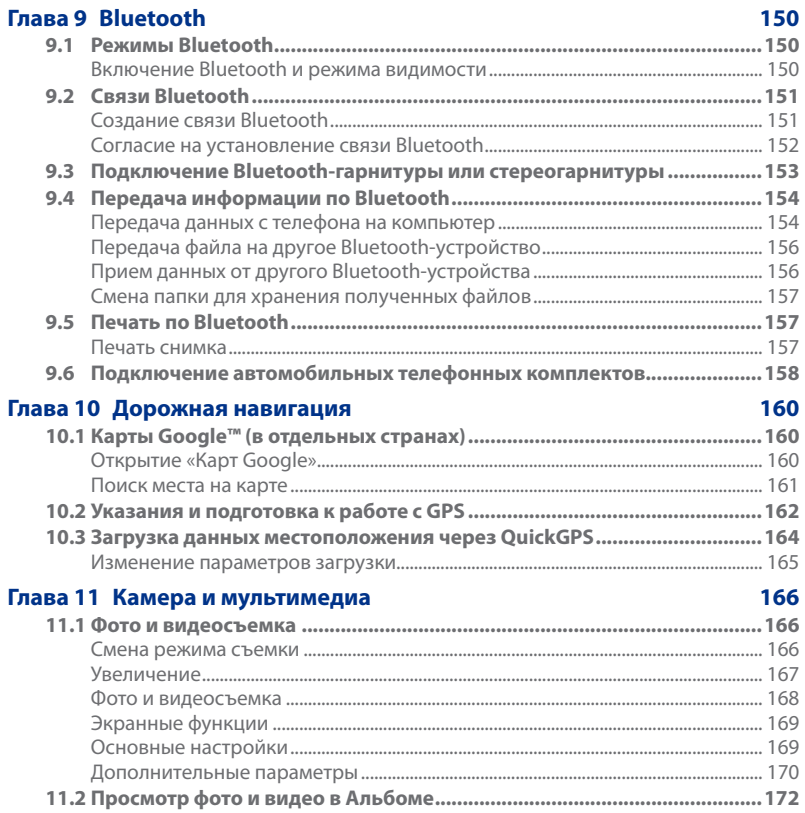

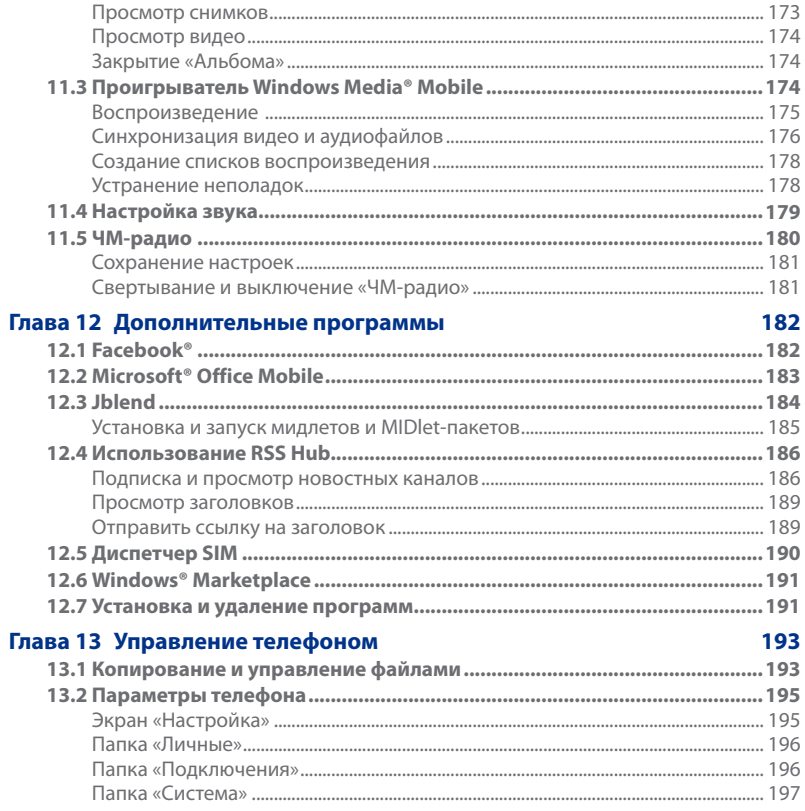

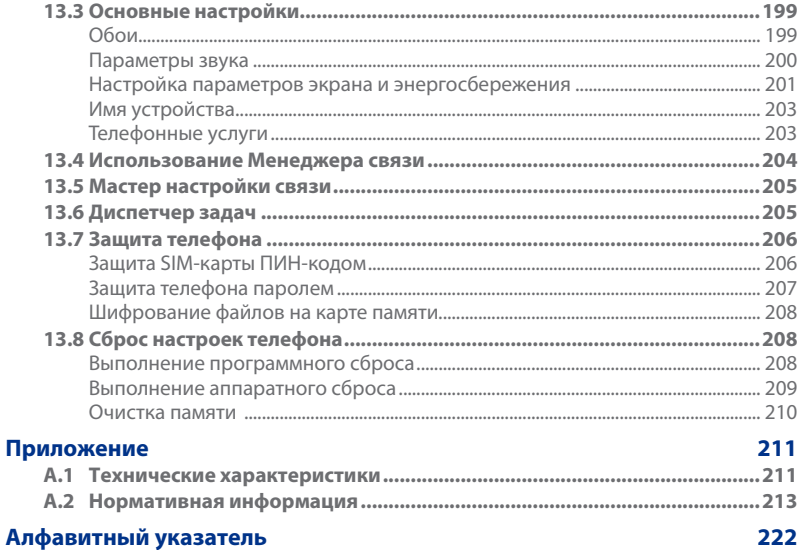

# <span id="page-24-0"></span>**Глава 1**

# **Общие сведения**

# **1.1 Содержимое коробки**

В комплект поставки устройства входят:

- Телефон HTC Touch2
- USB-кабель синхронизации **•**
- Батарея **•**

## **1.2 Знакомство с телефоном**

### **Верхняя и нижняя панели**

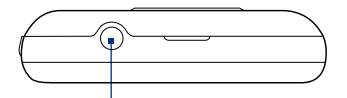

**Аудиовыход (3,5 мм)** Гнездо для проводной стереогарнитуры для разговора по телефону "без рук" и прослушивания музыки.

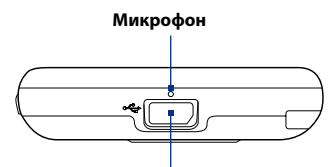

### **Разъем синхронизации**

- Подключение адаптера питания для **•** зарядки батареи.
- Подключение прилагаемого USB-кабеля **•** для синхронизации данных в телефоне и в компьютере.
- Адаптер переменного тока **•**
- Стереогарнитура 3,5мм **•**
- Краткое руководство **•**

## <span id="page-25-0"></span>**Передняя панель**

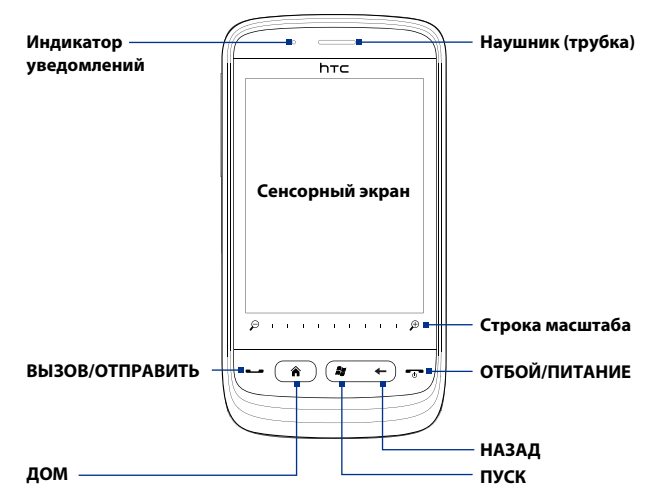

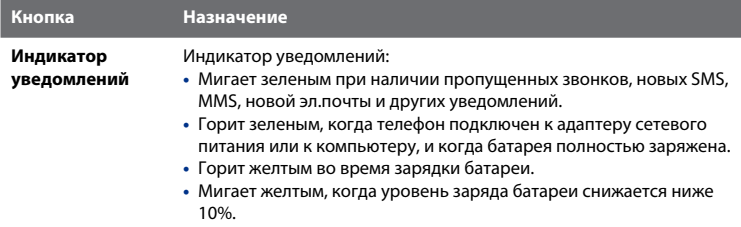

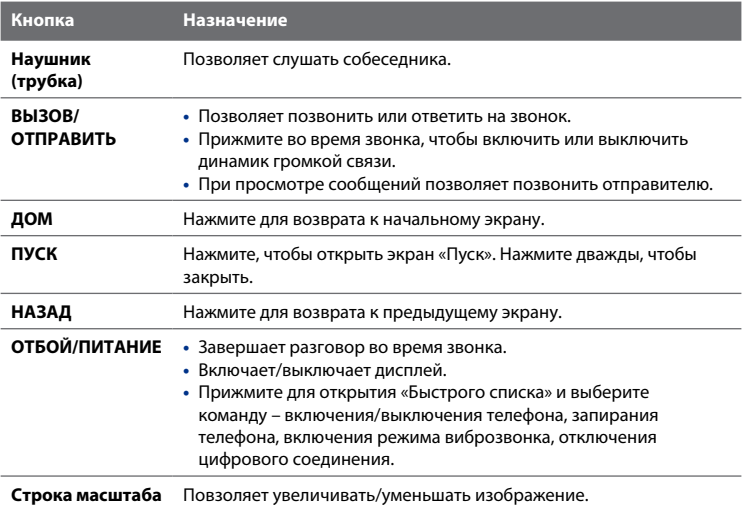

## <span id="page-27-0"></span>**Задняя панель**

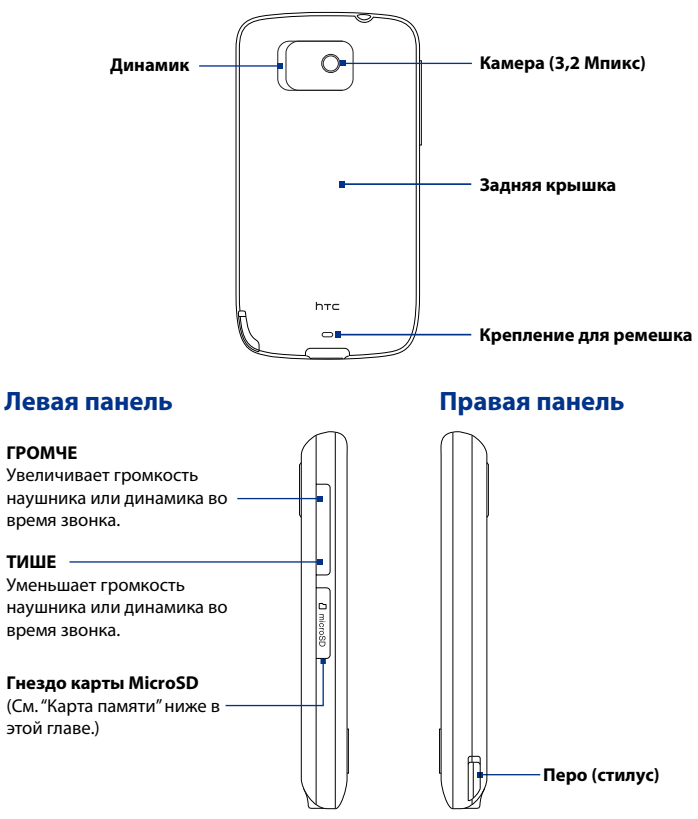

## <span id="page-28-0"></span>**1.3 Установка SIM-карты, батареи и карты памяти**

Для установки в телефон SIM-карты, батареи и карты памяти необходимо снять заднюю крышку. Кроме того, перед установкой или заменой SIM-карты и батареи требуется выключать питание устройства.

### **Снятие задней крышки**

- Выключите телефон. **1.**
- Держите телефон лицевой панелью вниз. **2.**
- Пальцем приподнимите верхнюю часть задней крышки. **3.**

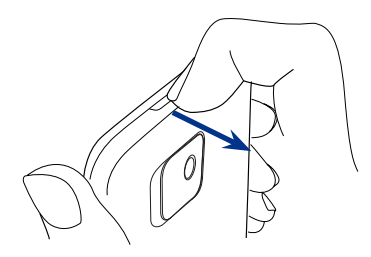

### **Закрытие задней крышки**

- 1. Сначала совместите выступы снизу задней крышки с двумя отверстиями в нижней части с задней стороны телефона.
- Надавив на заднюю крышку с боков и сверху, протолкните ее вниз до **2.**защелкивания на месте. При защелкивании задней крышки вы услышите щелчок.

## <span id="page-29-0"></span>**SIM-карта**

SIM-карта содержит ваш номер телефона, данные об операторе и его услугах, а также используется для хранения телефонной книги и сообщений.

В телефоне можно использовать SIM-карты, рассчитанные на напряжение 1,8 и 3 В.

**Примечание** Некоторые устаревшие SIM-карты в этом телефоне могут не работать. В этом случае обратитесь к поставщику услуг для получения новой SIM-карты. Эта услуга может быть платной.

### **Установка SIM-карты**

- Выключите телефон. **1.**
- 2. Найдите гнездо SIM-карты внутри отсека батареи и вставьте SIM-карту позолоченными контактами вниз и скошенным уголком в сторону от гнезда карты.
- Вдвиньте SIM-карту до конца в **3.**гнездо.

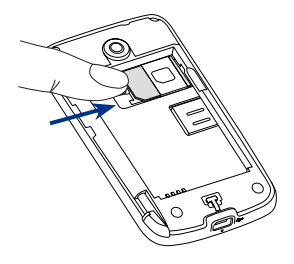

### <span id="page-30-0"></span>**Извлечение SIM-карты**

- 1. Если установлена батарея, выньте ее, чтобы открыть гнездо SIM-карты. См. "Извлечение батареи".
- 2. Пальцем левой руки надавите на маленький фиксатор слева от гнезда SIM-карты.
- **3.** Пальцем правой руки выдвиньте SIM-карту из гнезда.

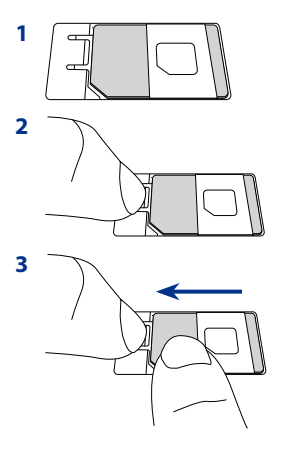

## **Батарея**

Телефон поставляется со перезаряжаемой литий-ионной батареей и предназначен для использования только с рекомендованными производителем оригинальными батареями и принадлежностями. Время работы батареи от различных факторов, в том числе от конфигурации сетей, уровня сигнала и интенсивности использования.

### 32 Глава 1 Общие сведения

- **Предупреждение!** Во избежание возгорания или ожогов:
	- Не пытайтесь вскрывать или разбирать аккумулятор или самостоятельно проводить его техническое обслуживание.
	- Не допускайте деформации, проколов, замыкания внешних **•** контактов, не сжигайте и не бросайте аккумулятор в воду.
	- Не подвергайте воздействию температур выше 60°C (140°F). **•**
	- Для замены используйте только аккумулятор, специально **•** предназначенный для данного изделия.
	- Использованные аккумуляторы отправляйте на переработку или **•** выбрасывайте в соответствии с местными предписаниями.

### **Установка батареи**

- 1. Совместите открытые медные контакты батареи с контактами внутри батарейного отсека.
- **2.** Сначала вставьте сторону контактов батареи, затем легким нажимом вставьте батарею на место.
- Закройте заднюю крышку. **3.** (См. "Установка задней крышки на место" в этой главе.)

### **Извлечение батареи**

- Выключите телефон. **1.**
- 2. Снимите заднюю крышку. (См. "Снятие задней крышки".)
- Подцепите батарею за выемку вверху батарейного отсека и выньте. **3.**

### <span id="page-32-0"></span>**Карта памяти**

Для увеличения объема памяти для хранения снимков, видеозаписей, музыки и других файлов, можно купить и вставить в телефон карту памяти microSD™.

### **Установка карты microSD**

- 1. Снимите заднюю крышку. (См. "Снятие задней крышки".)
- Откройте крышку гнезда microSD **2.** на боку телефона.
- Вставьте карту microSD в гнездо **3.** позолоченными контактами вниз (до защелкивания).
- 4. Закройте крышку гнезда microSD.

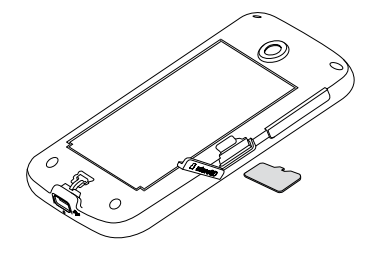

### **Извлечение карты microSD**

Нажмите на карту microSD, и она выйдет из гнезда.

# <span id="page-33-0"></span>**1.4 Зарядка батареи**

Новые батареи поставляются не полностью заряженными. Перед началом использования телефона батарею рекомендуется зарядить. Некоторые батареи работают лучше после нескольких полных циклов зарядки/разрядки.

### **Зарядка батареи**

- Вставьте USB-разъем от адаптера **1.** питания в гнездо синхронизации на телефоне.
- Вставьте адаптер питания в сетевую **2.** розетку – начнется зарядка батареи.
- **Примечание** Для зарядки батареи используйте только адаптер питания и USBкабель синхронизации из комплекта поставки телефона.

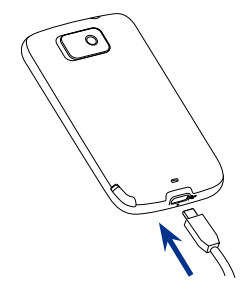

При зарядке батареи во включенном телефоне в заголовке Начального экрана отображается значок зарядки  $\mathcal{\hat{S}}$ . После полной зарядки батареи в заголовке Начального экрана появится значок полного заряда батареи СШИ.

- **Предупреждение! •** Во время зарядки через автомобильный адаптер или адаптер сетевого питания вынимать батарею из телефона запрещается.
	- В качестве меры безопасности при перегревании батареи **•**зарядка батареи прекращается.

## <span id="page-34-0"></span>**1.5 Начало работы**

После зарядки и установки батареи и SIM-карты, телефон можно включить и начать использовать.

### **Включение и выключение устройства**

### **Включение питания**

Нажмите кнопку ОТБОЙ/ПИТАНИЕ.

При первом включении телефона запускается Windows Mobile и подготавливает телефон к первому использованию.

### **Выключение питания**

- 1. Если дисплей выключен, включите его кнопкой ОТБОЙ/ПИТАНИЕ.
- Отоприте телефон, если отображается экран запора. См."Экран запора". **2.**
- Прижмите кнопку ОТБОЙ/ПИТАНИЕ на несколько секунд. **3.**
- В «**Быстром списке**» коснитесь Выключение. **4.**

### **Переключение в спящий режим**

Для временного отключения экрана и перевода телефона в **Спящий режим** кратко нажмите кнопку ОТБОЙ/ПИТАНИЕ. В спящем режиме отключается экран и понижается энергопотребление телефона для экономии заряда батареи.

После определенного времени бездействия телефон переходит в спящий режим автоматически. Даже в спящем режиме телефон позволяет принимать звонки и сообщения. Если вы отвечаете на входящий звонок, телефон автоматически выходит из спящего режима. Для вывода телефона из спящего режима вручную – кратко нажмите кнопку ОТБОЙ/ПИТАНИЕ.

**Совет** Можно настроить время отключения экрана. См."Настройка подсветки и автопереключения в спящий режим" в главе 13.

## <span id="page-35-0"></span>**1.6 Начальный экран**

Начальный экран позволяет касанием пальца получать доступ к контактам, SMS, эл.почте, Интернету и другим важным функциям телефона.

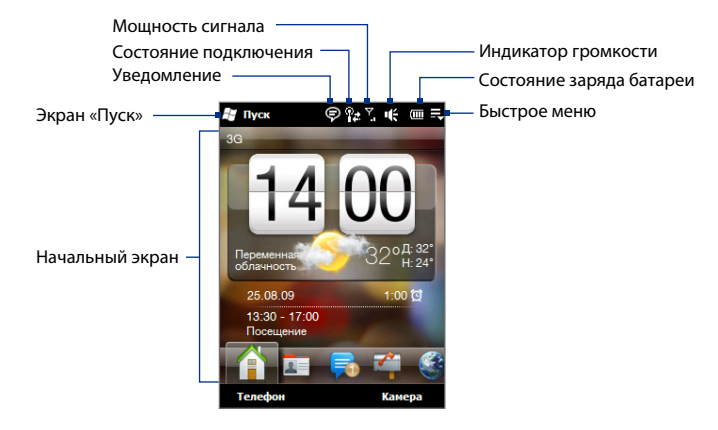

Сведения об использовании Начального экрана приводятся в Главе 3.
# **1.7 Значки состояния**

Значки состояния отображаются в заголовке экрана. Ниже приведены некоторые значки состояния, которые вы можете видеть на экране телефона.

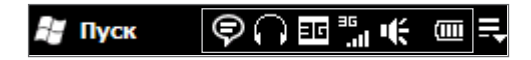

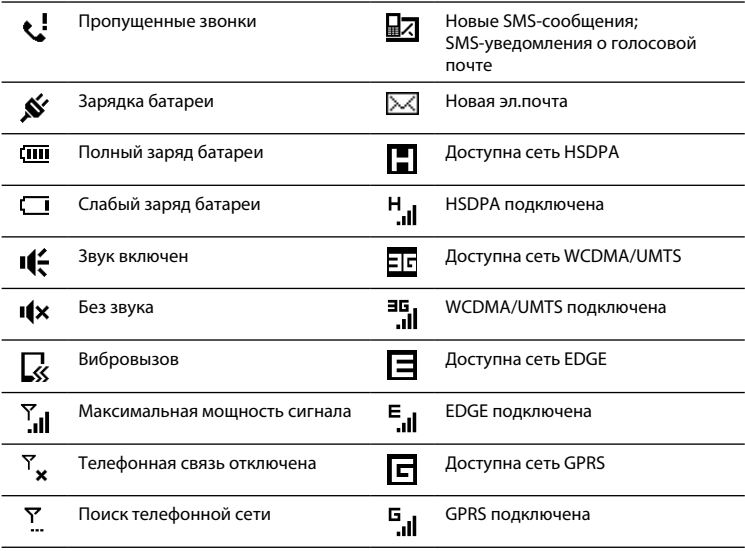

### 38 Глава 1 Общие сведения

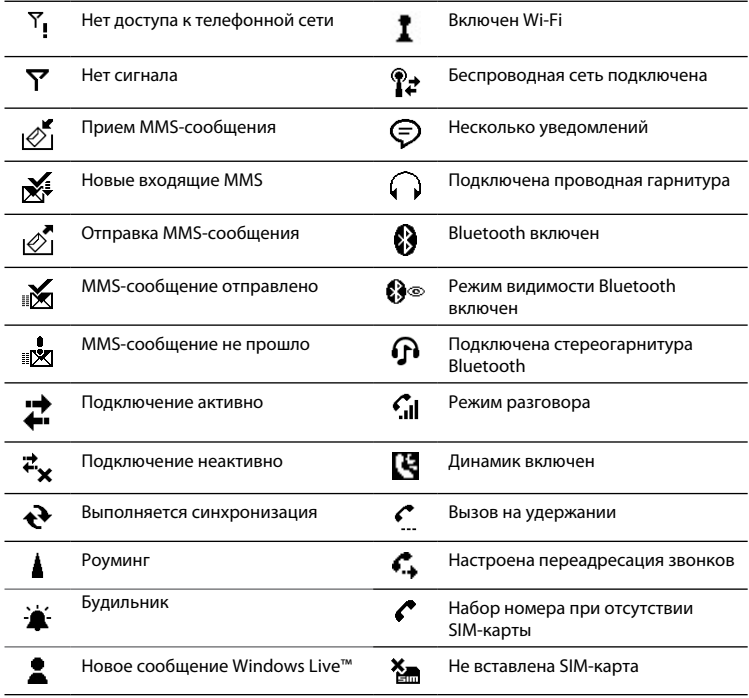

# **1.8 Уведомления**

При касании любого значка состояния в заголовке экрана, открывается окно «Уведомления», показывающее уровень заряда батареи, длительность текущего звонка, данные о сетевом подключении, например Wi-Fi (если телефон подключен к сети Wi-Fi), использовании цифрового соединения (если оно включено) и других типах подключений. На этом экране также отображаются все ожидающие уведомления – о пропущенных звонках, новых SMS и MMS и другие. Нажатие значка или пункта в окне «Уведомления» открывает экран соответствующей функции.

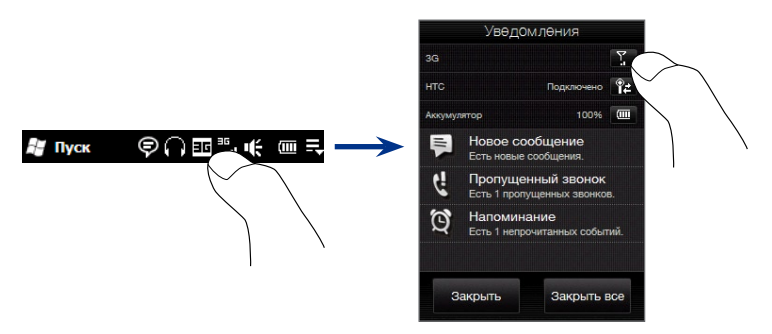

Для закрытия экрана «Уведомления» коснитесь **Закрыть** или нажмите кнопку НАЗАД.

# **1.9 Экран «Пуск»**

Экран «Пуск» позволяет одним касанием обращаться к программам и настройкам телефона. Экран «Пуск» ( $\frac{1}{2}$ ) открывается касанием кнопки Пуск в верхнем левом углу экрана или же кнопкой ПУСК ( $\frac{2}{3}$ ).

На экране «Пуск»:

- Для прокрутки проведите пальцем вверх или **•** вниз по экрану.
- Коснитесь значка **Сегодня** для возврата к начальному экрану. См. "Начальный экран" в Главе 3. **•**
- Чтобы открыть программу, нажмите **•** соответствующий значок.
- Коснитесь **Настройка** для доступа к экрану настроек телефона. **•**
- Чтобы запереть телефон, нажмите «Запор» в **•** нижнем левом углу экрана «Пуск». См. "Экран запора".

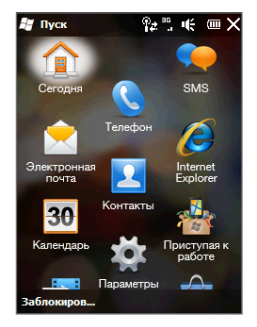

#### **Добавление значка на экран «Пуск»**

Для ускорения доступа на экран «Пуск» можно добавлять значки часто используемых функций.

- 1. Прижмите значок, который хотите переместить.
- **2.** Коснитесь В начало.

Значок окажется вверху экрана «Пуск».

Чтобы вернуть значок в первоначальное положение, прижмите его, а затем коснитесь **Вниз**.

# **1.10 Быстрое меню**

«Быстрое меню», открываемое из правого верхнего угла экрана, показывает запущенные программы. Меню позволяет переключаться между запущенными программами, завершать их работу и проверять использование ресурсов памяти.

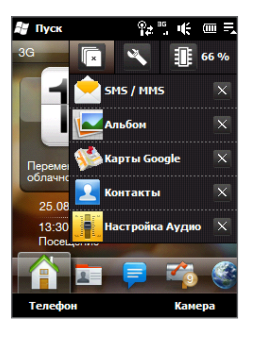

В быстром меню:

- Коснитесь названия программы, чтобы ее открыть. **•**
- Коснитесь **× для остановки текущей программы.**
- Коснитесь **Пара** для остановки всех запущенных программ.
- Коснитесь **В рана настройки параметров «Диспетчера задач». (См. Глава** 13."Использование Диспетчера задач".)
- процент использования памяти программ. Коснитесь значка для просмотра сведений об использования карты памяти и памяти программ. **•**

# **1.11 Экран запора**

Экран запора отображается, если телефон заперт. Вы можете запереть телефон, чтобы не допустить случайного нажатия кнопок или реакций экрана на прикосновения при его переноске в сумке или кармане.

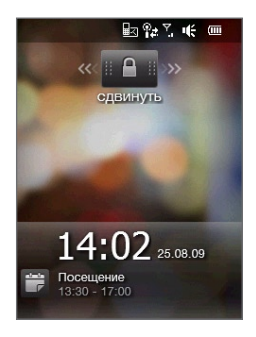

## **Запирание телефона**

Телефон автоматически запирается в следующих случаях:

- Отключение экрана (автоматически или вручную, нажатием кнопку ОТБОЙ/ПИТАНИЕ) и переход в спящий режим. См."Переключение в спящий режим" выше в этой главе. **•**
- Превышение времени бездействия, когда телефон защищен паролем. Телефон запирается, и для отпирания требует ввода правильного пароля. О настройке пароля и времени бездействия см."Защита телефона паролем" в Главе 13. **•**

Также телефон можно запереть вручную. Коснитесь **Пуск**, и в нижнем левом углу экрана «Пуск» коснитесь **Запор**.

## **Отпирание телефона**

Если отображается экран «Запор», сдвиньте кнопку Запор (**HPH**) влево или вправо, чтобы отпереть телефон.

**Примечание** Если в телефоне установлен пароль, тогда при отпирании телефона потребуется ввести пароль. О настройке пароля см."Защита телефона паролем" в Главе 13.

## **Проверка уведомлений в запертом телефоне**

Запертый телефон продолжает уведомлять о пропущенных звонках, новых сообщениях и ближайших встречах. Экран **Запор** показывает ближайшую встречу, а на кнопке **Запор** отображается число уведомлений.

#### **Для просмотра уведомлений**

- 1. На экране «Запор» коснитесь кнопки Запор ( **А** ). Ниже кнопки Запор появятся кнопки уведомлений разных типов – пропущенные звонки, новая эл.почта, новые SMS и т.д.
- Сдвиньте кнопку уведомлений влево или вправо, чтобы просмотреть **2.**соответствующую информацию. Например, сдвиньте кнопку «Пропущенные звонки» ( $\left( \begin{array}{c} 1 \\ 1 \end{array} \right)$  для просмотра пропущенных вызовов в журнале звонков.

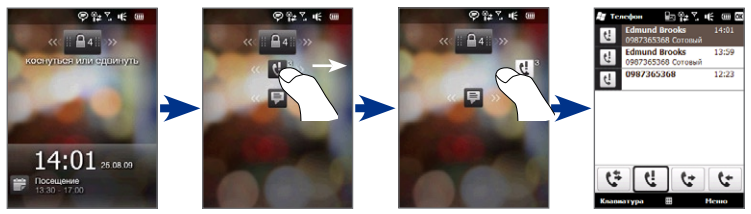

#### 44 Глава 1 Общие сведения

**Примечание** Если в телефоне установлен пароль, тогда для просмотра этой информации потребуется ввести пароль. О настройке пароля см."Защита телефона паролем" в Главе 13.

#### **Прием звонка при запертом телефоне**

Вы можете принимать вызовы и отвечать на звонки, даже если телефон заперт. Об ответах на звонки см."Ответы на звонки и завершение вызова" в Главе 2.

По завершении звонка телефон остается заперт и показывает экран «Запор». Для использования телефона его необходимо отпереть.

# **1.12 Регулировка громкости**

Вы можете задать общую громкость и для мелодий звонков и для системы (сигналы оповещения или звук воспроизведения аудио/видео), или же настраивать эти уровни громкости раздельно. Можно также отдельно регулировать громкость разговора по телефону.

#### **Общая настройка громкости**

1. Нажмите кнопку ГРОМЧЕ/ТИШЕ на левой панели телефоны для открытия экрана «Громкость».

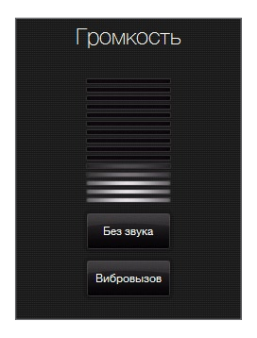

- Чтобы увеличить или уменьшить уровень громкости, проведите пальцем **2.** вверх или вниз по линиям шкалы громкости (или нажмите кнопки ГРОМЧЕ/ТИШЕ). Также можно:
	- Коснуться значка **Без звука** для отключения звука. **•**
	- Коснуться значка **Вибрация** для переключения телефона в режим вибровызова.
- Экран «Громкость» закроется автоматически. Закрыть экран «Громкость» **3.** можно и просто коснувшись свободной области экрана.

#### **Раздельная настройка громкости звонка и системы**

- 1. На начальном экране откройте вкладку Настройка, затем нажмите Звук.
- Отключите параметр **Единая громкость**. **2.**
- **3.** Нажмите кнопку ГРОМЧЕ/ТИШЕ.
- Переключать экраны «Громкость звонка» и «Громкость системы» можно **4.** касаясь значков **Звонок** или **Система** вверху экрана.
- 5. Настройте громкость, выполнив шаги 2-3 в разделе "Общая настройка громкости".

#### **Регулировка громкости разговора**

Для регулировки громкости разговора (динамика) используйте кнопки ГРОМЧЕ/ТИШЕ на левой панели телефона.

# **1.13 Ипользование пальцевых жестов**

Движениями пальца по сенсорному экрану можно осуществлять прокрутку и перемещение между окнами.

## **Прокрутка пальцем**

Прокрутку пальцем можно использовать для прокрутки вверх и вниз веб-страниц, документов и списков (например, списка контактов, файлов, сообщений, встреч в календаре и т.д.).

#### **Прокрутка вверх/вниз**

- Для прокрутки вниз проведите пальцем вверх по экрану. Для прокрутки **•** вверх проведите вниз по экрану.
- Для автопрокрутки черкните пальцем вверх или вниз. Коснитесь экрана, **•** чтобы остановить прокрутку.

#### **Прокрутка влево/вправо**

- Для прокрутки вправо проведите пальцем влево. Для прокрутки влево **•** проведите пальцем вправо.
- Для автопрокрутки черкните пальцем влево или вправо. Коснитесь **•**экрана, чтобы остановить прокрутку.

## **Переходы пальцем**

Переходы пальцем выполняются для перемещения к другим фрагментам увеличенного снимка, веб-страницы, документа или сообщения эл. почты. Для перехода прижмите палец к сенсорному экрану, а затем протяните пальцем в нужном направлении.

# **1.14 Строка масштаба**

Строка масштаба внизу сенсорного экрана удобна для регулировки масштаба изображения. При просмотре снимка в альбоме или веб-страницы в веббраузере вы можете изменять масштаб изображения, перемещая палец по строке масштаба.

Можно также быстро увеличить или сжать текст в открытых сообщениях и документах Word. Проведите пальцем по строке масштаба для увеличения или уменьшения текста. Для уменьшения текста сдвиньте палец влево. Чтобы еще больше увеличить или уменьшить шрифт, двиньте пальцем по строке масштаба еще раз.

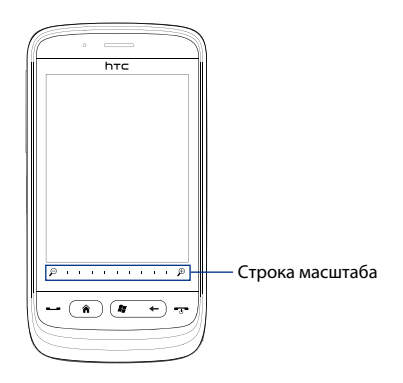

# **1.15 Подключение телефона к компьютеру**

При подключении телефона к компьютеру по кабелю USB открывается экран «Подключение к ПК» с предложением выбрать тип USB-подключения:

#### **ActiveSync**

Режим используется для:

- Синхронизации эл.почты Outlook, контактов, встреч календаря, файлов и других данных в телефоне и компьютере. **•**
- Чтения и записи всех данных в телефоне. **•**

Об использовании ActiveSync см. в Главе 5.

#### **Накопитель**

Режим можно выбрать только при наличии карты microSD в телефоне. Режим используется, если вы хотите использовать карту памяти, как флэш-накопитель USB – для быстрого копирования файлов с карты памяти телефона на компьютер и обратно.

Если при подключении к компьютеру включен режим «Накопитель»:

- Телефон не может обращаться к файлам на карте памяти или запускать **•** установленные на ней программы.
- Компьютер подключается только к карте памяти телефона. При обращении к телефону, на компьютере можно видеть только содержимое карты памяти.

#### **Общий Интернет**

Этот режим позволяет использовать телефон, как модем для компьютера, если компьютер не имеет доступа к Интернету. Об использовании режима «Общий Интернет» см."Использование телефона, как модема (Общий Интернет)" в Главе 8.

# **Глава 2**

# **Контакты и телефонные звонки**

# **2.1 Контакты**

**Контакты** – ваша адресная книга с информацией о ваших друзьях и партнерах по бизнесу. В телефон можно скопировать **Контакты Outlook** и **Контакты SIM** с вашей SIM-карты.

**Примечание** После настройки в вашем телефоне программы Windows Live™ контакты Windows Live™ будут автоматически добавлены к списку контактов вашего телефона. См."Использование Windows Live" в главе 8.

## **Открытие экрана Контакты**

Коснитесь **Пуск > Контакты** либо на начальном экране откройте вкладку **Люди** и выберите **Все люди**.

## **Добавление контактов в телефон**

- 1. На экране «Контакты» нажмите Создать, выберите Контакт Outlook и введите сведения о контакте.
- В поле **Хранить как** выберите имя, под которым контакт будет **2.** отображаться в списке контактов.
- Чтобы добавить фото контакта, нажмите **Выбрать фото** и выберите **3.** снимок. Можно также нажать значок **Камера** и снять фото контакта.
- Чтобы назначить контакту мелодию звонка, коснитесь поля **Мелодия 4. звонка**, просмотрите список мелодий и выберите нужную.
- **5.** После завершения нажмите ОК.

#### 50 Глава 2 Контакты и телефонные звонки

**Совет** Чтобы изменить сведения о контакте, коснитесь имени контакта и выберите **Меню > Изменить**.

## **Добавление контакта на SIM-карту**

- 1. На экране «Контакты» нажмите Создать и выберите Контакт SIM.
- Введите имя и номер телефона контакта и нажмите **OK**. **2.**
- **Совет** Для создания и правки контактов на SIM-карте можно также использовать «Менеджер SIM». См."Менеджер SIM" в главе 12.

#### **Назначение контактам категорий**

Для более удобного управления можно группировать контакты, назначая для них те или иные категории.

- 1. Создайте новый или измените существующий контакт Outlook.
- **2.** Нажмите Категории.
- Выберите стандартную категорию, например «Служебные» или «Личные» **3.** (или нажмите **Создать** и создайте свою собственную категорию).
- **4.** После завершения нажмите ОК.

## **Просмотр и фильтрация списка контактов**

При просмотре длинного списка контактов, его можно отфильтровать по типу или по категории контактов. Можно ввести несколько первых букв имени для показа только контактов с именами, начинающимися на эти буквы.

Глава 2 Контакты и телефонные звонки 51

• На панели быстрой прокрутки в <sub>«Намите</sub> в танель» Панель» Гланель правой части экрана «Контакты» прокрутите список до нужной буквы (или нажмите на эту букву), чтобы перейти к той части списка контактов, в которой имена контактов начинаются с этой буквы.

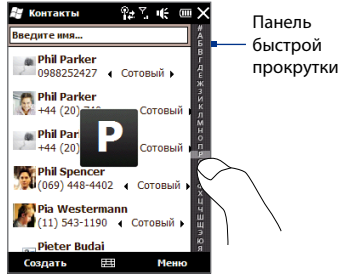

Для фильтрации контактов по типу или по категории нажмите **Меню > • Фильтр** и выберите для отображения нужный список – **Контакты SIM**, **Контакты устройства** или контакты определенной категории.

Чтобы снова показать все контакты, нажмите **Меню > Фильтр > Все контакты**.

• Коснитесь текстового поля Введите имя вверху экрана. По мере набора букв имени телефон проводит фильтрацию списка контактов и отображает только контакты, начинающиеся на эти буквы.

## **Создание группы абонентов SMS или эл.почты**

Для удобства отправки SMS или эл.почты группе контактов вы можете создать группу SMS или группу эл.почты, чтобы не писать каждому абоненту отдельно. Для оправки сообщения всем членам группы просто выберите группу и напишите им сообщение.

- 1. На экране «Контакты» нажмите Создать и выберите Группа эл.почты или **Группа SMS**.
- Введите имя группы. **2.**
- З. Нажмите Добавить членов.
- 52 Глава 2 Контакты и телефонные звонки
	- Выберите в списке контактов всех, кого хотите включить в группу. Для **4.** сброса выбора контакта коснитесь его еще раз. Для поиска контактов можно использовать текстовое поле **Введите имя** вверху экрана.
	- 5. Нажмите **Готово**. Будет показан список членов группы.
		- **Совет** Справа от имени каждого члена группы отображается способ связи с ним. Например: «**Сотовый**» означает "связь по основному номеру сотового телефона", а «**Эл.почта**» – "связь по основному адресу эл.почты". Для связи по другому номеру или адресу эл.почты (например, **E-mail2**), коснитесь члена группы и выберите нужный метод контакта.
	- 6. Нажмите ОК для сохранения группы.

## **Отправка сведений о контакте**

Можно быстро передать сведения о контакте на другой телефон по Bluetooth или по SMS.

#### **Отправка данных контакта по Bluetooth**

- 1. Нажмите и удерживайте контакт на экране «Контакты».
- 2. Коснитесь **Послать по Bluetooth** и выберите телефон, на который хотите послать контакт.
- **Примечание** Перед отсылкой убедитесь, что функция Bluetooth включена, и что ваш телефон и телефон абонента находятся в видимом режиме. Данные контакта также можно передать на компьютер. Подробные сведения см. в главе 9.

#### **Отправка данных контакта по SMS**

- 1. Нажмите и удерживайте контакт на экране «Контакты».
- Нажмите **Отправить контакт > SMS/MMS**. **2.**
- Выберите сведения, какие надо отправить, и нажмите **Готово**. **3.**
- В новом SMS-сообщении введите номер мобильного телефона **4.**получателя и нажмите **Отправить**.

## **Работа с множеством контактов**

Для удаления, посылки по Bluetooth или копирования контактов с или на SIM-карту можно выделить множество контактов.

Для выбора многих контактов на экране «Контакты» нажмите **Меню > Выбрать контакты > Несколько** и коснитесь контактов, которые вы хотите выбрать. Коснитесь выбранного контакта, чтобы убрать выделение.

# **2.2 Звонки по телефону**

Чтобы позвонить, наберите номер абонента либо выберите контакт, которому хотите позвонить. При просмотре полученных сообщений вы также можете напрямую позвонить отправителю.

**Примечание** Большинство SIM-карт защищены ПИН-кодом (персональным идентификационным номером), который предоставляется оператором мобильной связи. При соответствующем запросе введите ПИН-код и затем нажмите **Ввод**. Если ПИН-код ввести неправильно три раза подряд, SIM-карта будет заблокирована. В этом случае для разблокирования карты нужно ввести PUK-код (ключ разблокировки ПИН-кода), полученный от оператора мобильной связи.

## **Звонки с экрана «Телефон»**

Функция Smart Dial (Авто-набор) программы «Телефон» позволяет быстро и легко позвонить нужному абоненту. Просто введите первые символы номера или имени контакта, которому хотите позвонить. По мере набора букв имени Smart Dial выполняет обыск и фильтрацию списка контактов (в телефоне и на SIM-карте) и телефонных номеров в журнале звонков. В отфильтрованном списке выберите контакт, которому вы хотите позвонить.

- 54 Глава 2 Контакты и телефонные звонки
	- Для открытия экрана «Телефон» нажмите кнопку ВЫЗОВ/ОТПРАВИТЬ на **1.** вашем телефоне.
	- Начните вводить первые символы номера или имени с клавиатуры **2.** телефона. По мере ввода цифр или букв, на экране «Телефон» будут отображаться найденные совпадения.

Неверно введенные цифры или буквы можно последовательно стирать, касаясь кнопки  $\blacksquare$ . Чтобы стереть всю запись сразу, просто прижмите.  $\leftarrow$  .

**3.** Нажмите ■, чтобы закрыть клавиатуру телефона и проверить остальные совпадающие номера или контакты на панели Smart Dial. Для прокрутки отфильтрованного списка черкните или проведите пальцем по списку вверх или вниз.

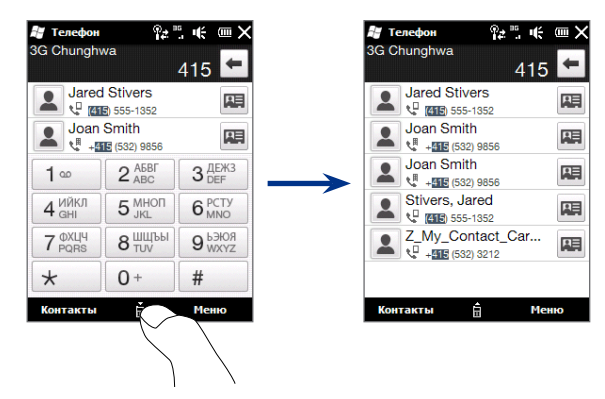

- 4. Чтобы позвонить по номеру или контакту, выполните одно из следующих действий:
	- В списке коснитесь нужного телефонного номера или контакта. **•**
	- Чтобы позвонить по другому номеру, записанному в карточке **•** контакта, нажмите на значок карточки контакта **и справа от имени** контакта. В окне сводки контакта нажмите номер, по которому хотите позвонить.
- **Советы •** Во время звонка можно регулировать громкость разговора кнопками ГРОМЧЕ/ТИШЕ на боку телефона.
	- Для сохранения номера в контактах коснитесь кнопки **Сохранить в •контактах**  $\left( \frac{9}{24} \right)$ .

## **Звонки из принятых сообщений и календарных напоминаний**

При просмотре сообщения SMS или эл.почты вы можете напрямую позвонить отправителю сообщения, если он сохранен в контактах телефона. Можно также позвонить по номеру отправителя, если номер содержится в теле сообщения. О звонках из текстовых сообщений см."Сообщения" в главе 3 и"Прямые звонки из SMS-сообщений" в главе 6. О звонках из принятых почтовых сообщений см. "Почта" в главе 3 и"Прямые звонки из почтовых сообщений" в главе 6.

Также можно напрямую звонить из календарных напоминаний и почтовых приглашений на собрание. См."Звонки из напоминаний и приглашений" в главе 7.

### **Экстренные звонки**

На экране «Телефон» наберите международный или местный номер службы экстренной помощи и нажмите кнопку ВЫЗОВ/ОТПРАВИТЬ.

**Совет** На вашей SIM-карте могут быть записаны дополнительные номера телефонов экстренных служб. Обратитесь к оператору мобильной связи.

## **Международные звонки**

- 1. На экране «Телефон» прижмите кнопку с цифрой «0», пока не появится знак "плюс"(«+»). Знак «+» заменяет международный префикс страны, в которую вы звоните.
- Введите полный телефонный номер, по которому хотите позвонить, **2.**и нажмите кнопку ВЫЗОВ/ОТПРАВИТЬ на корпусе телефона. Полный телефонный номер состоит из кода страны, кода региона (без нуля в начале) и номера телефона.

## **Звонок в службу голосовой почты**

**Цифра 1** обычно резервируется для голосовой почты. Чтобы позвонить в службу голосовой почты и прослушать сообщения, прижмите на время эту кнопку на клавиатуре экрана «Телефон».

# **2.3 Ответ на звонок и отбой звонка**

При приеме телефонного звонка откроется экран"Входящий звонок", позволяющий либо ответить на звонок, либо отклонить его.

### **Ответ на звонок или его отклонение**

#### **Ответ на звонок**

Нажмите кнопку ВЫЗОВ/ОТПРАВИТЬ или полностью сдвиньте среднюю кнопку панели **Ответ/Отбой** влево.

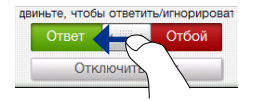

#### **Отклонение звонка**

Нажмите кнопку ОТБОЙ/ПИТАНИЕ или полностью сдвиньте среднюю кнопку панели **Ответ/Отбой** вправо.

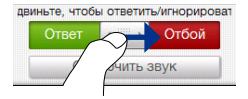

#### **Отключение звука вызова, не отклоняя звонка**

Нажмите ярлык **Отключить звук** или кнопку ГРОМЧЕ/ТИШЕ.

#### **Отклонение звонка с отправкой SMS**

Можно автоматически отклонить входящий звонок с отправкой SMS-сообщения звонившему. Чтобы в ответ на входящий звонок отправить стандартное сообщение или ввести другой текст, нажмите **Отправить SMS**, а затем **Отправить**.

Чтобы в настройках телефона изменить стандартное SMS, сопровождающее отклонение звонка, на экране «Телефон» нажмите **Меню > Параметры >**  вкладка **Дополнительно** и в текстовом поле введите новое стандартное сообщение.

## **Во время разговора**

Во время разговора экранные кнопки покрыты тенью, чтобы предотвратить их случайное нажатие. Активны лишь кнопки **Клавиатура** и **Завершить**.

Для доступа к экранным кнопкам проведите пальцем сверху теневой области вниз. Экранные кнопки позволяют поставить звонок на удержание, сделать или принять другой вызов для трехстороннего разговора и т.д.

58 Глава 2 Контакты и телефонные звонки

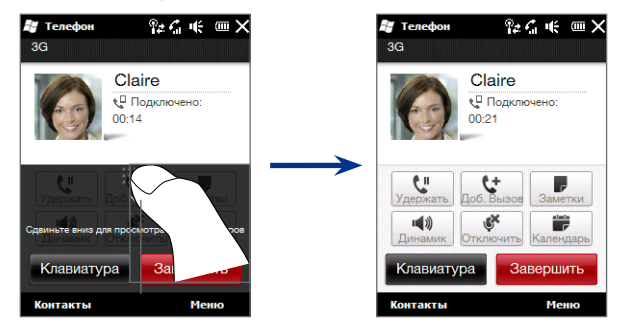

#### **Использование громкой связи**

Для включения/выключения динамика во время разговора, коснитесь экранной кнопки **Динамик** ( ) либо прижмите кнопку ВЫЗОВ/ОТПРАВИТЬ на телефоне.

Когда громкая связь включена, в заголовке появляется значок динамика ( $\boxtimes$ ).

**Предупреждение!** Чтобы не повредить слух, не держите телефон у уха, когда динамик громкой связи включен.

#### **Отключение микрофона во время разговора**

Для включения или выключения микрофона нажмите кнопку **Отключить** ( ). Когда микрофон выключен, на экране отображается значок немоты ( $\mathbf{X}$ ).

#### **Прием двух звонков и переключение между ними**

- 1. Нажмите кнопку ВЫЗОВ/ОТПРАВИТЬ для приема второго звонка или коснитесь **Добавить вызов** ( ) – чтобы сделать второй звонок. Когда вы принимаете или делаете второй звонок, первый звонок ставится на удержание.
- Для переключения между двумя звонками нажмите кнопку **2.** Переключиться ( $\left( \frac{1}{11} \right)$  или коснитесь тусклого ярлыка "На удержании".

#### **Отбой звонков**

Для завершения текущего звока коснитесь **Отбой** или нажмите кнопку ОТБОЙ/ ПИТАНИЕ. Для завершения сразу двух текущих звонков – коснитесь **Меню > Отбой всех звонков**.

# **2.4 Конференц-связь**

Телефон позволяет легко и быстро организовать конференц-связь. Вы делать и принимать несколько звонков сразу и объединять их в единую конференцсвязь.

#### **Примечание** На SIM-карте должна быть включена услуга конференц-связи. Обратитесь к оператору мобильной связи.

- 1. Позвоните первому участнику конференции или примите входящий звонок.
- 2. Соединившись, примите второй звонок или проведите пальцем вниз по теневой области и коснитесь кнопки **Добавить вызов** ( ) для вызова второго участника. Во время приема или набора второго вызова звонок первому участнику находится на удержании.
- Соединившись со вторым участником, нажмите кнопку **Конференция 3.** (<sup>38</sup>) для запуска конференц-связи.
- Чтобы добавить еще одного участника к конференции, нажмите **4.Пригласить участников** и сделайте новый вызов. Во время нового вызова конференц-связь становится на удержание.
- 60 Глава 2 Контакты и телефонные звонки
	- **5.** Соединившись, нажмите **Объединить** ( ९ ), чтобы добавить участника к конференции.
	- Повторите шаги 4 и 5, если хотите добавить еще участников в **6.**конференцию.

При касании участника во время конференц-связи появляются следующие кнопки:

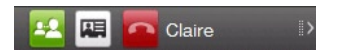

Чтобы поговорить с выбранным участником отдельно, коснитесь кнопки Частный (**В.**). Звонок участника будет выделен из конференц-связи, а остальные будут поставлены на удержание. Для переключения между режимами «Конференция» и «Частный вызов», коснитесь тусклого ярлыка «На удержании».

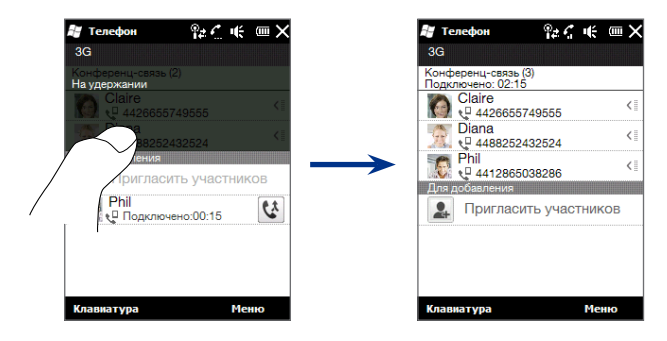

Для завершения частного звонка, коснитесь **в или нажмите кнопку Отбой** внизу экрана.

Для завершения конференц-связи сначала добавьте частный вызов назад в конференц-связь, нажав кнопку **Объединить** ( ), а затем **Отбой**.

# **2.5 Журнал звонков**

Если вы пропустили звонок, в строке заголовка появляется значок пропущенного вызова . На вкладке «Журнал звонков» можно проверить, кто вам звонил, и просмотреть все исходящие и входящие вызовы. Для открытия журнала звонков, нажмите **Журнал звонков** или **Пропущенные звонки** на вкладке «Домашняя» начального экрана.

Если журнал звонков содержит много записей о звонках, то нажмите одну из кнопок внизу экрана, чтобы отфильтровать список по типу звонков.

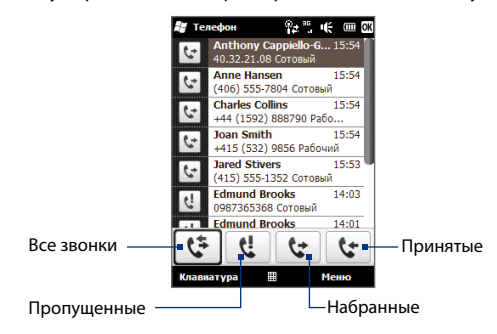

# **2.6 Быстрый набор**

Добавьте часто используемый номер в список **Быстрый набор**, чтобы вызывать его одним прикосновением. Например, если в «Быстром наборе» контакт записан под **номером 2**, то вы можете позвонить абоненту, просто прижав на клавиатуре кнопку с цифрой **2**.

# **Создание кода быстрого набора**

Кнопки 0 и 1 зарезервированы и не могут назначаться для быстрого набора. Кнопка **1** обычно зарезервирована для доступа к голосовой почте. Для быстрого набора могут назначаться комбинации кнопок от 2 до 99.

- 1. Нажмите кнопку ВЫЗОВ/ОТПРАВИТЬ, чтобы открыть экран «Телефон».
- Нажмите **Меню > Быстрый набор**. Появится экран «Быстрый набор» **2.**
- Нажмите **Меню > Создать**. **3.**
- 4. Нажмите контакт и выберите его телефонный номер, который хотите присвоить клавише быстрого набора.
- В пункте **Место** выберите свободную комбинацию для использования в **5.** быстром наборе.
- **6.** Нажмите ОК.
- **Примечания •** Если поместить номер на занятую позицию, то новый номер заменит записанный ранее.
	- Чтобы удалить запись в «Быстром наборе», прижмите эту запись в **•**списке и выберите **Удалить**.

## **Звонок с использованием быстрого набора**

Для вызова контакта, которому присвоен код быстрого набора, выполните следующее:

- На экране «Телефон» прижмите назначенный номер, если код набора **•** состоит из одной цифры.
- Для набора кодов из двух цифр, коснитесь первой цифры, а затем **•** прижмите вторую цифру.

# **2.7 Включение и отключение сотовой связи**

Во многих странах действует запрет на использование мобильных телефонов на борту самолетов.

#### **Для включения/отключения сотовой связи**

- 1. Нажмите Пуск > Настройка > вкладка Подключения > Менеджер **связи**.
- Чтобы включить или выключить функцию сотовой связи, коснитесь **2.** ползунка ВКЛ/ВЫКЛ справа от опции **Телефон**.

#### **Включение/выключение режима полета**

Другой способ отключения сотовой связи – переключить телефон в **Режим полета**. В «Режиме полета» отключаются все модули радиосвязи в вашем телефоне, в том числе сотовая связь, Bluetooth и Wi-Fi.

- 1. Нажмите Пуск > Настройка > вкладка Подключения > Менеджер **связи**.
- 2. Нажмите Режим полета, чтобы включить или отключить режим полета..

После отключения «Режима полета» сотовая связь включается снова, а для модулей Bluetooth и Wi-Fi восстанавливается их предыдущее состояние.

# **Глава 3**

# **Начальный экран**

# **3.1 Элементы начального экрана**

Начальный экран позволяет одним движением пальца получить доступ к таким основным программам, как «Люди», «Сообщения», «Почта», «Музыка», «Интернет» и т.д. Начальный экран имеет следующие вкладки:

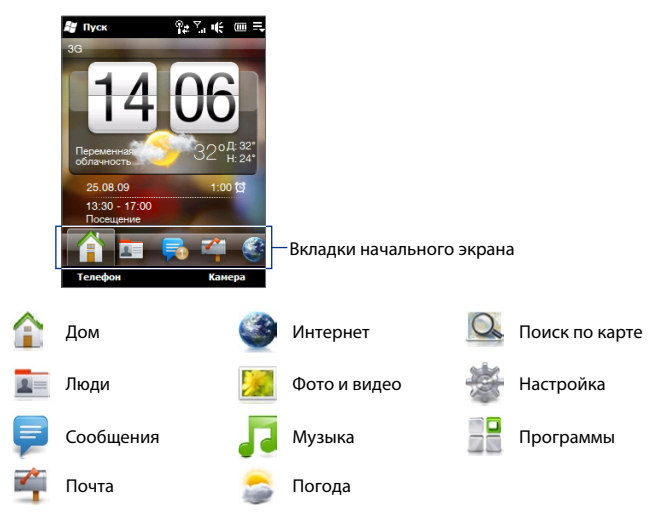

#### **Переключение вкладок начального экрана**

Для переключения вкладок используются следующие способы:

- Коснитесь нужной вкладки на начальном экране. **•**
- Прижмите палец к активной вкладке, а затем протяните пальцем вправо **•**или влево по вкладкам. Отпустите, когда будет выбрана нужная вкладка.

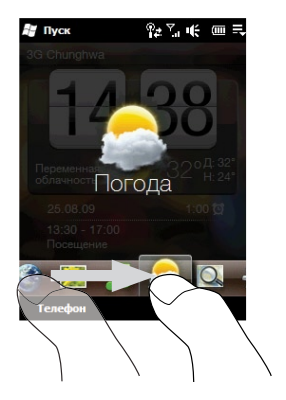

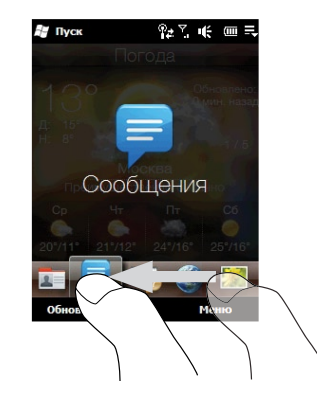

**Совет** Вернуться на вкладку «Дом» из других экранов и вкладок можно нажатием кнопки ДОМ на телефоне.

# **3.2 Дом**

На вкладке **Дом** отображаются цифровые часы, текущая дата, и значок будильника, показывающий, что будильник включен или выключен. На вкладке «Дом» также отображается погода в вашей местности и предстоящие встречи.

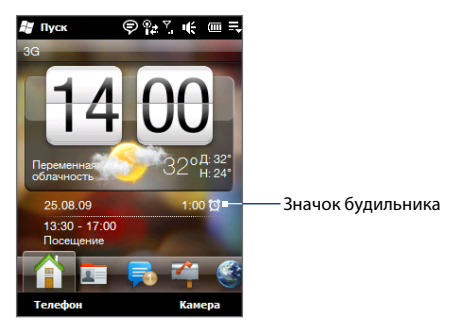

Коснитесь цифровых часов, если хотите настроить дату, время и будильник. См. "Изменение основных настроек" в главе 13.

При нажатии на погодных данных или на изображении погоды открывается экран «Настройка погоды», позволяющий обновить информацию о погоде в вашей местности на вкладке «Дом», загрузив самые свежие метеоданные. Можно также выбрать отображение температуры – по Цельсию или по Фаренгейту.

Календарь открывается при нажатии данных о встрече на вкладке «Дом». О пользовании календарем см."Календарь" в главе 7.

# **3.3 Люди**

На вкладке **Люди** можно добавлять людей в основные контакты, чтобы быстрее звонить, отправлять эл.почту и SMS этим контактам.

## **Добавление контактов в телефон**

Для добавления контактов в «Основные контакты» на вкладке **Люди**, эти контакты должны быть сохранены в телефоне. Для добавления контактов можно:

- Создать в телефоне новые контакты. См."Добавление контактов в **•** телефон" в главе 2.
- Синхронизировать контакты Outlook и скопировать их в телефон из **•** компьютера. См. главу 5.
- Синхронизировать контакты из вашей учетной записи (если она у вас **•**есть) в службе My Phone от Microsoft. См."Синхронизация со службой My Phone (Microsoft)".

## **Добавление основных контактов на вкладку Люди**

На вкладку **Люди** можно добавить до 12 основных контактов. (Контакты SIM-карты добавлять в основные контакты нельзя.)

1. Коснитесь свободной ячейки на вкладке Люди.

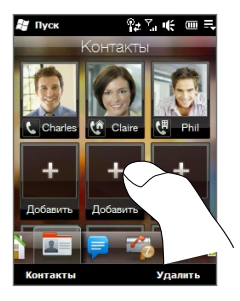

- В окне «Выбрать контакт» коснитесь имени нужного контакта. **2.**
- Выберите телефонный номер или адрес эл.почты для этого основного **3.** контакта. (Если контакту не присвоен снимок, в следующем окне будет предложено присвоить контакту снимок.)
- Для добавления новых основных контактов на вкладку Люди повторите **4.**шаги 1-4.

# **Быстрый звонок или отправка сообщения основному контакту**

Значки под снимками основных контактов на вкладке **Люди** показывают способ связи с данным контактом.

#### Глава 3 Начальный экран 69

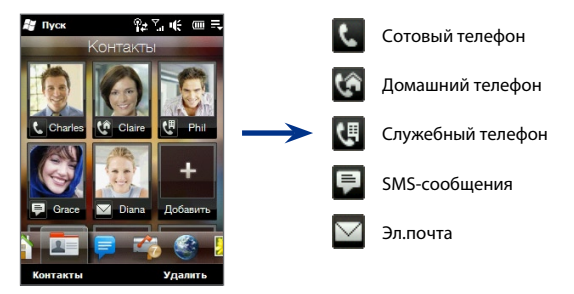

- 1. Проводя пальцем вверх или вниз по экрану, прокрутите основные контакты.
- 2. Коснитесь значка под снимком контакта. Телефон позвонит по указанному номеру или создаст новое сообщение, которое вы можете отредактировать и отправить.
- 3. Коснитесь снимка контакта для просмотра данных контакта. Вы можете выбрать и другие номера телефонов и почтовые адреса этого контакта.

## **Удаление основного контакта**

Для удаления основного контакта со вкладки **Люди** – нажмите **Удалить**, коснитесь снимка контакта и нажмите **Готово**.

# **3.4 Сообщения**

На вкладке **Сообщения** можно быстро создать новое SMS или прочесть принятое SMS.

Эта вкладка также содержит принятые мультимедийные сообщения (MMS). Мультимедийные сообщения обозначены значком вложения. Видна только тема мультимедийного сообщения.

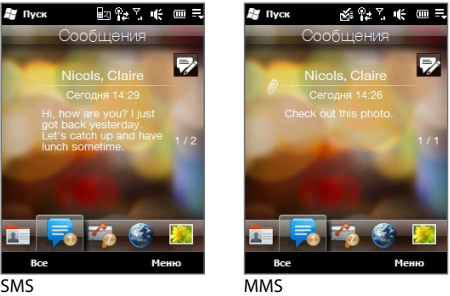

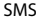

На вкладке **Сообщения** можно:

- Проводя пальцем вверх или вниз по экрану, прокрутить список принятых SMS и MMS. **•**
- Для показа всей ветки сообщений от контакта коснитесь на его снимке. **•**
- Нажать кнопку ВЫЗОВ/ОТПРАВИТЬ, чтобы открыть экран «Телефон» и сразу позвонить отправителю (если он сохранен в контактах) . **•**
- Нажмите **Все сообщения** для просмотра папки «Входящие» и других папок сообщений. **•**
- Для создания нового SMS коснитесь значка Создать сообщение ( $\equiv$ ) в правом верхнем углу экрана. **•**

• Коснитесь Меню - появится меню команд для работы с сообщениями. О работе с сообщениями SMS/MMS см. главу 6.

# **3.5 Почта**

Вкладка **Почта** позволяет отправлять и получать сообщения электронной почты.

## **Создание учетной записи эл.почты**

На вкладке **Почта** можно легко создать учетные записи эл.почты (POP3 или IMAP) на популярных веб-серверах, таких как Yahoo! Mail Plus, AOL и других.

- 1. На начальном экране откройте вкладку **Почта**.
- Если вы впервые настраиваете аккаунт эл.почты, нажмите **Новая уч. 2.** запись внизу экрана. Если нет – нажмите **Меню > Новая уч. запись**.
- В следующем окне выберите оператора эл. почты. Если вашего оператора **3.** нет в списке, нажмите **Другой**.
- Введите свой адрес эл.почты и пароль, и нажмите **Далее**. **4.**
- Введите имя пользователя и отображаемое имя, и нажмите **Далее**. **5.**

Если в базе телефона не указана эл.почта, которую вы хотите настроить, тогда на следующих экранах вас попросят ввести дополнительные данные, например, о серверах входящей и исходящей эл.почты. Получите эти параметры у вашего оператора эл.почты.

- Укажите частоту автоматической отправки и приема эл.почты. **6.**
- Нажмите **Готово**. **7.**

#### 72 Глава 3 Начальный экран

## **Создание служебной учетной записи Outlook**

Если вы подключаетесь к серверу Exchange для работы с почтой, календарем и задачами вашей компании, вы можете настроить рабочую учетную запись Outlook в своем телефоне. Хотя телефон поддерживает много учетных записей, учетная запись Outlook может быть только одна.

Вы должны настроить учетную запись Outlook, синхронизируемую с сервером Microsoft Exchange Server 2003 (SP2) или Microsoft Exchange Server 2007.

- 1. На начальном экране откройте вкладку Почта.
- Если вы впервые настраиваете аккаунт эл.почты, нажмите **Новая уч. 2. запись** внизу экрана. Если нет – нажмите **Меню > Новая уч. запись**.
- В следующем окне выберите **Microsoft Exchange**. **3.**
- Введите свой адрес эл.почты и пароль, и нажмите **Далее**. **4.**
- 5. Получите параметры Exchange Server (доменное имя и адрес сервера Exchange Server и др.) у вашего сетевого администратора. (Адрес сервера должен соответствовать адресу сервера Outlook Web Access).

Узнайте у сетевого администратора, нужно ли включить опцию **Требуется шифрованное подключение (SSL)**.

- б. Нажмите **Далее**.
- 7. Уберите пометки с тех элементов, которые не нужно синхронизировать.
- Нажмите **Готово**. Телефон выполнит синхронизацию с сервером **8.**Exchange и загрузит ваши сообщения эл.почты.
## **Проверка и чтение эл.почты**

При наличии новых или нечитанных сообщений на вкладке **Почта** и ярлыках отдельных учетных записей появится значок, показывающий количество новых сообщений.

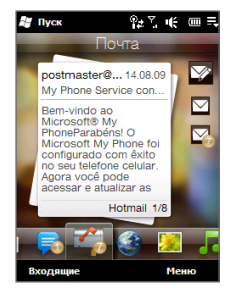

Значки почты на правой стороне экрана обозначают ваши учетные записи эл.почты. Для выбора нажмите значок нужной учетной записи. Если вы настроили более 4 учетных записей, то для просмотра других учетных записей нажмите стрелку под этими значками.

Выбрав учетную запись, вы можете:

- Просмотреть полученные сообщения в выбранной записи, проводя **•** пальцем вверх или вниз по экрану.
- Коснуться отображаемого сообщения, чтобы открыть и прочитать его. **•**
- Нажать кнопку ВЫЗОВ/ОТПРАВИТЬ, чтобы открыть экран «Телефон» и **•** сразу позвонить отправителю (если он сохранен в контактах).
- Нажать значок Создать сообщение ( $\gg$ ) для создания нового сообщения эл.почты.
- 74 Глава 3 Начальный экран
	- Коснуться папки **Входящие** для просмотра сообщений в папке «Входящие» и других папках. **•**
	- Коснуться **Меню** для выбора команды создать новую учетную запись, **•**отправить и получить сообщения и др.

О работе с эл.почтой см. в главах 6 и 7.

# **3.6 Интернет**

На вкладке «**Интернет**» коснитесь ярлыка «**Открыть браузер**» (или значка "глобус") – откроется программа Opera Mobile, позволяющая просматривать веб-страницы и проводить поиск информации в Интернете.

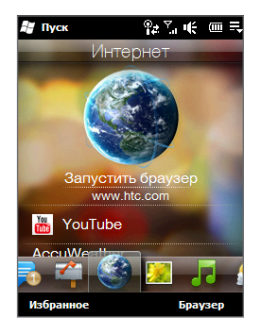

Проведите пальцем вверх по экрану, чтобы прокрутить его вниз для просмотра избранных веб-ссылок.

Об использовании программы Opera Mobile см. в главе 8.

# **3.7 Фото и видео**

Вкладка **Фото и видео** позволяет просматривать снимки и видеозаписи и выводить их на весь экран. Также с этой вкладки можно запускать «Камеру» для съемки фото и видеоклипов.

На вкладке **Фото и видео** можно:

Просмотреть снимки и видеоклипы, проводя пальцем вверх или вниз по **•** экрану.

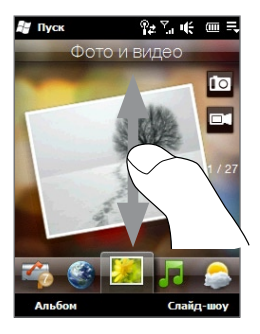

- Коснуться снимка или видеоклипа, чтобы выспроизвести их в **•** полноэкранном режиме.
- Нажать кнопку **Камера** ( <mark>10</mark> ) или **Видеокамера** (  $\Box$  ) справа экрана для съемки фото или видео с помощью камеры.
- Нажать **Слайд-шоу**, чтобы просмотреть снимки в режиме слайд-шоу. **•** Если выбрана видеозапись, нажмите **Воспроизвести**.
- Нажать Альбом для просмотра фото и видео в программе «**Альбом**». См. **•**"Просмотр фото и видео в программе Альбом" в главе 11.

### 76 Глава 3 Начальный экран

# **Задание избранного альбома**

На вкладке **Фото и видео** отображаются снимки и видеофайлы из текущего избранного альбома. По умолчанию в качестве избранного выбран «Альбом камеры», в котором хранятся снимки и видеозаписи, сделанные камерой телефона. При желании в качестве избранного можно выбрать другой альбом.

- 1. На вкладке Фото и видео нажмите ярлык Альбом внизу экрана для открытия программы «**Альбом**».
- Нажмите **Альбомы** и выберите один из избранных альбомов. **2.**
- Нажмите **Меню > Альбом в избранные**, и на экране подтверждения **3.** нажмите **OK**.
- **Советы •** О просмотре на весь экран см."Просмотр фото"и"Просмотр видео" в главе 11. Форматы файлов, которые можно просматривать на вкладке «Фото и видео», те же, что и в программе «Альбом».
	- Для переноса медиа-файлов с компьютера для их просмотра на вкладке **•**«Фото и видео», скопируйте или синхронизируйте их в папку **\Мое устройство** (в памяти телефона) или в папку **\Карта памяти** (если вставлена карта microSD).

# **3.8 Музыка**

Вкладка **Музыка** позволяет просматривать альбомы и аудиозаписи и слушать музыку.

**Примечание** Телефон проводит поиск всех поддерживаемых аудиофайлов в следующих местах: Телефон: \Моя музыка (включая все вложенные папки) \Мои документы (включая все вложенные папки). Карта памяти: \Карта памяти (включая все вложенные папки). О поддерживаемых форматах музыкальных файлов см."Технические характеристики" в Приложении.

## **Прослушивание музыки**

Для прокрутки альбома для поиска музыки, которую вы хотите послушать, проведите пальцем вверх или вниз по экрану или коснитесь стрелок «вверх» или «вниз» справа экрана. Нажмите значок **Воспроизвести** для запуска музыки.

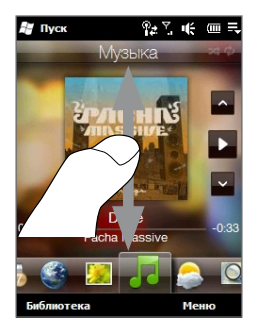

#### 78 Глава 3 Начальный экран

#### **Перемотка вперед/назад текущей музыкальной записи**

Прижмите тонкую линию под обложкой альбома, чтобы показать строку воспроизведения:

Протяните пальцем по строке воспроизведения вправо или влево для перехода вперед или назад в текущей аудиозаписи.

## **Настройка режимов повтора и случайного выбора**

Нажмите **Меню > Повтор** и выберите: Повтор дорожки, Повтор всех дорожек (в альбоме или списке воспроизведения) или Без повтора. Для включения режима случайного выбора дорожек нажмите **Меню > Случайный выбор**.

Значки в правом верхнем углу вкладки **Музыка** показывают включенные режимы повтора и случайного выбора дорожек.

Повтор дорожки Повтор всех дорожек Вкл. случайный выбор

## **Библиотека**

«Библиотека» позволяет упорядочить аудиозаписи по категориям – **Все песни**, **Исполнители**, **Альбомы**, **Жанры** и т.д. При добавлении в телефон музыкальных альбомов и записей, откройте приложение Библиотека, чтобы найти и выбрать новые альбомы и записи для их прослушивания на вкладке **Музыка**.

## **Выбор музыки из библиотеки**

- 1. На вкладке Музыка нажмите Библиотека.
- Откроется категория **Все песни** со списком всех музыкальных записей, **2.**обнаруженных в телефоне и на карте памяти. Коснитесь первой дорожки или любой дорожки из списка.

На вкладке **Музыка** запустится воспроизведение, начиная с выбранной записи.

#### **Выбор отдельных категорий**

При отображении в библиотеке списка **Все песни**, нажмите стрелку **Назад** ( ) в верхнем правом углу экрана для просмотра имеющихся категорий. При выборе отдельной категории и запуска в ней музыкальной дорожки, вы сможете просматривать список и воспроизводить записи только из этой категории.

## **Списки воспроизведения**

Для прослушивания на вкладке **Музыка** в библиотеке можно создавать списки воспроизведения двух типов:

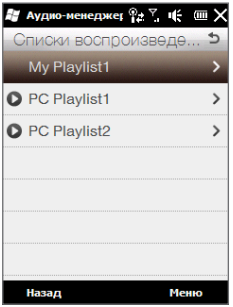

- **Свои списки** созданные в телефоне. **•**
- Списки Windows Media (  $\Box$  ) синхронизированные с проигрывателем Windows Media на компьютере. (Эти списки воспроизведения изменить нельзя.
	- **Примечание** Если список Windows Media содержит файлы разных типов (музыка, видео и изображения), то при синхронизации с телефоном в список воспроизведения попадут только музыкальные файлы, а остальные типы медиа-файлов будут отфильтрованы.

#### **Создание списка воспроизведения**

- 1. На вкладке Музыка нажмите Библиотека.
- **2.** Коснитесь стрелки **Назад** (  $\bigcirc$  ) в правом верхнем углу экрана «Библиотека» для просмотра списка категорий.
- З. Нажмите Списки воспроизведения.
- 4. На экране «Списки воспроизведения» нажмите **Меню > Создать**.
- Введите имя списка и нажмите **OK**. **5.**
- 6. На экране «Списки воспроизведения» коснитесь только что созданного списка и нажмите **Меню > Изменить**.
- Нажмите **Меню > Добавить**. **7.**
- Отметьте флажками дорожки, которые нужно добавить в список, или **8.** нажмите **Меню > Выделить все**, чтобы выбрать все записи.
- Для возврата к экрану «Списки воспроизведения» нажмите кнопку **OK 9.** трижды.

#### **Воспроизведение списка**

- 1. Коснитесь списка на экране «Списки воспроизведения» для его выбора.
- Коснитесь первой (или любой другой) записи в списке. На вкладке **2.Музыка** запустится воспроизведение дорожек списка, начиная с выбранной.
- **Примечание** Списки воспроизведения, после удаления музыкальных файлов из памяти телефона или из карты памяти, автоматически обновляться не будут.

# **3.9 Погода**

Телефон автоматически подключается к Интернету для загрузки метеоданных и на вкладке **Погода** показывает прогноз погоды на текущий день и на ближайшие четыре дня.

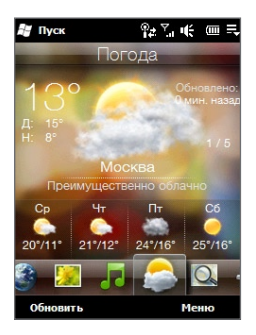

На вкладке **Погода** можно:

- Проводя пальцем вверх или вниз по экрану, просмотреть погоду в других **•** городах.
- Нажать ярлык **Обновить** и загрузить свежие метеоданные. **•**
- Нажать **Меню** и добавить или удалить город или изменить параметры **•**отображения погоды.

### 82 Глава 3 Начальный экран

## **Добавление города**

На вкладке **Погода** можно отображать погоду в вашем городе и еще в девяти городах. Для добавления города на эту вкладку, выполните следующие действия.

- 1. На вкладке Погода нажмите Меню > Добавить город.
- Прокрутите список городов вниз или сперва отфильтруйте список, введя **2.** первые буквы названия страны или города, и нажмите значок **Поиск** ( ).
- З. Коснитесь нужного города и нажмите Выбрать.

# **Настройка погоды**

На вкладке **Погода** можно изменить отображение температуры – по Цельсию или по Фаренгейту. Можно включить или выключить настройки автозагрузки.

- 1. На вкладке Погода нажмите Меню > Настройка.
- 2. Можно выбрать следующие параметры:
	- **Автоматически загружать данные о погоде**. При установки этого флажка метеоданные будут автоматически загружаться при каждом открытии вкладки **Погода**, если данные за последние три часа не обновлялись. Данные о погоде будут также загружаться при каждом подключении ActiveSync.

Снимите этот флажок, если хотите загружать информацию о погоде вручную.

- **Загружать при роуминге**. Выбирайте этот вариант, только если **•** хотите автоматически загружать данные о погоде во время роуминга. Это может повлечь за собой дополнительную плату за передачу данных.
- **Шкала температуры**. Выберите шкалу температуры по Цельсию **•**или по Фаренгейту.

# **3.10 Поиск по карте (в отдельных странах)**

Вкладка **Поиск по карте** использует программу «Карты Google» для поиска нужных мест и показа карт.

Для поиска места введите в строке поиска нужный адрес или объект поиска (гостиница, ресторан и т.д.) и нажмите значок **Поиск** ( Q ).

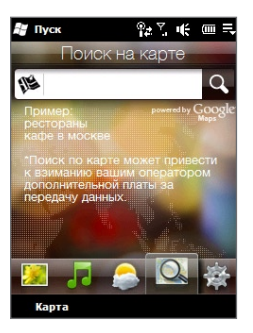

Откроется экран «Карты Google» с результатами поиска. Выберите место, которое вы хотите посмотреть на карте, получите указания о маршруте и т.д.

На вкладке **Поиск на карте** нажатие ярлыка **Карты** внизу экрана также открывает «Карты Google». О работе с программой «Карты Google» см. в главе 10.

**Совет** При каждом поиске места на карте, результаты поиска будут добавляться в журнал и отображаться на вкладке «Карты Google». В следующий раз для поиска того же адреса или объекта вы сможете просто выбрать его в журнале. Этот список сохраняет до восьми последних запросов.

# **3.11 Настройка**

На вкладке **Настройка** можно напрямую изменять некоторые основные параметры телефона. Вкладка также обеспечивает доступ ко всем остальным параметрам телелфона.

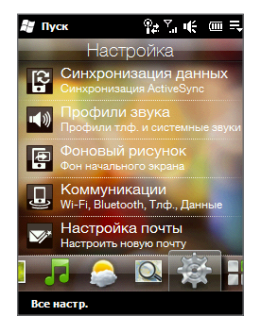

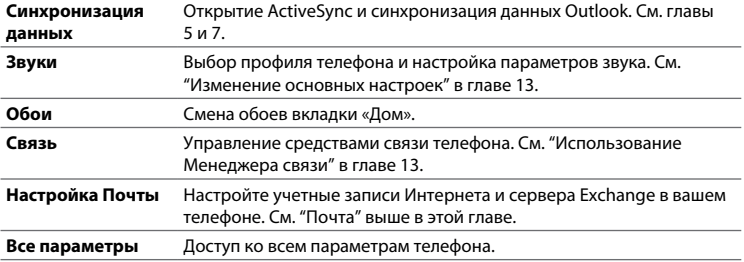

# **3.12 Программы**

Вкладка **Программы** позволяет добавлять избранные программы, чтобы открывать их одним касанием. Коснитесь свободной ячейки для добавления ярлыка программы.

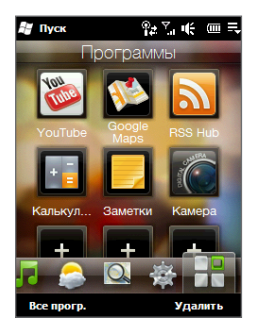

На вкладке **Программы** прокрутите экран пальцем вверх или вниз и коснитесь ярлыка программы, который хотите использовать. Для просмотра всех программ в телефоне нажмите **Все программы**.

Для удаления программы со вкладки **Программы** коснитесь **Удалить**, выберите программу и нажмите **Готово**. Для замены ярлыка программы в ячейке нужно сначала удалить ярлык введенной программы, а затем вставить ярлык другой программы.

# **Глава 4**

# **Ввод текста**

# **4.1 Использование экранной клавиатуры**

При запуске приложения или выделении поля, в котором можно вводить текст или цифры, внизу в центре экрана появляется значок экранной клавиатуры, доступной для использования. Нажатие значка показывает или скрывает экранную клавиатуру.

Стрелка **Выбор способа ввода** у значка клавиатуры открывает меню выбора клавиатуры и настройки параметров ввода текста. Можно выбрать один из трех типов клавиатуры: **Полная QWERTY**, **Компактная QWERTY** и **Наборная панель** телефона.

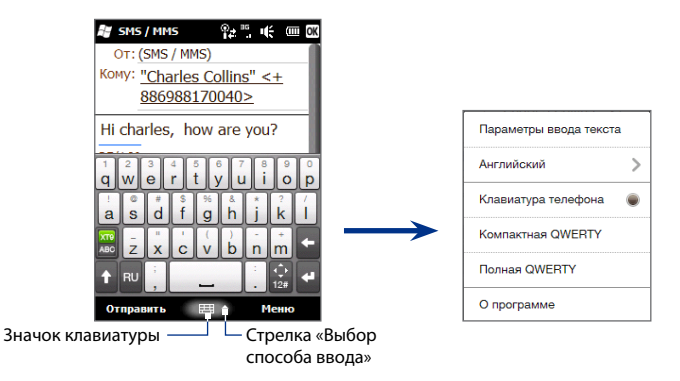

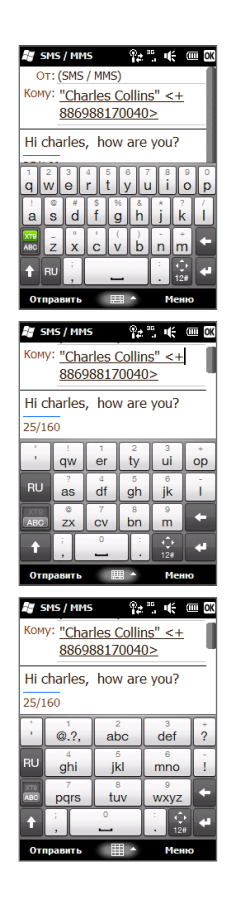

# **Полная QWERTY**

**Полная QWERTY** – полная экранная клавиатура (как у компьютера).

# **Компактная QWERTY**

**Компактная QWERTY** – экранная клавиатура с 20 кнопками. Крупные, удобные для нажатия кнопки и наличие специальных функций (например, режима ввода XT9 с прогнозом слов) позволяют вводить текст быстрее и правильнее.

## **Наборная панель**

**Наборная панель** – экранная панель с 12 кнопками, как у телефона, плюс несколько дополнительных кнопок. Наборная панель имеет крупные кнопки и клавиши специальных функций (например, режима прогноза ввода XT9), ускоряющих ввод текста в документы и сообщения.

## **Ввод текста**

- 1. Запустите программу, в которой предусмотрен ввод текста, например Word Mobile.
- Нажмите стрелку **Выбор способа ввода** и выберите **Полная QWERTY**, **2. Компактная QWERTY** или **Наборная панель**.
- Вводите текст, нажимая кнопки клавиатуры. **3.**
	- На клавиатуре «Полная QWERTY» нажимайте кнопки так же, как на **•** клавиатуре компьютера.
	- На клавиатуре «Компактная QWERTY» для ввода первой буквы на **•** кнопке нажмите кнопку один раз. Для ввода второй буквы нажмите кнопку два раза.
	- При использовании «Наборной панели» телефона нажмите кнопку **•** раз – для ввода первой буквы, два – для ввода второй буквы, три – для ввода третьей буквы на кнопке.
- 4. Прижмите кнопку на время для ввода знака препинания, символа или цифры на верхней половине кнопки. Например, для ввода цифры «1» прижмите  $q$ .

Если кнопка позволяет вводить акцентированные символы (например, гласные с ударением), то также прижмите кнопку – откроется строка выбора акцентированных символов. Протяните пальцем влево или вправо по строке выбора для выбора и ввода символа с диакритическим знаком.

- 5. Нажмите кнопку смены регистра CAPS (**| + |**) для ввода заглавных букв. Нажмите эту кнопку дважды (режим Caps Lock) для ввода только заглавных букв.
- **6.** Кнопка **Вереключает ввод текста между Обычным** режимом и режимом **XT9** (с прогнозом слов). О вводе текста в режиме XT9 см. "Режим прогноза слов" в этой главе.
- 7. Нажмите  $\frac{1}{2\pi}$  для выбора цифровой панели (для упрощения ввода чисел) или панели особых символов. См."Ввод чисел и символов".

# **Панель перемещений**

Прижмите кнопку  $\hat{t}_n$  и выберите отображение панели кнопок перемещения по экрану.

Кнопки панели перемещений позволяют при вводе и правке текста перемещать курсор вверх, вниз, влево, вправо. Кнопками «вверх» и «вниз» можно выбирать элементы в просматриваемых списках.

Кнопка **х** закрывает панель перемещений.

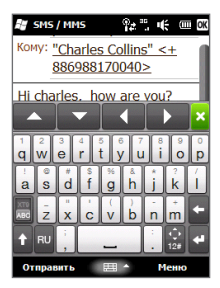

# **4.2 Режим прогноза слов**

**XT9** – это режим прогноза вводимого текста: при вводе первых букв предлагается список возможных слов – где вы можете выбрать нужное.

### **Ввод текста в режиме XT9**

- Выберите способ ввода «XT9» ( ). **1.**
- Введите несколько первых букв слова. При вводе букв предлагаются **2.** слова-подстановки.

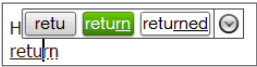

В списке подстановок самое левое слово содержит те буквы, которые вы набрали; а все остальные – слова-подстановки. Если вашего слова нет, нажмите стрелку «вниз» ( $\heartsuit$ ) – для просмотра других подстановок.

Если слово есть – коснитесь слова и вставьте в текст. **3.**

Если в списке подстановок нужное слово выделено, просто нажмите «Ввод» или «Пробел» для ввода этого слова.

### **Добавление слова в словарь**

Новые слова можно автоматически заносить в словарь при вводе текста с клавиатуры (полной QWERTY, компактной QWERTY или наборной панели). При нажатии слова-подстановки и при вводе слова с последующим пробелом слово будет автоматически заноситься в словарь, если оно там отсутствует.

При вводе текста с компактной QWERTY-клавиатуры или с наборной панели новые слова можно заносить в словарь и вручную.

- 1. В режиме ХТ9 введите любую букву и коснитесь стрелки «вниз» ( $\odot$ ) справа от списка подстановок.
- **2.** Нажмите Добавить слово.
- 8. Введите слово, какое хотите добавить, и нажмите «галочку» ( ).

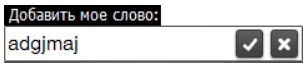

# **4.3 Ввод чисел и символов**

Кнопка позволяет выбрать панель ввода чисел и особых символов (круглых и фигурных скобок, денежных единиц, знаков препинания, специальных символов и т.д.).

Для ввода цифр и символов – просто коснитесь их. Панель включает несколько страниц выбора символов.

Кнопкой переключитесь к алфавитной клавиатуре.

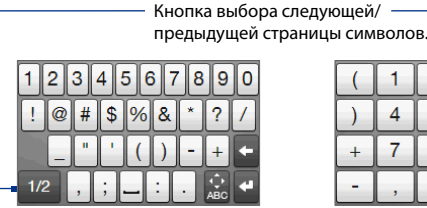

Панель ввода чисел и символов на клавиатуре «Полная QWERTY»

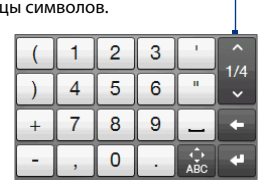

Панель ввода чисел и символов на клавиатуре «Компактная QWERTY» или «Наборная панель».

# **4.4 Параметры ввода текста**

Параметры ввода текста можно открыть из меню выбора клавиатуры или из настроек телефона.

- С любой клавиатуры нажмите стрелку **Выбор способа ввода** и выберите **Параметры ввода текста**. Или **•**
- Нажмите **Пуск > Настройка > Личные > Ввод > Метод ввода** и выберите **Параметры**. **•**

На экране «Параметры ввода текста» включите флажки ВКЛ/ВЫКЛ для разрешения нужных функций.

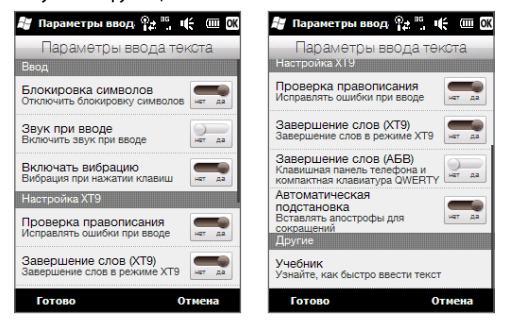

# **Глава 5**

# **Синхронизация данных**

# **5.1 Способы синхронизации телефона**

Синхронизация телефона позволяет получить доступ к важной информации, где бы вы не находились. Синхронизировать телефон можно разными способами:

#### **Синхронизация телефона с компьютером •**

Можно синхронизировать данные следующих типов:

**Данные Microsoft® Office Outlook®** — эл.почта, контакты, календарь, задачи и заметки Office Outlook.

### **Заметки, созданные в Microsoft® Office OneNote®** 2007

**Медиа-файлы** — изображения, музыка и видео

**Избранное** — адреса веб-сайтов в папке «Избранное» программы Internet Explorer на телефоне и в папке «Мобильное избранное» программы Internet Explorer на компьютере.

**Файлы** — документы и другие файлы.

- **Синхронизация телефона с учетной записью Outlook на служебном • сервере Exchange** О настройке параметров синхронизации телефона с сервером Exchange см. в главе 7.
- **Синхронизация телефона со службой My Phone (Microsoft) •**

В телефон с ОС Windows Mobile можно синхронизировать и восстанавливать контакты, календарные встречи, снимки и другие данные, сохраненные в вашей учетной записи в службе Microsoft My Phone (если она у вас есть).

# **5.2 Для синхронизации с компьютером**

Для синхронизации данных с компьютером необходимо установить и настроить на компьютере программное обеспечение для синхронизации. См. "Настройка Центра устройств Windows Mobile в Windows Vista"и"Настройка ActiveSync в Windows XP" в этой главе.

Установив на компьютере программу синхронизации, подключите телефон к компьютеру по USB-кабелю синхронизации. При появлении экрана «Подключение к ПК» выберите **ActiveSync** и нажмите **Готово**.

Можно также синхронизировать информацию с компьютером с помощью Bluetooth. См."Синхронизация по Bluetooth"ниже в этой главе.

- **Примечания •** Программа ActiveSync или Центр устройств Windows Mobile служат только для синхронизации данных между компьютером и телефоном. Если вы хотите создать резервную копию файлов то, вставив карту памяти в компьютер, просто скопируйте файлы с карты памяти в компьютер с помощью «Проводника» Windows.
	- В случае отправки телефона на ремонт или аппаратного сброса **•**настроек все данные в нем будут потеряны. Рекомендуется провести синхронизацию телефона с компьютером и выполнить архивацию файлов . Для архивации файлов с карты памяти на компьютер используйте программу «Проводник» Windows, чтобы скопировать файлы с карты памяти на компьютер.

# **5.3 Настройка Центра устройств Windows Mobile® в Windows Vista®**

**Центр устройств Windows Mobile®** используется в Windows Vista® вместо программы Microsoft® ActiveSync®. Некоторые версии Windows Vista® поставляются с уже установленной программой «Центр устройств Windows Mobile». Если в вашей версии Windows Vista «Центр устройств Windows Mobile» не установлен, вы можете установить его на компьютер, загрузив программу установки со следующего веб-сайта: [http://www.windowsmobile.com/getstarted.](http://www.windowsmobile.com/getstarted)

# **Настройка синхронизации в «Центре устройств Windows Mobile»**

При подключении телефона к компьютеру и первом запуске программы «Центре устройств Windows Mobile» появится запрос на создание связи Windows Mobile с телефоном. Создание связи:

- 1. Подсоедините телефон к компьютеру. Программа «Центр устройств Windows Mobile» настроится и запустится автоматически.
- На экране с лицензионным соглашением нажмите **Принять**. **2.**
- **3.** На начальном экране «Центра устройств Windows Mobile» нажмите **Настроить устройство**.

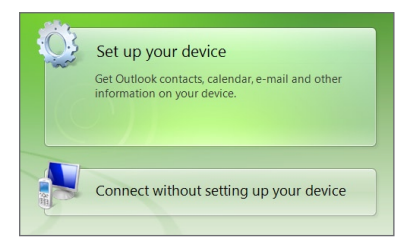

- **Примечание** Выберите пункт **Подключиться, не настраивая устройство**, если нужно только перенести медиа-файлы, проверить наличие обновлений и файлов в телефоне, а не синхронизировать данные программы Outlook.
- Выберите объекты синхронизации и нажмите **Готово**. **4.**
- Введите имя для телефона и нажмите **Настроить**. **5.**

По завершении работы мастера настройки, «Центр устройств Windows Mobile» выполнит синхронизацию данных в телефоне автоматически. Учтите, что после синхронизации в телефоне появятся сообщения эл.почты Outlook и другая информация.

# Использование Центра устройств Windows Mobile

Для запуска «Центра устройств Windows Mobile» на компьютере с Windows Vista нажмите Пуск > Все программы > Центр устройств Windows Mobile.

В «Центре устройств Windows Mobile» вы можете:

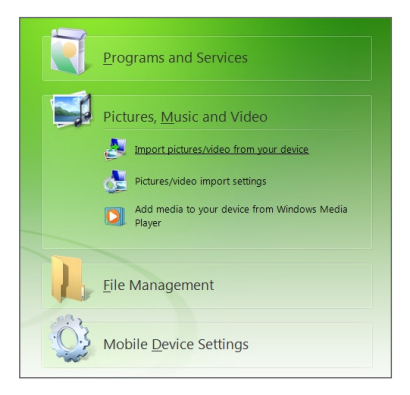

- Изменить параметры синхронизации, выбрав Параметры мобильного устройства.
- Выбрать опцию **Изображения, музыка и видео > Импорт XX новых** снимков/видеоклипов - откроется мастер, который поможет добавить метки и перенести снимки из телефона в фотоальбом на компьютере.
- Нажать Изображения, музыка и видео > Добавить в устройство медиа-файлы из Windows Media для синхронизации файлов музыки и видео с помошью проигрывателя Windows Media®. См. "Проигрыватель Windows Media Mobile" в главе 11.
- Выбрать Управление файлами > Обзор содержимого устройства для просмотра документов и файлов в телефоне.

#### 96 Глава 5 Синхронизация данных

Примечание Дополнительные сведения см. в справке программы «Центр устройств **Windows Mobile**»

# 5.4 Настройка ActiveSync® в Windows® XP

Ha компьютере с Windows XP требуется программа Microsoft ActiveSync® версии 4.5 и выше. Если эта программа на вашем компьютере не установлена, вы можете установить ее на компьютер, загрузив программу установки Microsoft ActiveSync со следующего веб-сайта: http://www.windowsmobile.com/getstarted.

## Настройка синхронизации в ActiveSync

- 1. Подсоедините телефон к компьютеру. Автоматически запустится мастер настройки синхронизации, который поможет создать связь для синхронизации. Для продолжения нажмите Далее.
- 2. Для синхронизации телефона с компьютером, снимите флажок Синхронизировать с сервером Microsoft Exchange и нажмите Далее.
- 3. Выберите типы данных для синхронизации и нажмите Далее.
- 4. Установите или снимите флажок Разрешить цифровую радиосвязь.
- 5. Нажмите Готово.

По завершении работы мастера ActiveSync автоматически выполнит синхронизацию телефона. Учтите, что после синхронизации в телефоне появятся сообщения эл. почты Outlook и другая информация.

# **5.5 Синхронизация с компьютером**

Подключите телефон к компьютеру по кабелю USB или через Bluetooth и выполните синхронизацию.

## **Запуск и остановка синхронизации**

Синхронизацию можно запускать с телефона или компьютера вручную.

## **С телефона**

- На начальном экране откройте вкладку **Настройка** и нажмите **• Синхронизация данных**.
- Нажмите **Пуск > ActiveSync** и выберите **Синхронизация**. Для остановки **•** синхронизации нажмите **Остановить**.
- **Совет** Чтобы полностью удалить связь с одним компьютером, сначала отключите телефон от этого компьютера. В программе ActiveSync телефона нажмите **Меню > Параметры** выберите имя компьютера и нажмите **Удалить**.

## **Из Центра устройств Windows Mobile**

- 1. Нажмите Пуск > Все программы > Центр устройств Windows Mobile.
- 2. Нажмите **в левом нижнем углу «Центра устройств Windows Mobile».**

Для остановки синхронизации до ее завершения, нажмите  $\bigodot$ 

### **Из программы ActiveSync на компьютере**

При подключении телефона к компьютеру на нем автоматически запускается ActiveSync и выполняет синхронизацию.

- Для запуска синхронизации вручную, нажмите **. .**
- Для остановки синхронизации до ее завершения, нажмите **.3**

#### 98 Глава 5 Синхронизация данных

## Выбор данных для синхронизации

Вы можете выбрать типы и объем синхронизируемых данных в телефоне и компьютере. Для настройки параметров синхронизации в телефоне выполните следующие действия.

Примечание Перед изменением параметров синхронизации в телефоне отключите его от компьютера.

- 1. В программе ActiveSync в телефоне нажмите Меню > Параметры.
- 2. Установите флажки для типов данных, которые хотите синхронизировать. Если флажок установить не удается, значит нужно снять флажок для этого типа данных в каком-то другом месте списка.
- 3. Для настройки синхронизации какого-то типа данных, например эл, почты, коснитесь его и выберите Настройка.

Можно задать предельный объем загрузок, периодичность загрузки данных и другие параметры.

- В окне параметров ActiveSync в телефоне некоторые типы данных, Примечания например «Избранное», «Файлы» и «Мультимедиа», выбрать нельзя. Флажки этих типов данных можно установить или снять только в «Центре устройств Windows Mobile» или в программе ActiveSync на компьютере.
	- В компьютере можно настроить связь для синхронизации со многими телефонами с ОС Windows Mobile, но телефон может иметь связь для синхронизации не более, чем с двумя компьютерами. Для правильной синхронизации телефона с обоими компьютерами на втором компьютере нужно задать те же параметры синхронизации, что и на первом.
	- Почту Outlook можно синхронизировать только с одним компьютером.

## **Устранение неполадок подключения для синхронизации**

Иногда компьютер, подключенный к Интернету или локальной сети, может разрывать подключение к телефону для сохранения связи с сетью.

В этом случае выберите **Пуск > Настройка > вкладка Подключения > ПК (USB)**, и снимите флажок **Включить быструю синхронизацию данных**. Компьютер выберет последовательное USB-соединение с телефоном.

# **5.6 Синхронизация по Bluetooth**

Телефон можно синхронизировать с компьютером через Bluetooth.

**Примечание** Для подключения и синхронизации телефона с компьютером по Bluetooth, компьютер должен иметь встроенный или внешний Bluetoothадаптер.

#### **Синхронизация с компьютером по Bluetooth**

- 1. Настройте ActiveSync или «Центр устройств Windows Mobile» на компьютере для синхронизации по Bluetooth. См. указания в справке программы.
- Убедитесь, что в телефоне и на компьютере включена функция Bluetooth **2.** и и задан режим «Видимый». См."Режимы Bluetooth" в главе 9.

При первом подключении телефона к компьютеру по Bluetooth запустите на телефоне мастер настройки Bluetooth и настройте связь телефона с компьютером. О создании связи Bluetooth см."Связи Bluetooth" в главе 9.

- В телефоне нажмите **Пуск > ActiveSync**. **3.**
- Нажмите **Меню > Подключение по Bluetooth**. **4.**

**Примечание** Для экономии заряда батареи выключайте модуль Bluetooth, когда он не используется.

# 5.7 Синхронизация музыки и видео

Если хотите взять в дорогу музыку и другие цифровые медиа-файлы, настройте Проигрыватель Windows Media® в компьютере для синхронизации музыки и видео с телефоном.

Для синхронизации требуется выбрать тип данных Мультимедиа, а также настроить эти типы данных в проигрывателе Windows Media®. Прежде, чем синхронизировать мультимедийные данные, выполните следующие действия:

- Установите на компьютер проигрыватель Windows Media® версии 11. (Проигрыватель Windows Media® 11 работает только в Windows XP и выше).
- Подключите телефон к компьютеру по кабелю USB. Если телефон уже  $\bullet$ подключен по Bluetooth, это подключение перед синхронизацией надо разорвать.
- Установите связь для синхронизации между телефоном и проигрывателем Windows Media® на компьютере.

См. "Проигрыватель Windows Media Mobile" в главе 11.

## $5.8$ Синхронизация со службой My Phone (Microsoft<sup>®</sup>)

Служба Microsoft® My Phone позволяет синхронизировать информацию в вашем телефоне и на зашишенном паролем веб-сайте компании Microsoft. На этом сайте вы можете создать резервную копию ваших контактов, встреч календаря, снимков и других данных.

Примечание Вы можете синхронизировать контакты, встречи календаря и задачи со службой My Phone, только если на телефоне не установлена связь для синхронизации с сервером Exchange.

## Настройка учетной записи в службе My Phone

Если вы собираетесь настроить новую учетную запись или синхронизироваться с имеющейся учетную записью, прежде всего вам нужно настроить в вашем телефоне параметры службы My Phone.

- 1. Нажмите Пуск > Microsoft My Phone.
- 2. Следуя инструкциям мастера настройки настройте в вашем телефоне учетную запись службы My Phone. Во время установки:
	- Войдите в систему с использованием вашего адреса эл. почты и пароля, зарегистрированных в Hotmail или Mindows Live
	- Выберите желаемый способ синхронизации: Автоматически или Вручную.

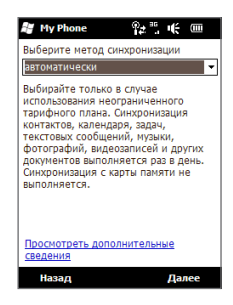

#### 102 Глава 5 Синхронизация данных

## **Настройка параметров синхронизации**

Для изменения параметров синхронизации, например, расписания и объектов синхронизации необходимо получить доступ к этим параметрам через меню.

#### **Настройка объектов синхронизации**

- 1. Нажмите Пуск > Microsoft My Phone.
- Нажмите **Меню > Параметры**. **2.**
- 3. Установите флажки для типов данных, которые хотите синхронизировать.
- **4. Нажмите Готово.**

#### **Настройка расписания синхронизации и параметров роуминга**

- 1. Нажмите Пуск > Microsoft My Phone.
- Нажмите **Меню > Расписание**. **2.**
- **3.** Настройте параметры расписания.
- Для включения автоматической синхронизации в зоне роуминга (когда **4.** вы находитесь за пределами домашней сети), установите флажок **Использовать при роуминге**.
- 5. Нажмите **Готово**.

## **Остановка связи с учетной записью My Phone**

Вы можете прекратить синхронизацию данных в вашем телефоне с учетной записью в службе My Phone. Это не приведет к удалению данных, скопированных при синхронизации на ваш телефон, и данных, сохраненных в вашей учетной записи в службе My Phone.

- 1. Нажмите Пуск > Microsoft My Phone.
- Нажмите **Меню > Уч. запись**. **2.**
- Выберите **Остановить службу** и нажмите **Готово**. **3.**

## **Управление учетной записью My Phone с компьютера**

Вы можете обратиться к вашей учетной записи My Phone через веб-браузер компьютера и получить возможность:

- Добавлять, изменять или удалять контакты, встречи календаря и другие **•** данные. Все изменения будут синхронизированы с вашим телефоном.
- Просматривать фото и видео, сохраненные в вашей учетной записи в **•**службе My Phone, удалять их, сохранять на компьютер и т.д.

Для получения доступа к вашей учетной записи My Phone через веб-браузер компьютера перейдите на страницу http://myphone.microsoft. com и войдите в систему с использованием вашего адреса эл.почты и пароля, зарегистрированных в Hotmail или Windows Live.

# **Глава 6**

# **Обмен сообщениями**

# **6.1 SMS-сообщения**

Вы можете посылать короткие текстовые сообщения (SMS) на другие мобильные телефоны. Если в сообщении более 160 символов, оно будет разделено на два или более сообщений, плата будет взиматься за каждое из них.

## **Создание и отправка SMS-сообщения**

- 1. На начальном экране откройте вкладку Сообщения.
- <mark>2.</mark> Коснитесь значка **Создать сообщение** ( ➡) в правом верхнем углу экрана.
- Для отправки SMS нескольким получателям, введите их номера **3.** мобильных телефонов в поле **Кому**, разделяя их точкой с запятой (;). Также можно коснуться **Кому** или нажать **Меню > Добавить получателя** и выбрать номера телефонов в списке Контакты.
- Введите текст сообщения. **4.**
	- **Советы •** Для выбора готовых шаблонов, нажмите **Меню > Мой текст** и выберите нужный.
		- Для проверки орфографии нажмите **Меню > Проверка • правописания**.
- 5. Кончив, нажмите **Отправить**.

**Совет** Если хотите получить уведомление о том, что SMS получено, тогда перед отправкой сообщения коснитесь **Меню > Параметры сообщения** и установите флажок **Запросить уведомление о доставке сообщения**. Чтобы всегда получать уведомления о доставке, в списке SMS нажмите **Меню > Сервис > Параметры**, нажмите **SMS \ MMS** и установите флажок **Уведомлять о доставке**.

## **Управление SMS-сообщениями**

Отправляемые и получаемые от контактов (или с телефонных номеров) SMS-сообщения группируются в виде веток в папке «Входящие». Ветка SMS-сообщений содержит всю переписку с контактом в форме диалога.

#### **Доступ к папке Входящие**

Коснитесь **Пуск > SMS** или откройте на начальном экране вкладку **Сообщения** и выберите **Все сообщения**.

#### **Просмотр сообщений и отправка ответа**

MMS и SMS-сообщения вашей переписки с контактом (или с номером телефона), группируются в виде веток. О просмотре и ответах на MMS в одной ветке сообщений см."Просмотр и ответы на MMS" в главе 6.

- В папке «Входящие SMS/MMS» коснитесь ветки сообщений для **1.** просмотра переписки с абонентом.
- Ярлыки в сообщениях позволяют просмотреть данные о контакте, **2.** перейти на веб-сайт, послать эл.почту или позвонить по отображаемому номеру.
- Внизу экрана введите свой ответ и нажмите **Отправить**. **3.**

#### **Копирование сообщения из ветки на SIM-карту**

- В папке «Входящие SMS/MMS» коснитесь ветки сообщений, чтобы ее **1.** открыть.
- 2. Касанием выберите сообщение в ветке.
- З. Коснитесь Меню > Копировать на SIM-карту.

#### 106 Глава 6 Обмен сообщениями

#### **Примечания •** Отправленное сообщение скопировать из ветки на SIM-карту нельзя.

• Копирование SMS-сообщений на SIM-карту из телефона приводит при использовании SIM-карты к дублированию сообщений в папке «Входящие».

#### **Удаление сообщений из ветки**

- В папке «Входящие SMS/MMS» коснитесь ветки сообщений, чтобы ее **1.** открыть.
- 2. Касанием выберите сообщение в ветке. Для выбора нескольких сообщений коснитесь **Меню > Выбрать сообщения > Несколько** и коснитесь всех сообщений, которые вы хотите удалить.
- Нажмите **Меню > Удалить**. **3.**

#### **Удаление всех сообщений в ветке**

В папке «Входящие SMS/MMS» прижмите ветку сообщений, а затем нажмите **Удалить**.

## **Звонки из текстовых сообщений**

При просмотре SMS на вкладке **Сообщения** на начальном экране вы можете напрямую позвонить отправителю сообщения, если он сохранен в контактах телефона.

- 1. При просмотре SMS нажмите кнопку ВЫЗОВ/ОТПРАВИТЬ.
- Откроется экран «Телефон» с автоматически набранным номером **2.**телефона, по которому вы можете позвонить. Чтобы позвонить, нажмите кнопку ВЫЗОВ/ОТПРАВИТЬ еще раз.

Также можно позвонить отправителю, коснувшись номера телефона в текстовом сообщении.

# **6.2 Мультимедийные сообщения (MMS)**

Отправлять MMS-сообщения друзьям и родственникам – это увлекательное и несложное занятие. В MMS можно вставить снимки, видео- и аудиозаписи.

- **Примечания •** Обмен MMS-сообщениями платная услуга, которая должна быть включена в ваш тарифный план. Для включения MMS в ваш тарифный план обратитесь к своему оператору связи.
	- При отправке MMS-сообщений учитывайте, что их размер не должен **•** превышать максимальный, установленный вашим оператором связи.

## **Настройка параметров MMS**

Проверьте, заданы ли вашим оператором параметры MMS в настройках телефона. Если параметры MMS вашим оператором не заданы, их можно будет добавить.

**Примечание** Если параметры MMS уже настроены в телефоне, рекомендуем не менять их. При изменении этих параметров телефон может оказаться не в состоянии отправлять и получать MMS-сообщения.

### **Настройка параметров MMS-сообщений**

- 1. Коснитесь Пуск > SMS или откройте на начальном экране вкладку **Сообщения** и выберите **Все сообщения**.
- Нажмите **Меню > Параметры MMS**. Появится экран «Настройка». **2.**
- 3. На вкладке **Предпочтения** выберите нужные функции.
- Откройте вкладку **Серверы** и проверьте, заданы ли на вашем устройстве **4.** параметры сервера MMS. Если настройки отсутствуют, нажмите **Создать** и введите параметры MMS, полученные у оператора мобильной связи.
- 5. Нажмите **Готово**.
- **Примечание** Если на экране Настройка добавлено несколько поставщиков MMS, вы можете выбрать одного из них в качестве основного. Выберите поставщика услуг в списке и нажмите **Исп. по умолчанию**.

## Создание и отправка MMS-сообщений

Можно создавать MMS в виде набора слайдов, содержащих снимки, аудио- или видеоклипы и текст.

## Создание MMS-сообщения

- 1. Коснитесь Пуск > SMS или откройте на начальном экране вкладку Сообщения и выберите Все сообщения.
- 2. Нажмите **Меню > Создать > MMS**.
- 3. На экране «Выбор MMS» коснитесь готового шаблона или укажите Особый, чтобы открыть пустое MMS-сообщение.

Примечание Чтобы всегда начинать создание MMS с пустого сообщения. установите флажок Всегда выбирать особый.

4. Введите номер телефона или адрес эл. почты в поле Кому либо коснитесь ярлыков Кому, Копия или СК, чтобы выбрать номер телефона или адрес эл почты в списке «Контакты»

Примечание Чтобы показать поля «Копия» и «СК», прокрутите экран вверх.

- 5. Введите тему сообщения.
- 6. Нажмите значок Вставить ( $\lim_{n \to \infty}$ ) и вставьте в сообщение снимок или видеоклип. При выборе снимка или видео можно:
	- $\bullet$ Выбрать снимок или видеоклип для вставки в MMS.
	- Коснуться **[6]**, снять фото и вставить его в MMS.  $\bullet$  .
	- Коснуться **Видеской семирати**, снять видео и вставить его в MMS.  $\bullet$
	- Нажать X для отмены и возврата в MMS-сообщение.
- 7. Ввести текст и вставить звукозапись, касаясь соответствующих полей. См. "Ввод текста в MMS" и "Ввод звукозаписи в MMS".
- 8. Для добавления слайдов, коснитесь <sup>+</sup> или нажмите Меню> Слайды > Вставить слайд. Для добавления в слайды снимков, видео, текста и звукозаписей повторите действия 5 и 6.
9. Коснитесь Отправить, чтобы послать MMS.

#### **Совет** Можно также послать MMS из программ «Камера», «Альбом» или «Фото и видео».

#### **Вставка текста в MMS-сообщение**

При нажатии в MMS-сообщении **Вставить текст** откроется пустой экран для ввода текста. Кроме текста можно вводить стандартные слова и фразы из списка «Мой текст», вставлять смайлики, ссылки из папки «Избранное» и др.

**Совет** Чтобы изменить или удалить фразу из списка Мой текст, нажмите и удерживайте фразу, а затем в контекстном меню выберите **Изменить** или **Удалить**. Чтобы добавить новую фразу, нажмите **Создать**.

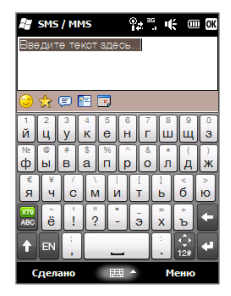

#### **Ввод звукозаписи в MMS**

В каждый слайд MMS-сообщения можно добавить по одной звукозаписи.

В MMS-сообщении нажмите **Вставить звук**. **1.**

По умолчанию появится папка «Мои документы». Выберите «Моя музыка» или другой папки со звуковыми файлами. Стрелка «вниз» ( $\blacktriangledown$ ) при выборе папок вернет вас в папку более высокого уровня.

- Выберите файл звукозаписи. Выбрав файл, можно: **2.**
	- Нажать (\_>) для запуска звука,  $\blacksquare$  для приостановки,  $\blacksquare$  для остановки воспроизведения.
	- Нажать Выбрать и вставить звук в MMS.
	- Нажать для отмены и возврата в MMS-сообщение. **•**

Примечание Чтобы записать звукозапись и вставить ее в MMS, нажмите **\*\*.** Откроется всплывающее окно записи. Нажмите **Запись** – для запуска записи, **Стоп** – для ее остановки. Коснитесь **Пуск**, чтобы послушать запись, и нажмите **Добавить**. Звукозапись будет вставлена в MMS.

## **Просмотр и ответы на MMS**

- В папке «Входящие SMS/MMS» выберите номер телефона или имя **1.** контакта, который отправил вам MMS.
- 2. В сообщении ветки коснитесь значка MMS ( $\Box$ ) и кнопками воспроизведения  $\bigcup$ ,  $\bigcup u$   $\bigcup$  просмотрите MMS-сообщение.
- Нажмите **Состав** для просмотра файлов, включенных в сообщение. На **3.** экране «Состав сообщения» можно:
	- Сохранить файл, выбрав и нажав **Меню > Сохранить**. **•**
	- Сохранить текст сообщения в текстовый файл в списке «Мой текст», **•** нажав **Меню > Сохранить в Мой текст**.
	- Назначить снимок контакту, выбрав **Меню > Назначить контакту**. **•**
- Просмотрев MMS, нажмите **Меню > Ответить > через MMS 4.** для ответа MMS-сообщением, или нажмите **Меню > Ответить > по SMS** – для ответа SMS-сообщением.

## **Блокировка телефона отправителя MMS**

Если вы не хотите получать MMS от какого-то отправителя, занесите его номер телефона в "черный список"MMS.

- 1. При приеме нового MMS откройте и просмотрите его.
- Чтобы больше не получать MMS от этого отправителя, нажмите **Меню > 2. Показать > Сведения о контакте**.
- Нажмите **Меню > В черный список**. **3.**
- **4. Нажмите Готово.**
- **Совет** Чтобы разблокировать телефонный номер и разрешить отправителю отправлять вам MMS, удалите этот номер из "черного списка". Откройте папку «Входящие SMS/MMS», нажмите **Меню > Параметры MMS > Черный список**, прижмите номер телефона в "черном списке", затем нажмите **Удалить**.

## 6.3 Эл. почта

В телефоне можно настроить следующие типы учетных записей эл. почты:

- Эл. почта Outlook, синхронизируемая с компьютером или сервером Exchange.
- Учетная запись эл. почты, предоставленная поставщиком услуг Интернета или другим оператором эл. почты.
- Учетные записи эл. почты на веб-порталах Gmail®, Yahoo!® Mail Plus, АОІ®итп
- Учетные записи эл. почты настраиваемого домена. Эл. почта, домен которой размещен на сервере другого поставщика эл. почты. Найдите пункт "эл почта настраиваемого домена" в справке телефона.
- Служебная учетная запись с доступом через подключение VPN.

## Синхронизация эл. почты Outlook с компьютером

Если на компьютере установлена программа синхронизации и настроена связь с телефоном, телефон может отправлять и получать эл. почту Outlook.

Если программа синхронизации не установлена и не настроена связь с телефоном, сделайте это в соответствии с указаниями в главе 5.

Совет Для настройки служебной учетной записи эл почты для радиодоступа к почте Outlook требуется настроить в телефоне радио-синхронизацию с сервером Exchange вашей фирмы. О синхронизации со служебным почтовым сервером см. в главе 7.

## Настройка учетной записи эл. почты Интернета

Вкладка Почта позволяет легко создать учетные записи эл. почты (РОРЗ или IMAP) на популярных веб-серверах, таких как Yahoo! Mail Plus, AOL и других. См. "Почта" в главе 3

## **Создание почтовых сообщений**

Настроив в телефоне учетные записи эл.почты, вы сможете отправлять и получать эл.почту.

#### **Создание и отправка эл.почты**

- 1. На начальном экране откройте вкладку **Почта**.
- В правой части экрана выберите учетную **2.** запись эл.почты, которую хотите использовать.
- **3.** Нажмите значок **Новая почта** ( $\boxtimes$ ).
- Чтобы добавить получателей, введите **4.** их адреса эл.почты, разделяя их точкой с запятой ( ; ). Можно также нажать **Кому**, если хотите добавить адреса эл.почты из списка «Контакты».

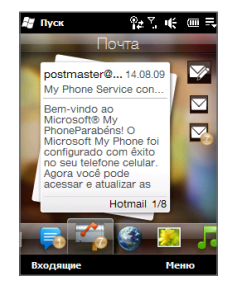

- Введите тему и текст сообщения. **5.**
	- **Советы •** Для выбора готовых шаблонов, нажмите **Меню > Мой текст** и выберите нужный.
		- Для проверки орфографии нажмите **Меню > Проверка • правописания**.
- Чтобы добавить в письмо вложение, нажмите **Меню > Вставить** и **6.** выберите объект для вложения: **Изображение**, **Звукозапись** или **Файл**. Выберите файл или картинку, которую хотите вложить в письмо, или запишите голосовое сообщение.
- После составления письма нажмите **Отправить**. **7.**
	- **Советы •** О вводе текста и символов см. в главе 4.
		- Если вы не подключены к сети, эл.почта помещается в папку **•**«Исходящие» для отсылки при следующем подключении.

#### **Ответы и пересылка почты**

- 1. На начальном экране откройте вкладку **Почта**, выберите учетную запись и нажмите **Входящие**.
- Откройте сообщение и нажмите **Меню > Ответить**, **Меню > Ответить 2. всем** или **Меню > Переслать**.
- Введите ответ и нажмите **Отправить**. **3.**

## **При просмотре эл.почты**

По умолчанию большие сообщения эл.почты, которые вы принимаете, содержат только первые несколько килобайт сообщения. При открытии сообщения эл.почты отображается лишь его заголовок и начало текста. Для просмотра всего сообщения эл.почты его нужно загрузить.

Чтобы загрузить сообщение почты целиком, откройте его и выполните одно из следующих действий:

- Пальцем прокрутите в конец сообщения и нажмите **Получить полное сообщение и все вложения** (почта POP3) или **Получить остаток данного сообщения** (почта IMAP4 и Outlook). **•**
- Нажмите **Меню > Загрузить сообщение**. **•**

#### **Примечание** Время загрузки зависит от скорости подключения к Интернету, размера всего сообщения и включения автоматической загрузки файлов вложений.

В просматриваемом письме коснитесь фото отправителя для просмотра сведений об отправителе. Если отправитель или второй получатель не содержатся в ваших контактах, можно коснуться имени абонента и выбрать **Сохранить в контактах** для сохранения его адреса эл.почты в ваших контактах. Также можно послать письмо указанным отправителю или получателю.

#### 114 Глава 6 Обмен сообщениями

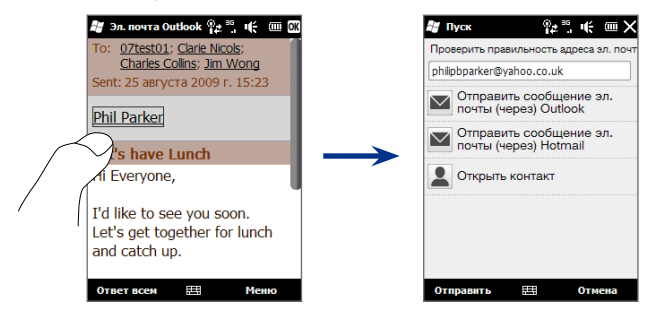

## **Загрузка файловых вложений**

В зависимости от типа учетной записи почты телефон может поддерживать автозагрузку файлов вложений с почтовыми сообщениями.

#### **Учетная запись почты POP3: •**

Вложения автоматически загружаются при загрузке полного сообщения эл. почты.

#### **Учетные записи почты IMAP4 и Outlook: •**

Файлы вложений отображаются под темой сообщения эл. почты. Нажатие вложения открыват его, если оно было полностью загружено, или помечает его для загрузки при следующей доставке эл.почты.

Можно настроить автозагрузку файлов вложений. См."Настройка параметров эл.почты" в этой главе.

## **Звонки из почтовых сообщений**

Можно напрямую позвонить отправителю эл.почты, если он сохранен в контактах телефона. На вкладке **Почта** начального экрана, в папке «Входящие» или в открытом сообщении нажмите кнопку ВЫЗОВ/ ОТПРАВИТЬ на телефоне. Откроется экран «Телефон» с автоматически набранным номером телефона, по которому вы можете позвонить. Чтобы позвонить, нажмите кнопку ВЫЗОВ/ОТПРАВИТЬ еще раз.

Можно также нажать ссылку в теле сообщения, чтобы позвонить по номеру, послать эл.почту или перейти на веб-сайт.

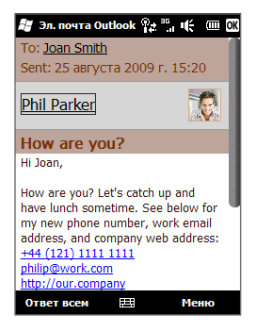

## **Синхронизация эл. почты**

При синхронизации сообщений эл.почты в папку Входящие телефона загружаются новые сообщения, отправляются сообщения из папки Исходящие и из телефона удаляются сообщения, удаленные с почтового сервера. Способ синхронизации почтовых сообщений зависит от типа вашей учетной записи эл.почты.

#### **Автоматическая синхронизация эл.почты Outlook**

1. Подключите телефон к компьютеру по USB или Bluetooth.

Также можно подключиться по Wi-Fi или по каналу данных, если вы синхронизируете эл.почту Outlook с сервером Exchange. Дополнительные сведения см. в главе 7.

2. Синхронизация начнется автоматически, и телефон отправит и примет эл.почту Outlook.

#### **Синхронизация почты Outlook или почты Интернета вручную**

- 1. Коснитесь Пуск > Эл.почта или откройте на начальном экране вкладку **Почта**.
- Выберите уч.запись почты для синхронизации. **2.**
- Нажмите **Меню > Отправить/Получить**. **3.**

## **Настройка параметров эл.почты**

Вы можете настроить параметры эл.почты, метода загрузки и размера почтовых сообщений.

#### **Настройка основных параметров почты**

- 1. На начальном экране откройте вкладку Почта и выберите Меню > **Параметры уч. записи**.
- Выберите учетную запись эл.почты, параметры которой вы хотите **2.** настроить. Можно изменить параметры оператора эл.почты, адрес эл.почты, пароль и др., если они были неправильно введены при настройке учетной записи.

#### **Настройка дополнительных параметров эл.почты Интернета**

- 1. Нажмите Пуск > Эл. почта.
- Коснитесь **Меню > Параметры** и выберите учетную запись эл.почты, **2.** которую вы хотите настроить.
- 3. На следующем экране можно:
	- Нажать **Настройка уч.записи** и изменить адрес эл.почты, пароль **•** и другие параметры, если они были неправильно введены при настройке учетной записи.
	- **Нажать Отправить/Получить расписание** и изменить период отправки и загрузки эл.почты в телефон.

Нажать **Параметры объема загрузки** и настроить формат эл.почты **•** (HTML или простой текст), выбрать размер загружаемых сообщений, включить автозагрузку файловых вложений вместе с сообщениями (только для IMAP4).

#### **Настройка параметров почты Outlook**

- 1. Отсоедините телефон от компьютера.
- Нажмите **Пуск > ActiveSync**. **2.**
- Нажмите **Меню > Параметры**, выберите **Эл.почта** и нажмите **Настройка**. **3.**
- 4. На экране Парам. синх. эл.почты можно настроить формат эл.почты (HTML или простой текст), выбрать размер загружаемых сообщений, включить автозагрузку файловых вложений вместе с сообщениями.
- 5. Закройте ActiveSync и переподключите телефон к компьютеру.

#### **Сохранение вложений на карту памяти**

- 1. Нажмите Пуск > Эл. почта.
- Нажмите **Меню > Параметры > Память**. **2.**
- Установите флажок **Хранить вложения на карте** и нажмите **OK**. **3.**

# **6.4 Добавление подписи в исходящие сообщения**

В исходящие сообщения SMS и эл.почты можно автоматически добавлять ваше имя и другие сведения (например, автоподпись):

- 1. Нажмите Пуск > Эл. почта и выберите Меню > Параметры.
- Нажмите **Подписи** и выберите учетную запись в которой вы хотите **2.** добавлять подпись.
- Установите флажок **Добавлять подпись в этой уч. записи** и введите **3.**подпись в текстовом блоке.

#### 118 Глава 6 Обмен сообщениями

Чтобы добавлять подпись также и к ответным и пересылаемым **4.**сообщениям, выберите **При ответе и пересылке**.

**Примечание** Подпись нужно задавать для каждого типа учетной записи обмена сообщениями.

# **6.5 Фильтрация входящих сообщений**

Если в телефоне папка «Входящие» для SMS/MMS или эл.почты заполнена, сообщения в этой папке можно отфильтровать, чтобы показывать только сообщения от конкретного отправителя или с нужной темой.

- 1. Нажмите Пуск > SMS для открытия папки «Входящие SMS/MMS». Для открытия папки «Входящие» эл.почты нажмите **Пуск > Эл.почта** и выберите учетную запись эл. почты.
- Введите имя отправителя или тему **2.** сообщения для поиска. По мере нажатия символов список сообщений будет сужаться в соответствии с введенными символами.

Например, если ввести "B", а затем "E", то список сузится, и в нем будут показаны только сообщения эл. почты, в которых имя отправителя или тема начинаются с "BE".

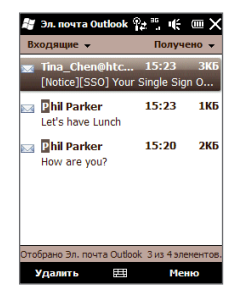

# **Глава 7**

# **Работа с календарем и служебной эл.почтой**

# **7.1 Календарь**

Используйте **Календарь** для планирования встреч, собраний и других событий. Можно синхронизировать календарные записи в компьютере и телефоне.

#### **Открытие «Календаря»**

Для просмотра встреч – на вкладке **Дом** начального экрана коснитесь значка **Календарь** или уведомления о встрече. Можно также выбрать **Пуск > Календарь**.

## **Создание встреч**

- Откройте «Календарь» и выберите **Меню > Новая встреча**. **1.**
- Введите имя встречи. **2.**
- Выполните одно из следующих действий: **3.**
	- Для таких событий, как день рождения или мероприятие на весь день, **•** в пункте **Весь день** выберите **Да**.
	- Для событий, ограниченных временными рамками, укажите дату и **•** время начала и окончания.
- Выберите категорию встречи, чтобы ее можно было группировать **4.**с другими подобными встречами. Нажмите **Категории** и выберите стандартную категорию («Служебные», «Праздники», «Личные» или «Сезонные») или нажмите **Создать** и создайте собственную категорию.

120 Глава 7 Работа с календарем и служебной эл.почтой

5. Кончив, нажмите ОК для возврата в «Календарь».

- **Примечания •** Длительные мероприятия (на весь день) не занимают в календаре ячеек времени, а отображаются в виде заголовков вверху календаря.
	- Для удаления встречи нажмите **Меню > Удалить встречу**. **•**
	- Чтобы время встречи ввелось автоматически, в окне «День» проведите **•** пальцем по интервалу времени для новой встречи, а затем выберите **Меню > Новая встреча**.

## **Просмотр встреч**

По умолчанию «Календарь» показывает встречи в окне **Повестка**. Можно также просматривать встречи также в режимах **День**, **Неделя**, **Месяц** и **Год**.

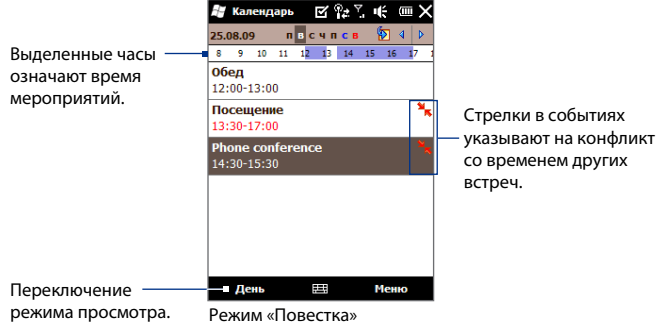

- Режим просмотра событий можно выбрать, коснувшись встречи. **•**
- Для просмотра событий одной категории, нажмите **Меню > Фильтр** и **•** выберите категорию.
- Для выбора основного окна просмотра нажмите **Меню > Сервис > •Параметры > Общие**. Коснитесь поля **Исходный** и выберите режим просмотра.

## **Настройка времени напоминания о встрече**

«Календарь» по умолчанию отображает напоминания о предстоящих встречах. Время напоминания можно изменить.

- 1. Откройте «Календарь».
- Нажмите **Меню > Сервис > Параметры > Встречи**. **2.**
- Установите флажок **Напоминать о событиях**. **3.**
- 4. Задайте время напоминания.
- 5. Нажмите ОК для возврата в «Календарь».

## **Отправка приглашений на встречи**

«Календарь» позволяет планировать встречи с рассылкой по эл.почте приглашений на встречи.

- 1. Откройте «Календарь».
- Выберите учетную запись для отправки приглашений на встречу. **2.** Выберите **Меню > Сервис > Параметры > Встречи** коснитесь поля **Отправлять приглашения через** и выберите учетную запись почты Outlook, POP3/IMAP4 или Windows Live™.
- Создайте встречу или откройте готовую и нажмите **Меню > Изменить**. **3.**
- 4. Коснитесь Участники, выберите Обязательные участники или **Необязательные участники** и выберите приглашенных из списка контактов.
	- **Примечание** Участника при отправке приглашения через служебную почту Outlook можно отметить как обязательного или необязательного только если почта аккаунта Outlook в телефоне синхронизируется с почтой на сервере Microsoft Exchange 2007 (или выше). Иначе все участники будут отмечаться, как обязательные.
- Добавив участников, нажмите **Готово**. **5.**
- **6.** Отправьте, нажав ОК.

## 122 Глава 7 Работа с календарем и служебной эл.почтой

Если участники принимают приглашение, встреча автоматически добавляется в их расписание. При получении их ответов на приглашения данные в вашем календаре обновляются тоже.

## **Звонки из напоминаний и приглашений**

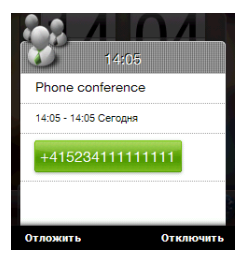

При получении календарного напоминания или приглашения на собрание, содержащих телефонный номер, можно коснуться номера, чтобы позвонить.

# **7.2 Синхронизация с сервером Exchange**

Чтобы уходя из офиса не терять связи с вашей служебной почтой и расписанием мероприятий в Справочнике организации, подключайтесь к Интернету через Wi-Fi или по каналу данных и проводите синхронизацию с сервером Exchange вашей компании.

## **Настройка подключения к серверу Exchange**

Для подключения телефона к служебной почте и расписанию мероприятий вашей компании требуется настроить параметры подключения телефона к служебному серверу Exchange. Для настройки откройте вкладку **Почта** на начальном экране См."Почта" в главе 3.

## **Запуск синхронизации**

Перед запуском синхронизации с сервером Exchange настройте подключение к Интернету по Wi-Fi или каналу данных для выполнения синхронизации по радиосвязи. Дополнительные сведения о подключениях см. в Главе 8.

После настройки подключения к серверу Exchange синхронизация телефона запустится автоматически.

Для запуска синхронизации вручную, нажмите **Пуск > ActiveSync** и выберите **Синхронизация**. Другой способ – выбрать команду **Синхронизация данных** на вкладке **Настройка** начального экрана.

**Примечание** Соединение телефона с офисным компьютером по USB или Bluetooth можно использовать для "транзитного"подключения к сети и загрузки в телефон почты Outlook и других данных.

# **7.3 Работа со служебной почтой компании**

Для ускорения обмена служебными сообщениями телефон можно подключить к эл.почте компании. Для работы с эл.почтой можно использовать Direct Push, «Выборка почты», «Удаленный поиск почты», флажки сообщений и другие средства управления.

**Примечание** Возможность использования некоторых функций обмена сообщениями зависит от версии сервера Microsoft Exchange вашей организации. Уточните у вашего сетевого администратора возможность использования этих функций.

## **Автосинхронизация через Direct Push**

Технология **Direct Push** (подкачка эл.почты) позволяет просматривать в телефоне новую эл.почту, как только она появляется в вашей папке Входящие на сервере Exchange. В телефоне также мгновенно обновляются контакты, календарь и задачи при изменении или добавлении записей на сервере Exchange. Для работы Direct Push требуется цифровое соединение или подключение телефона к сети Wi-Fi.

## 124 Глава 7 Работа с календарем и служебной эл.почтой

Для включения функции Direct Push надо выполнить полную синхронизацию телефона с сервером Exchange.

**Требование** Функция Direct Push будет работать в телефоне только при условии, что в вашей организации используется ПО Microsoft Exchange Server 2003 Service Pack 2 (SP2) с Exchange ActiveSync или более новая версия.

#### **Включение Direct Push в «Диспетчере связи»**

1. На начальном экране откройте вкладку Настройка и выберите Связь.

**Совет** Можно также нажать **Пуск > Диспетчер связи**.

В «Диспетчере связи» включите флажок ВКЛ/ВЫКЛ справа от функции **2. Microsoft Direct Push**.

**Примечание** Когда функция Direct Push выключена, принимать эл.почту нужно вручную.

## **Синхронизация по расписанию**

Вместо функции Direct Push можно настроить расписание синхронизации данных и почты Outlook.

- В программе ActiveSync в телефоне нажмите **Меню > Расписание**. **1.**
- Выберите параметры синхронизации по расписанию. **2.**
	- **Совет** В часы пик можно задавать короткий интервал обновления, а при низкой нагрузке на сеть – более долгий интервал обновления почты во время работы. Для указания дней и часов пиковой загрузки сети нажмите ярлык «**Часы пик**» внизу экрана.

## **Быстрая загрузка путем «Выборки почты»**

Функция **Выборка почты** быстро загружает всю почту без выполнения полной процедуры отправки/получения. При этом загружаются только нужные сообщения, что помогает снизить расходы на передачу данных.

#### **Требование** Функция «Выборка почты» работает в телефоне только если в компании используется сервер Microsoft Exchange 2007 (или выше).

- 1. Коснитесь Пуск > Эл.почта > Почта Outlook и откройте нужное сообщение. Также можно открывать сообщения на вкладке **Почта** начального экрана.
- По умолчанию отображаются только первые слова сообщения. Для **2.** загрузки всего сообщения прокрутите пальцем в конец сообщения и нажмите **Прочесть все сообщение**.
- Дождитесь загрузки всего текста сообщения. **3.**
- **Примечания •** Об изменении параметров синхронизации почты (например, объема загрузки почты) см."Настройка параметров эл.почты" в главе 6.
	- При получении почты со ссылкой на документ Microsoft Office или **•** PDF (на сервере SharePoint или внутреннем файловом сервере), можно нажать на ссылку для просмотра этого документа в телефоне. Просмотреть документ можно только при наличии учетной записи Microsoft Outlook, синхронизируемой с сервером Microsoft Exchange 2007 (и выше). Кроме того, сервер Exchange должен разрешать доступ к библиотекам документов SharePoint или внутренним файловым серверам.

## **Поиск почтовых сообщений на сервере Exchange**

«Удаленный поиск почты» в вашем почтовом ящике на сервере Microsoft Exchange позволяет находить сообщения, которые не были загружены в телефон. Результаты поиска загружаются для просмотра в папку «Результаты поиска».

#### **Требование** В компании должен использоваться сервер Microsoft Exchange 2007 (или выше).

- 1. Нажмите Пуск > Эл.почта > Почта Outlook.
- Нажмите **Меню > Сервис > Поиск на сервере**. **2.**
- В поле **Искать** введите ключевое слово для поиска **3.**
- Выберите диапазон дат, в котором искать сообщения. **4.**
- 5. В списке Искать в укажите папку для поиска (Входящие, Отправленные, или Все папки) и нажмите Поиск.
- Совет Чтобы удалить результаты поиска и вернуться к списку сообщений, нажмите Меню > Сброс результатов.

## Пометка сообщений флажками

Флажки напоминают о необходимости ответить на вопросы в помеченных сообщениях или проконтролировать исполнение важных задач. Пометки сообщений, весьма полезные в Outlook на компьютере, можно делать и в Outlook Mobile в телефоне. Помечать можно сообшения, принятые в телефон.

Помечать сообщения можно, только если эл почта синхронизирована Требование с сервером Microsoft Exchange 2007 (или выше). Если эл почта синхронизирована с сервером Microsoft Exchange старых версий, флажки отключаются или не отображаются.

#### Установка и снятие флажка сообшения

- 1. Нажмите Пуск > Эл. почта > Почта Outlook.
- 2. Откройте сообшение.
- 3. Нажмите Меню > К исполнению и выберите нужную команду:
	- Отметить пометка сообщения красным флажком, напоминающим о необходимости проконтролировать исполнение.
	- Выполнено поставьте галочку, показывающую, что вопрос решен  $\bullet$ или запрос выполнен.
	- Удалить отметку удаляет флажок сообщения.

Примечание Отметки в эл почте отображаются, если помеченные сообщения синхронизированы с сервером Exchange.

## **Сообщение автоответчика**

«Почта Outlook» позволяет настроить сообщение автоответчика. Как и в почте Outlook на компьютере, «Почта Outlook» в телефоне может отправлять автоответ, когда вы недоступны.

#### **Отправка сообщений автоответчика**

- 1. Нажмите Пуск > Эл.почта > Почта Outlook.
- Нажмите **Меню > Сервис > Не на работе**. **2.**
- В списке **«Я сейчас»** выберите **«Не на работе»**. **3.**
- Введите текст сообщения авто-ответа и нажмите **Готово**. **4.**

## **Ответ на приглашение**

При получении в «Почте Outlook» приглашения на ваше имя вы можете его отклонить либо принять. Приглашения также имеют отметки о конфликте во времени встреч или о примыкании встреч.

#### **Требование** Вы должны иметь служебную учетную запись в «Почте Outlook», синхронизируемую с сервером Microsoft Exchange 2007 (и выше).

- 1. При получении в «Почте Outlook» приглашения на ваше имя, на дисплей телефона выводится уведомление. Откройте сообщение эл.почты.
- Нажмите **Принять**, чтобы ответить и принять приглашение на собрание, **2.** или нажмите **Меню > Отклонить**, если вы не сможете присутствовать на собрании.
	- **Советы •** Прежде, чем ответить, нажмите **Посмотреть календарь** и проверьте, свободны ли вы на время запрошенной встречи.
		- Если время встречи вступает в конфликт с другими мероприятиями, **•** вверху сообщения появится значок "Конфликт расписания".
- 3. Решите, не изменить ли текст ответа перед его отправкой, и нажмите ОК.

Если вы приняли приглашение, оно автоматически добавится в «Календарь» как встреча.

128 Глава 7 Работа с календарем и служебной эл.почтой

## **7.4 Поиск контактов в Справочнике организации**

В «Справочнике организации» вы можете просмотреть данные о служебных контактах (например, их адреса эл.почты). Обращаясь к «Справочнику организации» по радиосвязи, вы можете быстро посылать эл.почту и приглашения к встрече всем вашим сослуживцам.

**Требование** Для доступа к «Справочнику организации» ваша служебная учетная запись в «Почте Outlook» должна синхронизироваться с сервером **Microsoft Exchange 2003 SP2 (или выше)** и должна быть выполнена первая синхронизация с сервером Exchange.

## **При просмотре контактов, написании писем и создании приглашений**

- 1. Синхронизируйтесь с сервером Exchange.
- Выполните одно из следующих действий: **2.**
	- При просмотре контактов в «Контактах» или на экране «Телефон» нажмите **Меню > Справочник организации**. **•**
	- В новом сообщении эл.почты коснитесь поля **Кому** (или выберите **• Меню > Добавить получателя)** и вверху списка нажмите **Справочник организации**.
	- Обязательных и необязательных участников, нажмите **Справочник организации**.
- Введите часть или полное имя контакта и нажмите **Поиск**. В списке **3.** результатов поиска выберите нужный контакт.
- 4. Контакт из «Справочника организации» можно сохранить в телефоне, выбрав его и нажав **Меню > Сохранить в контактах**.
- **Примечание** Можно выполнять поиск по следующим записям в «Справочнике организации»: имя; фамилия; имя эл.почты; отображаемое имя; адрес эл.почты или место работы.

## **При просмотре принятой почты Outlook**

- Откройте принятое сообщение почты Outlook. **1.**
- 2. Коснитесь имени отправителя или другого получателя сообщения эл.почты.
- 3. На следующем экране нажмите **Адресная книга компании** и просмотрите данные отправителя или получателя.

Можно также сохранить адрес эл.почты отправителя или получателя, нажав **Сохранить в контактах**.

# Глава 8

# **Интернет**

#### 8.1 Способы подключения к Интернету

Сетевые средства вашего телефона позволяют вам подключаться к Интернету или к служебной сети через Wi-Fi, GPRS/3G (или EDGE, если эта сеть доступна) или по коммутируемой телефонной линии. Также можно добавить и настроить подключение к VPN или прокси-серверу.

## Wi-Fi

Технология Wi-Fi обеспечивает беспроводной доступ к Интернету на расстоянии до 100 метров. Для использования в телефоне Wi-Fi необходим доступ к беспроводной точке доступа (hotspot).

Примечание Доступность и диапазон приема сигнала Wi-Fi в телефоне зависят от количества и расположения объектов инфраструктуры и других объектов, через которые проходит сигнал.

#### Активация Wi-Fi и подключение к сети Wi-Fi

- 1. На начальном экране откройте вкладку Настройка и выберите Связь.
- 2. Нажмите Wi-Fi. На экране появятся обнаруженные беспроводные сети.
- 3. Выберите нужную сеть Wi-Fi.
	- Если вы выбрали открытую (незащищенную) сеть, вы подключитесь к ней автоматически.
	- Если вы выбрали защищенную сеть, введите ключ безопасности и нажмите Готово. Вы будете подключены к сети.

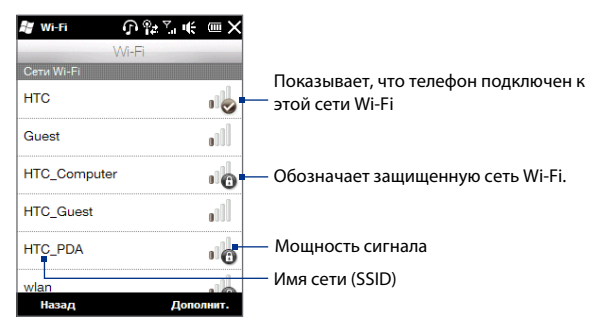

4. Нажмите Назад для возврата к экрану «Связь».

При следующем обнаружении сети Wi-Fi, к которой вы подключались ранее, вводить сетевой ключ не потребуется (если только вы не выполняли аппаратного сброса, который уничтожает все пользовательские настройки в телефоне).

- Примечания • Сети Wi-Fi обнаруживаются автоматически, т.е. для подключения телефона к сети Wi-Fi вам не нужно выполнять дополнительных действий. Для некоторых закрытых беспроводных сетей может потребоваться ввод имени пользователя и пароля.
	- Для отключения Wi-Fi на экране «Связь» нажмите ползунок ВКЛ/ВЫКЛ справа от ярлыка Wi-Fi.

#### Добавление беспроводной сети

1. Выберите Пуск > Настройка > Подключения > Wi-Fi и нажмите кнопку Беспроводные сети.

Откроется экран «Настройка беспроводных сетей».

2. Нажмите Добавить и введите параметры подключения к беспроводной сети.

#### 132 Глава 8 Интернет

#### Автоотключение функции Wi-Fi

В режиме Wi-Fi быстро расходуется заряд батареи. Когда функция Wi-Fi не используется, ее можно отключить вручную на экране «Связь». Можно также настроить автоотключение Wi-Fi по прошествии определенного времени.

- 1. Выберите Пуск > Настройка > Подключения > Wi-Fi и нажмите кнопку Беспроводные сети.
- 2. На экране «Настройка беспроводных сетей» нажмите Меню > Дополнительно.
- 3. Выберите время автоматического отключения Wi-Fi, когда телефон не подключен к беспроводной сети.

## GPRS/3G

Для подключения к Интернету и отправки и получения эл.почты используйте подключения GPRS/3G (или EDGE, если доступно). Для использования сети GPRS/3G эта услуга должна быть включена в ваш тарифный план у оператора мобильной связи. Уточните у вашего оператора расценки на услуги GPRS/3G.

После первого включения телефона выполните процедуру настройки соединения для авто-настройки цифрового подключения, после чего вы сможете пользоваться услугами сети GPRS/3G. Не меняйте параметры подключения, иначе использование услуг может оказаться невозможным. Для подключения телефона к еще одной сети GPRS/3G, обратитесь к вашему оператору связи.

Примечание Если процедура авто-настройки не выполнялась, выполните настройку цифрового подключения телефона в соответствии с указаниями в разделе "Выбор сетевого оператора для подключения цифрового соединения" в главе 13.

## **Коммутируемое соединение**

Для настройки коммутируемого подключения телефона к поставщику услуг Интернета используйте те же параметры, какие используются для коммутируемого подключения компьютера. К ним относятся телефонный номер сервера оператора Интернета, ваше имя пользователя и пароль.

- 1. Нажмите Пуск > Настройка > Подключения и выберите Подключения.
- Нажмите **Добавить новое подключение через модем**. **2.**
- В списке **Выберите модем** выберите **Сотовая линия** и нажмите **Далее**. **3.**
- Введите телефонный номер сервера оператора Интернета и нажмите **4. Далее**.
- 5. Введите имя пользователя, пароль и другую информацию, запрашиваемую поставщиком услуг Интернета и нажмите **Готово**.

## **Запуск цифрового соединения**

После настройки цифрового подключения, например по GPRS/3G или по коммутируемой телефонной линии, телефон может подключаться к Интернету. При включении программы работы с Интернетом, например эл.почты или веббраузера, это подключение запускается автоматически.

#### **Запуск цифрового соединения вручную**

Если в телефоне настроено несколько типов цифровых соединений, вы можете запустить подключение вручную.

- 1. Нажмите Пуск > Настройка > Подключения и выберите Подключения.
- 2. Нажмите Управление подключениями.
- Прижмите имя нужного подключения, затем выберите **Подключиться**. **3.**

#### **Выключение цифрового соединения**

- 1. На начальном экране откройте вкладку Настройка и выберите Связь.
- Коснитесь ползунка ВКЛ/ВЫКЛ справа от ярлыка **Канал данных**. **2.**

# 8.2 Работа с программой Opera Mobile™

**Opera Mobile™** – это полнофункциональная программа просмотра вебстраниц в Интернете, оптимизированная для использования в телефоне.

### Открытие программы Opera Mobile

На начальном экране откройте вкладку Интернет и нажмите Запустить браузер. Можно также нажать Пуск > Браузер Opera.

## Экран браузера

Opera Mobile работает в двух режимах – полноэкранном и в режиме обычного просмотра. В полноэкранном режиме адресная строка и кнопки управления браузером не отображаются. Для переключения полноэкранного и обычного режимов коснитесь Восстановить ( $\Box$ ) в правом верхнем углу экрана браузера.

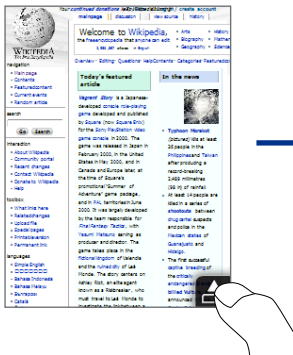

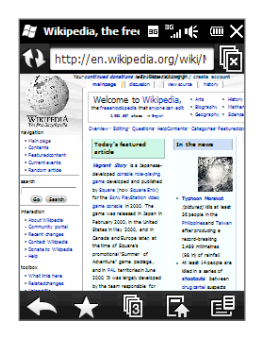

При обычном просмотре используются кнопки управления браузером:

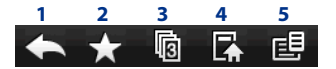

- **1** Возврат к предыдущей веб-странице.
- **2** Отрывает экран «Закладки» для добавления, правки и пересылки закладок.
- **3** Добавление новой вкладки просмотра или переключение на другую вкладку.
- **4** Переход на домашнюю страницу.
- **5** Открывает меню браузера для выбора параметров просмотра, сохранения веб-страниц и других команд. См. "Меню Opera Mobile".

## **Ввод адреса вебсайта и добавление его в закладки**

- 1. Если Internet Explorer в полноэкранном режиме, нажмите **кнопку** Восстановить (  $\blacksquare$  ).
- 2. Коснитесь адресной строки, введите адрес веб-сайта и нажмите значок Перейти  $(\sum)$ .
- **3.** После просмотра сайта снова нажмите **кнопку Восстановить** ( $\triangleq$ ), чтобы показать кнопки браузера, и коснитесь **значка Закладки** icon ( ).
- Для создания новой папки для сохранения ссылки коснитесь **значка 4.**  $\mathsf{\Pi}$ апка $(\overline{\mathbb{F}_\bullet})$ .

Коснитесь поля **Имя**, откройте клавиатуру и введите имя папки. Затем, коснувшись значка клавиатуры внизу в центре экрана, закройте клавиатуру и нажмите «галочку» ( $\blacktriangledown$ ).

- Для сохранения адреса вебсайта в закладках нажмите «крестик» ( **5.** ). Введите понятное имя для вебсайта, выберите папку для закладки и нажмите «галочку» ( $\blacktriangledown$ ).
- б. Коснитесь значка Закрыть ( $\Box$ ) для возврата к экрану браузера.

## **Мобильный просмотр**

При открытии вебстраницы в Opera Mobile, она отображается, как на компьютере, и текст выглядит очень мелко. Для выбора формата веб-страниц, подходящего для просмотра на телефоне, переведите Opera Mobil в режим «Мобильный просмотр».

Нажмите **E** > Настройка > **Экран** и поставьте флажок **Мобильный просмотр**.

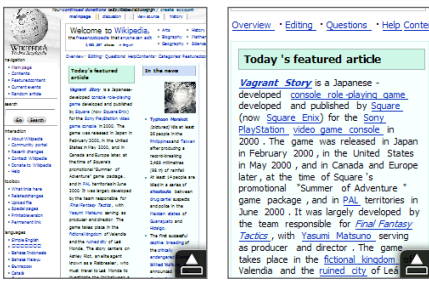

Компьютерный вид Мобильный просмотр

## **Увеличение и перемещение по странице**

Строкой масштаба вы можете увеличивать и уменьшать веб-страницы. См. "Строка масштаба" в главе 1.

Увеличенную страницу можно перемещать на экране, двигая пальцем в разных направлениях.

## **Меню Opera Mobile**

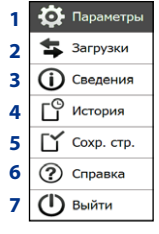

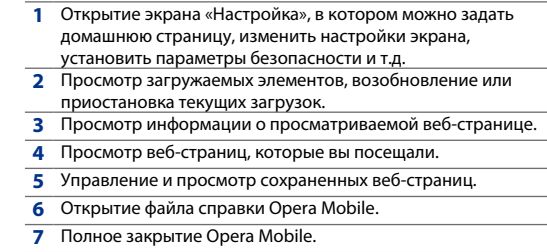

**Примечание** Дополнительные сведения об использовании программы Opera Mobile см. на веб-сайте: http://www.opera.com/products/mobile/.

# **8.3 Internet Explorer® Mobile**

**Internet Explorer® Mobile** – стандартный веб-браузер, включенный в состав Windows Mobile.

#### **Запуск программы Internet Explorer Mobile.** Нажмите **Пуск > Internet Explorer**.

## **Экран браузера**

Internet Explorer Mobile работает в двух режимах – полноэкранном и в режиме обычного просмотра. В полноэкранном режиме адресная строка и кнопки управления браузером не отображаются. Для переключения полноэкранного и обычного режимов коснитесь **Восстановить** ( ) в правом верхнем углу экрана браузера.

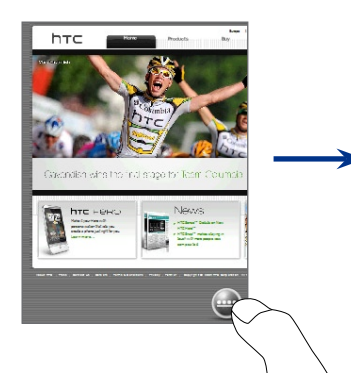

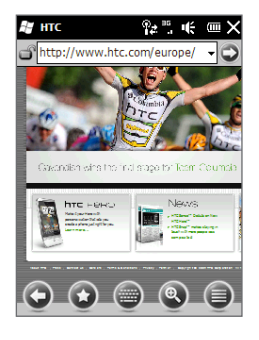

#### 138 Глава 8 Интернет

При обычном просмотре используются кнопки управления браузером:

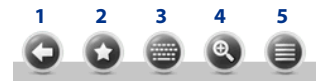

- **1** Возврат к предыдущей веб-странице.
- **2** Переход на экран «Избранное», где можно добавлять, редактировать или удалять избранные ссылки.
- **3** Показать/скрыть экранную клавиатуру.
- **4** Показать строку масштаба для увеличения или уменьшения веб-страницы.
- **5** Открыть меню браузера для выбора отображаемых элементов и настройки параметров.

## **Ввод адреса вебсайта и добавление его в папку «Мобильное избранное»**

- 1. Если Internet Explorer в полноэкранном режиме, нажмите кнопку Восстановить ( •).
- 2. Коснитесь адресной строки, введите адрес веб-сайта и нажмите значок Перейти  $\left( \bigcirc \right)$ ).
- **3.** После просмотра сайта снова нажмите кнопку Восстановить ( •) для использования кнопок браузера и коснитесь значка **Избранное** (  $\odot$  ).
- Для создания новой папки для сохранения ссылки коснитесь значка **4.** Папка (  $\Box$  ), введите ее название и нажмите **Добавить**.
- Для сохранения адреса вебсайта в ссылках нажмите значок "плюс" **5.** (  $\Box$  ). Введите понятное название вебсайта, выберите папку для ссылки и нажмите **Добавить**.
- 6. Коснитесь значка Назад (•) для возврата к экрану браузера.

## **Увеличение и перемещение по странице**

Коснитесь значка **Масштаб** ( <sup>0</sup> ) внизу браузера для показа строки масштаба. Проведите пальцем вверх по строке масштаба – для увеличения веб-страницы, или вниз – для ее уменьшения.

Строку масштаба также можно использовать для увеличения изображений. См. "Строка масштаба" в главе 1.

Увеличенную страницу можно перемещать на экране, двигая пальцем в разных направлениях. Индикатор справа внизу экрана показывает просматриваемую часть увеличенной страницы.

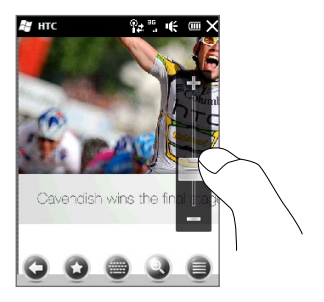

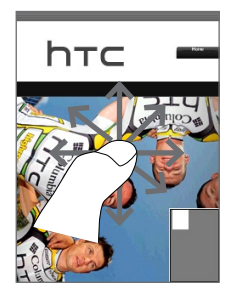

# **8.4 Использование YouTube™**

Программы YouTube™ используется для обзора, поиска и воспроизведения видеоклипов, размещенных на веб-сайте YouTube.

**Примечание** Для работы с программой YouTube требуется активное цифровое подключение или подключение по Wi-Fi. При подключении к GPRS/3G, просмотр сетевых видеоклипов может значительно увеличить плату за цифровое подключение.

#### **Включение YouTube**

На начальном экране откройте вкладку **Интернет** и нажмите **YouTube**.

## **Главный экран YouTube**

Для прокрутки самых популярных видеоклипов YouTube проведите пальцем вверх или вниз по экрану. Для просмотра других видеоклипов коснитесь **Загрузка** внизу списка видео.

На главном экране YouTube можно:

- Нажать **Фильтр** и отфильтровать список по типу видео (В центре внимания, Лидеры просмотров, Лидеры избранного, Лучшие оценки), по времени загрузки видео на сервер YouTube и т.д. **•**
- Для просмотра видео по каналам **•** используйте программу «Обзор каналов». См. "Обзор каналов".
- Коснитесь (1) для просмотра сведений о видеоклипе. **•**
- Коснитесь видео для его просмотра. См. "Просмотр видео". **•**
- Вкладки внизу переключают различные экраны YouTube: Главный экран, Закладки, Журнал, Поиск. **•**

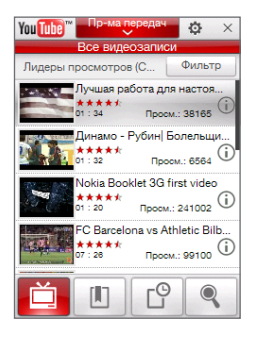

## **Поиск видеоклипов**

Коснитесь **Поиск** ( ) для перехода к экрану поиска, где можно задать критерии поиска видеоклипов YouTube.

1. На экране Поиск введите информацию о видеоклипе и нажмите Поиск.

YouTube проведет поиск и покажет найденные видеоклипы на экране.

2. Коснитесь видео для его просмотра. См. "Просмотр видео".

## **Обзор каналов**

«Обзор каналов» группирует видеофильмы по категориям в виде каналов – для удобства поиска и просмотра имеющихся на сайте YouTube видеофильмов одного жанра. Свои любимые видеоканалы также можно добавлять в «Обзор каналов».

## **Добавление канала в Избранное**

- 1. Проведите поиск каналов или видео для добавления в «Обзор каналов». См. "Поиск видеоклипов".
- В списке результатов нажмите **2.** справа от канала или видеоклипа для открытия экрана сведений.
- **3.** Нажмите <u>ја</u> и в окне подтверждения нажмите **OK**.

Канал, на который вы только что подписались, будет отображаться в **Обзоре каналов**.

**Совет** Данные поиска также можно добавить, как канал обзора.

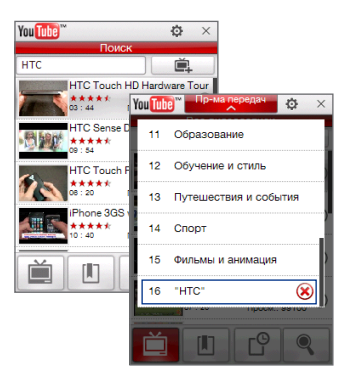

#### 142 Глава 8 Интернет

#### **Смена канала**

- 1. Нажмите | Для возврата к главному экрану и вверху экрана выберите **Обзор каналов**.
- В списке «Обзор каналов» выберите канал. **2.**

**Совет** Прокрутите экран вниз для просмотра других каналов.

Список видео обновится, показывая видеоклипы выбранного канала.

#### **Удаление канала**

Удалять можно только добавленные вами каналы.

- 1. Нажмите Обзор каналов.
- **2.** Прокрутите вниз до канала, который надо удалить, и нажмите (\*).
- В окне подтверждения нажмите **Да**. **3.**

## **Просмотр видео**

Коснитесь видеоклипа в любом из экранов YouTube, в обзоре каналов или в результатах поиска для запуска проигрывателя YouTube. Управлять воспроизведением можно кнопками внизу проигрывателя.

**Совет** Для изменения громкости пользуйтесь кнопками ГРОМЧЕ/ТИШЕ на левой панели телефона.

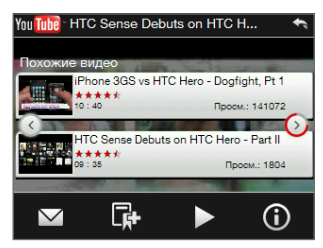

После просмотра видео можно добавить его в «Закладки», послать ссылку на видео по эл.почте, просмотреть другие видео этой категории и т.д.

# **8.5 Поток медиа**

Программа **Поток медиа** позволяет загружать запрашиваемые или транслируемые сетевые программы. Медиа-данные передаются на телефон непрерывным потоком и воспроизводятся вместе со звуком.

Программа «Поток медиа» позволяет воспроизводить файлы **3GP** и **MPEG-4**. Также возможно воспроизведение файлов **SDP** (Session Description Protocol).

## **Доступ к поточному медиа через веб-браузер**

Веб-браузер телефона позволяет открывать веб-страницы с ярлыками медиа-потоков в формате RTSP (Real Time Streaming Protocol) и воспроизводить медиа-потоки в программе «Поток медиа».

- 1. На начальном экране откройте вкладку Интернет и нажмите Отрыть **браузер**.
- В адресной строке введите адрес веб-страницы с ссылкой RTSP на **2.** нужный файл \*.3gp, \*.mp4 или \*.sdp.
- 3. На веб-странице коснитесь ссылки RTSP.
- 4. Программа «Поток медиа» запустится автоматически и начнет воспроизведение файла. При воспроизведении используйте ползунок и кнопки «Пуск»/«Пауза», «Перемотка», «Исходный размер», «Увеличение», «На весь экран» и другие.

#### **Просмотр поточных медиа-файлов прямо в «Потоковом плеере»**

Программа «Поток медиа» поддерживает ссылки RTSP только при загрузке потоковых файлов \*.3gp и \*.mp4 прямо в проигрыватель «Потоковый плеер» этой программы.

- 1. Коснитесь Пуск > Поток медиа или откройте на начальном экране вкладку **Программы** и выберите **Все программы > Поток медиа**.
- Нажмите **Меню > Подключиться**. **2.**
- Введите полную ссылку RTSP и нажмите **Подключиться**. Программа **3.**«Поток медиа» начнет воспроизведение этого файла.

4. При воспроизведении используйте ползунок и кнопки «Пуск»/«Пауза», «На весь экран», «Перемотка» и другие.

#### Настройка параметров потокового видео

В программе «Поток медиа» нажмите Меню > Параметры для настройки ее параметров. На этом экране можно настроить буфер медиа-данных, выбрать подключение и задать полноэкранный режим воспроизведения для всех потоковых видеоклипов.

# 8.6 Использование Windows Live™

Windows Live™ помогает быстро искать информацию в Windows Live™ Search, получать и синхронизировать контакты и почту в Windows Live™ Mail и отправлять мгновенные сообщения в Windows Live™ Messenger.

## Первичная настройка Windows Live

- 1. Нажмите Пуск > Windows Live или откройте на начальном экране вкладку Программы и выберите Все программы > Windows Live.
- 2. Коснитесь Вход в Windows Live.
- 3. Коснитесь ссылок «Заявление Microsoft о конфиденциальности в Интернете» и «Условия использования Windows Live™» и прочтите их. После прочтения нажмите Принимаю.
- 4. Введите свой адрес эл. почты и пароль в Windows Live™ Mail или Hotmail, установите флажок Сохранить пароль и нажмите Далее.
- 5. Нажмите Далее.
- 6. Выберите типы данных для сетевой синхронизации с телефоном.

При выборе Сохранять контакты Windows Live в списке контактов мобильного телефона ваши контакты в Windows Live™ будут добавлены в список контактов телефона и программы Windows Live™ Messenger.

При выборе Синхр. эл. почты в телефон будут загружены входящие сообшения Hotmail или Windows Live™ Mail.
- 7. Нажмите Далее.
- 8. По завершении синхронизации нажмите **Готово**.

# **Экран Windows Live**

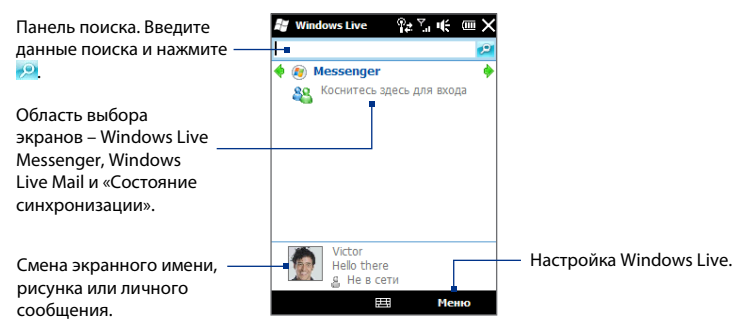

# **Использование Windows Live Messenger**

Данная мобильная версия **Windows Live™ Messenger** позволяет обмениваться мгновенными сообщениями.

### **Вход в Windows Live Messenger и начало разговора**

- 1. На экране Windows Live нажмите Messenger.
- На экране Messenger нажмите **Вход**. Вход может занять несколько минут **2.** в зависимости от скорости соединения.
- В списке контактов выберите сетевой контакт и нажмите **Мгн. сообщ**. **3.** откроется окно сообщения.
- В окне сообщения введите сообщение в текстовом поле и на экранной **4.**клавиатуре нажмите Ввод, чтобы отправить сообщение. Кроме того, в окне сообщения можно:

#### 146 Глава 8 Интернет

- Добавить смайлик , коснувшись **Меню > Добавить смайлик** и выбрав **•** его на экране. Смайлик появится в вашем сообщении.
- Послать файл коснувшись **Меню > Отправить**, выбрав тип файла **•** (снимок, звукозапись или любой другой файл) и указав папку с отправляемым файлом.
- Пригласить друзей на беседу, нажав **Меню > Параметры > Добавить • участника**.
- Отправить голосовое сообщение, коснувшись в окне сообщения **• Голос. сооб.** и записав звуковое сообщение. Записав сообщение, нажмите **Отправить**.
- 5. Завершить разговор с абонентом нажав Меню > Конец беседы.
- Чтобы выйти, нажмите **Меню > Выход**. **6.**

### **Добавление контакта Windows Live**

В программе Windows Live Messenger можно создавать контакты Windows Live.

- 1. Нажмите Меню> Добавить контакт.
- Введите адрес эл.почты контакта и нажмите **OK**. **2.**

# **8.7 Использование телефона как модема (Общий Интернет)**

**Общий Интернет** подключает компьютер или ноутбук к Интернету, используя цифровое подключение телефона (GPRS/3G). Можно подключаться по USB или Bluetooth.

## Прежде всего

- Убедитесь, что в телефон вставлена SIM-карта и настроено подключение GPRS/3G или коммутируемое соединение. Если цифровое соединение в телефоне не настроено, на экране «Общий Интернет» нажмите Меню > Параметры подключения. О настройке этих подключений см. "GPRS/3G" и "Коммутируемое соединение" в этой главе.
- Для настройки телефона как USB-модема сначала установите на компьютере приложение «Центр устройств Windows Mobile» или Microsoft ActiveSvnc версии 4.5 или выше.
- Для использования подключения Bluetooth, убедитесь, что компьютер имеет встроенный Bluetooth-адаптер. Если компьютер не имеет встроенного интерфейса Bluetooth, то можно подключить к нему внешний Bluetooth-адаптер.

# Настройка телефона как USB-модема

- 1. Подключите телефон к компьютеру или ноутбуку по USB-кабелю синхронизации.
- 2. При появлении экрана «Подключение к ПК» выберите **Общий Интернет** и нажмите **Готово**

Откроется «Общий Интернет» и автоматически подключит компьютер к Интернету через телефон.

## Использование телефона как модема Bluetooth

Для использования телефона как компьютерного Bluetooth-модема настройте личную сеть Bluetooth между телефоном и компьютером.

### Настройка личной сети Bluetooth в телефоне

1. В телефоне включите интерфейс Bluetooth и режим видимости. См. "Включение Bluetooth и режима видимости" в главе 9.

### 148 Глава 8 Интернет

- Создайте связь Bluetooth с телефона. См. "Связи Bluetooth" в главе 9. **2.**
- 3. Нажмите Пуск > Общий Интернет или откройте на начальном экране вкладку **Программы** и выберите **Все программы > Общий Интернет**.
- Выберите Личная сеть **Bluetooth** для параметра **Подключение ПК**. **4.**
- В списке **Сетевое подключение** выберите имя соединения, **5.** используемого телефоном для подключения к Интернету, и нажмите **Подключиться**.
- 6. Настройте личную сеть Bluetooth на компьютере См. "Настройка личной сети Bluetooth на компьютере".
- 7. На экране «Общий Интернет» в телефоне должно отображаться сообщение "Подключен", показывающее, что компьютер успешно подключился к Интернету через телефон в качестве Bluetooth-модема.

### **Настройка личной сети Bluetooth на компьютере Для Windows Vista:**

- 1. Нажмите Пуск > Панель управления > Центр общего сетевого **доступа**.
- Нажмите **Управление сетевыми подключениями** и в области **Личная 2. сеть**, дважды коснитесь пункта **Сетевое подключение Bluetooth**.
- 3. В окне «Устройства личной сети Bluetooth» выберите свой телефон и нажмите **Подключиться**.
- **Для Windows XP: 4.**
- 5. Нажмите Пуск > Панель управления > Сетевые подключения.
- На панели **Личная сеть** коснитесь значка **Сетевое подключение 6. Bluetooth**.
- На панели **Сетевые задачи** нажмите **Просмотр сетевых устройств 7. Bluetooth**.
- 8. В окне «Устройства личной сети Bluetooth» выберите свой телефон и нажмите **Подключиться**.

**Примечание** Если встроенный или внешний Bluetooth-адаптер в компьютере установлен с использованием драйвера стороннего изготовителя, тогда запустите программное обеспечение Bluetooth, поставляемое с этим Bluetooth-адаптером, и установите подключение между компьютером и телефоном по Bluetooth. Обратитесь к документации, прилагаемой к Bluetooth-адаптеру.

# **Завершение подключения к Интернету**

На экране «Общий Интернет» выберите **Отключиться**.

# **Глава 9**

# **Bluetooth**

# **9.1 Режимы Bluetooth**

Bluetooth – это технология беспроводной связи с малым радиусом действия. Устройства с интерфейсом Bluetooth могут обмениваться информацией на расстоянии около 8 метров (26 футов) без проводного подключения друг к другу.

Bluetooth в вашем телефоне работает в трех разных режимах:

- **Вкл**. Bluetooth включен. Телефон может обнаруживать другие **•** Bluetooth-устройства, но не наоборот.
- **Видимый**. Bluetooth включен, и все другие Bluetooth-устройства могут **•** обнаружить ваш телефон.
- **Выкл**. Bluetooth выключен. В этом режиме нельзя ни передавать, ни **•** получать данные по Bluetooth.
- **Примечание** Выключайте Bluetooth для экономии заряда батареи и в ситуациях, когда использование радиосвязи запрещено, например на борту самолета или в больницах.

# **Включение Bluetooth и режима видимости**

1. На начальном экране откройте вкладку Настройка и нажмите Связь > **Bluetooth**.

**Совет** Можно также нажать **Пуск > Настройка > Bluetooth**.

После запроса о включении Bluetooth нажмите **Да**. **2.**

- Откройте вкладку **Параме** тры ( ) и коснитесь **Невидимый**. **3.**
- В выпадающем меню выберите **Всегда видимый**. **4.**

**Примечание** Если выбрать **Видимый 60 секунд**, то видимость Bluetooth автоматически выключится по истечении этого времени, и телефон не успеет подключиться к другому Bluetooth-устройству.

- **5.** Нажмите **Готово**. В заголовке появится значок СЭ®, показывающий, что телефон в режиме видимости.
	- **Совет** Легко выключить или включить Bluetooth можно, выбрав **Связь** на вкладке **Параметры начального экрана** для открытия «Менеджер связи», и нажав ползунок ВКЛ/ВЫКЛ. Телефон помнит предыдущие состояния режима видимости. Если режим видимости не выключен, тогда при включении Bluetooth в «Менеджер связи» телефон автоматически перейдет в режим «Видимый». Об использовании «Менеджер связи» см. в главе 13.

# **9.2 Связи Bluetooth**

Связь Bluetooth – это сопряжение, которое создается между телефоном и другим Bluetooth-устройством для защищенного обмена информацией.

# **Создание связи Bluetooth**

- 1. На начальном экране откройте вкладку Настройка и нажмите Связь > **Bluetooth**.
- На вкладке **Настройка** ( ) нажмите **Добавить устройство**. **2.**
- 3. Коснитесь Bluetooth-устройства, к которому хотите подключиться.
- Введите код связи для установки безопасного подключения (от 1 до 16 **4.**символов), и нажмите **OK**.

### 152 Глава 9 Bluetooth

- Ваш телефон поддерживает стандарт Bluetooth 2.1 с Примечание использованием функции простой защиты сопряжения. Если сопрягаемое Bluetooth-устройство также поддерживает эту функцию, то код связи генерируется автоматически и отображается как на вашем телефоне, так и на этом Bluetooth-устройстве. Для установления сопряжения вы и хозяин второго устройства должны лишь проверить, что код связи одинаков и нажать Да.
- 5. После подтверждения сопряжения вашим партнером, на вашем экране появится имя устройства и все сервисы Bluetooth, которые вы можете использовать. Установите флажки для сервисов Bluetooth, которые вы хотите использовать, и нажмите Готово.
- 6. Если вы выбрали для использования сервис «Последовательный порт Bluetooth», назначьте последовательный порт компьютера в качестве спариваемого устройства, и нажмите Продолжить.

Подключенное Bluetooth-устройство появится на вкладке Устройства  $\left(\begin{array}{c} \circ \\ \circ \\ \circ \end{array}\right)$ 

Совет Для изменения имени сопрягаемого устройства нажмите Свойства. Коснитесь Меню > Обновить для обновления списка сервисов, которые можно использовать с сопрягаемым устройством.

Настройка связи Bluetooth между устройствами выполняется только один раз. После создания связи ваш телефон и сопряженное устройство смогут распознавать ее и обмениваться данными без повторного ввода кода связи.

## Согласие на установление связи Bluetooth

- 1. Убедитесь, что на вашем телефоне включен Bluetooth и установлен видимый режим.
- 2. Чтобы установить безопасное подключение, введите код связи (такой же, какой введен в устройстве, запрашивающем установление связи).
- 3. Нажмите ОК. Подключенное Bluetooth-устройство появится на вкладке Устройства ( ... ... ). Теперь вы можете обмениваться информацией с сопряженным устройством.

**Совет** Чтобы удалить связь Bluetooth, на вкладке **Устройства** прижмите имя связи, затем нажмите **Меню > Удалить**. После запроса о включении Bluetooth нажмите **Да**.

# **9.3 Подключение Bluetooth-гарнитуры или стереогарнитуры**

Для разговора по телефону без помощи рук можно использовать Bluetooth-гарнитуру "свободные руки", например, автомобильную гарнитуру. Телефон также поддерживает профиль A2DP (Advanced Audio Distribution Profile), который позволяет использовать стереогарнитуру Bluetooth для прослушивания стереомузыки.

- 1. Убедитесь, что телефон и Bluetooth-гарнитура включены и находятся на близком расстоянии друг от друга, а также, что гарнитура находится в видимом режиме. Выясните, как включить видимый режим гарнитуры, в документации производителя гарнитуры.
- На начальном экране откройте вкладку **Настройка** и нажмите **Связь > 2. Bluetooth**.
- На вкладке **Настройка** ( ) нажмите **Добавить устройство**. **3.**
- Выберите в списке гарнитуру "свободные руки"или стереогарнитуру. **4.** Телефон автоматически установит связь с Bluetooth-гарнитурой.
	- **Примечание** Для сопряжения с Bluetooth-гарнитурой, телефон автоматически попытается использовать один из заранее установленных кодов связи (0000 и 8888). Если это не поможет, вам придется вручную ввести код связи, указанный в руководстве на гарнитуру.
- После сопряжения на вашем экране появится имя гарнитуры или **5.**стереогарнитуры и все сервисы Bluetooth, которые вы можете использовать при работе с ней. Выберите нужные сервисы и нажмите **Готово**.

Сопряженная гарнитура появится на вкладке **Устройства** ( ).

### 154 Глава 9 Bluetooth

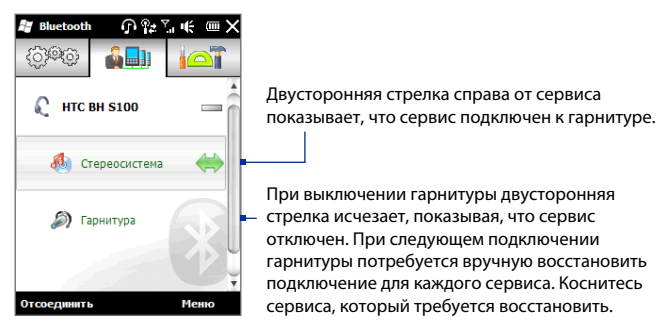

# **9.4 Передача информации по Bluetooth**

Через Bluetooth телефон может передавать на компьютер или на другое Bluetooth-устройство следующие типы данных: эл.почту Outlook, контакты, задачи, заметки, встречи календаря, аудиофайлы, мелодии звонков, изображения и видеоклипы.

**Примечание** Если компьютер не имеет встроенного интерфейса Bluetooth, необходимо подключить к нему внешний Bluetooth-адаптер.

## **Передача данных с телефона на компьютер**

- Включите Bluetooth на компьютере и сделайте его видимым. **1.**
	- **Примечание** Если Bluetooth-адаптер компьютера установлен с использованием драйвера стороннего изготовителя, тогда откройте программу Bluetooth, прилагаемую к этому Bluetooth-адаптеру, и сделайте его видимым для других устройств. Дополнительные сведения см. в прилагаемой к Bluetooth-адаптеру документации.

Если на компьютере установлена **Windows XP SP2**, которая поддерживает Bluetooth-адаптер компьютера, выполните следующие действия:

- а. С панели управления компьютера откройте Устройства Bluetooth, затем откройте вкладку Параметры в окне Устройства Bluetooth.
- b. Windows Vista выберите Разрешить устройствам Bluetooth обнаруживать этот компьютер. Для Windows XP, выберите Включить обнаружение и Разрешить устройствам Bluetooth подключение к данному компьютеру.
- c. Создайте связь Bluetooth между телефоном и компьютером. См. "Создание связи Bluetooth".
- d. На вкладке Параметры экрана Устройства Bluetooth выберите Отображать значок Bluetooth в области уведомлений.
- **e.** Чтобы разрешить компьютеру принимать данные по Bluetooth, правой кнопкой щелкните на значке Bluetooth в области уведомлений в правом нижнем углу экрана компьютера и выберите **В Получить** файл. Теперь вы готовы к передаче данных.
- 2. Включите Bluetooth в телефоне и сделайте его видимым. См. "Включение Bluetooth и режима видимости".
- 3. Создайте связь Bluetooth. См. "Создание связи Bluetooth".
- 4. Откройте вкладку Стандартные (**1014**) и выберите **Отправить** объект BT.
- 5. Отметьте флажками те типы данных, которые вы хотите переслать.
- 6. Нажмите Отправить.
- 7. Выберите имя Bluetooth-устройства, на которое хотите передать данные.

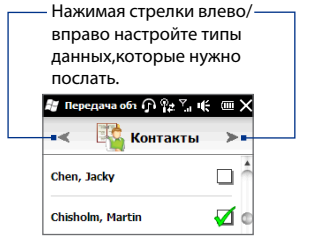

- 156 Глава 9 Bluetooth
	- 8. Если вы передали на компьютер эл. почту, встречи календаря, задачи или контакты, но они не были автоматически добавлены в Outlook, тогда выберите Файл > Импорт и экспорт в программе Outlook и импортируйте их вручную.

Для передачи данных Bluetooth-устройству, например, другому телефону с ОС Windows Mobile, выполните шаги 2-7 описанной выше процедуры.

По умолчанию передаваемые файлы сохраняются на компьютере в папке Совет C:\Documents and Settings\имя\_пользователя\Мои документы\Папка обмена Bluetooth (Windows XP) или C:\Users\имя\_пользователя\Мои документы\Папка обмена Bluetooth (Windows Vista).

# Передача файла на другое Bluetooth-устройство

- 1. Нажмите Пуск > Internet Explorer.
- 2. Укажите папку с файлом, который хотите переслать.
- 3. Прижмите нужный файл, затем нажмите Послать по Bluetooth.
- 4. Выберите имя Bluetooth-устройства, на которое хотите передать файл.

# Прием данных от другого Bluetooth-устройства

- 1. Чтобы принять данные (встречи календаря, задачи или контакты) от другого Bluetooth-устройства, нажмите Принять.
- 2. После приема и сохранения переданной информации телефоном, нажмите **Готово**.

## **Смена папки для хранения полученных файлов**

Файлы, принимаемые от другого Bluetooth-устройства, сохраняются в папке телефона \Мои документы. Папку для сохранения полученных файлов можно поменять:

- 1. На начальном экране откройте вкладку Настройка и нажмите Связь > **Bluetooth**.
- На вкладке **Настройка** ( ) нажмите **Дополнительно**. **2.**
- З. Прокрутите вниз и выберите **Передача файлов**.
- **4.** Нажмите **Поиск** ( **Q** ).
- Выберите новую целевую папку и нажмите **Выбрать**. **5.**
	- **Совет** Для сохранения принятых файлов на установленную в телефоне карту памяти выберите **Сохранять файлы на карту памяти**. Файлы будут сохранены в корневую папку карты памяти.
- б. Нажмите **Готово**.

# **9.5 Печать по Bluetooth**

Подключите телефон к принтеру Bluetooth для печати снимков.

**Примечание** Перед печатью включите принтер Bluetooth и функцию Bluetooth в телефоне. См."Включение Bluetooth и режима видимости" в главе 9.

## **Печать снимка**

- 1. На начальном экране откройте вкладку Настройка и нажмите Связь > **Bluetooth**.
- Откройте вкладку **Стандартные** ( ) и коснитесь **Печать снимков**. **2.** Телефон проведет поиск снимков, сохраненных в телефоне и на карте памяти.
- Выберите снимки, которые вы хотите распечатать. Для выбора всех **3.**снимков нажмите **Меню > Выбрать все**.

### 158 Глава 9 Bluetooth

**Совет** Для сброса выбора снимка коснитесь его еще раз.

- **4.** По окончании выбора снимков нажмите Далее.
- 5. Коснитесь имени принтера Bluetooth.
- Выберите ориентацию печати и нажмите **Печать**. **6.**

# **9.6 Подключение автомобильных телефонных комплектов**

Автомобильные телефонные комплекты, поддерживающие технологию SAP (SIM Access Profile), могут подключаться к телефону и обращаться к его SIM-карте через соединение Bluetooth. После установления подключения SAP вы можете загрузить контакты из памяти и/или SIM-карты телефона в автомобильный телефонный комплект и использовать данный комплект, чтобы звонить и отвечать на звонки.

- 1. На начальном экране откройте вкладку Настройка и нажмите Связь > **Bluetooth**.
- Включите Bluetooth на телефоне и сделайте его видимым. См."Включение **2.** Bluetooth и режима видимости" в главе 9.
- На вкладке **Настройка** ( ) нажмите **Дополнительно**. **3.**
- Прокрутите вниз и нажмите **Доступ к SIM**. **4.**
- Установите флажок **Профиль доступа к SIM**, затем нажмите **Готово**. **5.**
- Подключите по Bluetooth автомобильный телефонный комплект к **6.** вашему телефону. Указания см. в руководстве по автомобильному телефонному комплекту.
- 7. Если вы впервые подключаете телефон к автомобильному телефонному комплекту, введите в телефоне код связи этого автомобильного телефонного комплекта.
- 8. На экране телефона появится сообщение о том, что установлено соединение между вашим телефоном и автомобильным телефонным комплектом. Нажмите ОК.
- Примечание Вы не сможете звонить и отвечать на звонки, отправлять и получать сообщения и выполнять другие подобные действия на вашем телефоне, пока активно соединение, установленное с использованием «Профиля доступа к SIM». В это время можно звонить и отвечать на звонки с помошью автомобильного телефонного комплекта. После отключения этого соединения телефон можно будет использовать как обычно.

# **Глава 10**

# **Дорожная навигация**

# **10.1 Карты Google™ (в отдельных странах)**

**Карты Google™** позволяют вам отслеживать свое текущее местоположение через соединение GPS, Wi-Fi или цифровое соединение. «Карты Google» позволяют найти на карте нужное место или адрес и получить подробные указания о том, как проехать к выбранному вами месту назначения. Вы можете легко определять географическое положение адресов ваших контактов, если они сохранены в памяти вашего телефона.

# **Открытие «Карт Google»**

Коснитесь **Пуск > Карты Google** или откройте на начальном экране вкладку **Программы** и выберите **Карты Google**.

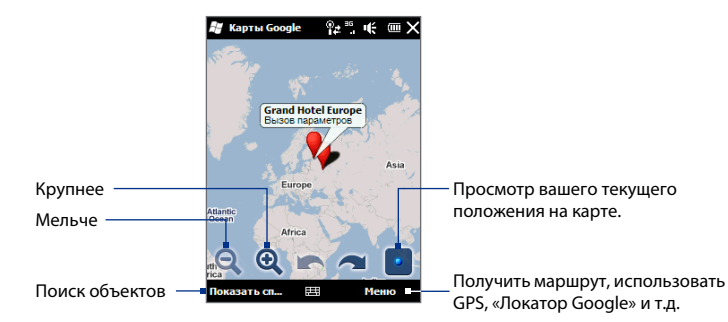

- **Примечания •** Для использования «Карт Google» требуется активное подключение по Wi-Fi или цифровому каналу.
	- Сведения о географических координатах, ситуации на дорогах и **•** планах улиц доступны лишь в некоторых регионах.

## **Поиск места на карте**

Программа «Карты Google» позволяет провести поиск и найти на карте нужное место, просмотреть сведения о нем и получить указания, как туда добраться из вашего текущего местонахождения.

- 1. На экране «Карт Google» нажмите **Поиск**.
- Введите в строку поиска название, адрес или почтовый индекс нужного **2.** объекта, и нажмите **ОК**.
- В результатах поиска выберите нужный объект для просмотра его **3.** адреса, номера телефона и других сведений.

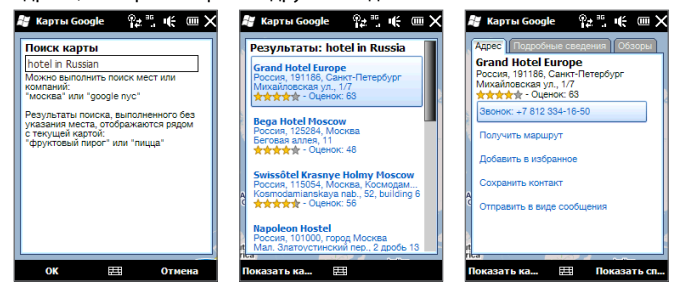

- 4. На вкладке **Адрес** нажмите:
	- **[Номер телефона]**, чтобы туда позвонить. **•**
	- **Веб-адрес** (если имееется), чтобы перейти на веб-сайт этого объекта. **•**
- Получить маршрут чтобы узнать маршрут из вашего текущего местонахождения до этого объекта.
- **План улиц** (в отдельных странах) для просмотра плана улиц в месте **•** нахождения объекта (если имеется).
- **Сохранить в избранном** чтобы добавить объект в список **•** избранных объектов. Для доступа к избранным объектам на экране «Карты Google» нажмите **Меню > Избранное**.
- **Сохранить в контактах** чтобы сохранить контактные данные **•** объекта в списке контактов.
- **Отправить по SMS** чтобы отправить кому-нибудь сведения об **•** объекте.
- 5. Нажмите Смотреть карту для просмотра расположения объекта на карте

Для получения простых подсказок по использованию карт нажмите **Меню > Справка > Советы**. Дополнительные сведения о программе «Карт Google» приводятся на сайте: http://www.google.com/gmm/index.html.

# **10.2 Указания и подготовка к работе с GPS**

Для обеспечения дорожной безопасности при использовании телефона для GPS-навигации следуйте приведенным ниже инструкциям.

- При использовании программы GPS-навигации в автомобиле сначала проложите GPS-маршрут и только потом отправляйтесь в путь. Не настраивайте программу GPS-навигации во время управления автомобилем. **•**
- Маршруты, составленные программой GPS, служат для водителя только **•**как рекомендации. Водитель должен выбирать маршрут по собственному усмотрению.
- Не оставляйте телефон в салоне автомобиля и оберегайте его от **•** воздействия прямых солнечных лучей во избежание перегрева батареи; это может привести к повреждению телефона и созданию опасной ситуации для автомобиля.
- При использовании телефона в автомобиле устанавливайте телефон в надежный держатель. Не помещайте телефон в местах, показанных на следующей диаграмме: **•**

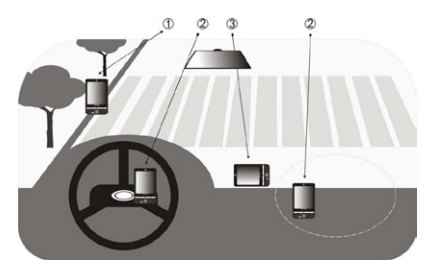

- **1** Не помещайте телефон там, где он может загораживать обзор водителю.
- **2** Не помещайте телефон в местах раскрытия подушек безопасности.
- **3** Устанавливайте телефон в салоне автомобиля только в надежном держателе.
- Пользуйтесь GPS-системой осмотрительно. Ответственность за любой **•** ущерб в результате неосторожной работы с системой возлагается на пользователей.
- GPS-сигнал не способен проходить через сплошные непрозрачные **•**предметы. Приему сигнала могут мешать высокие здания, своды туннелей, мосты, густые кроны деревьев, плохие погодные условия (дождь, сильная облачность) и т.п. Установленный в салоне солнцезащитный щиток содержит металл и также может затруднять прохождение GPS-сигнала.

### 164 Глава 10 Дорожная навигация

- Другие находящиеся поблизости устройства радиосвязи (мобильные телефоны, устройства обнаружения радаров и т.п.) могут создавать помехи приему спутникового сигнала.
- Глобальная навигационная спутниковая система (GPS) создана и  $\bullet$ эксплуатируется Министерством обороны США. Это же министерство отвечает за точность системы и ее обслуживание. Любые изменения, вносимые Министерством обороны США, могут влиять на точность и функционирование GPS-системы.

# 10.3 Загрузка данных местоположения через **OuickGPS**

Перед использованием телефона для GPS-навигации откройте программу **QuickGPS** для загрузки эфемеридных данных (текущих координат спутника и информации о синхронизации). Программа QuickGPS значительно ускоряет определение ваших текущих GPS-координат. Она загружает эфемеридные данные с веб-серверов, а не со спутников, используя подключение телефона к Интернету по Wi-Fi, GPRS/3G или через ActiveSync.

- 1. Нажмите Пуск > QuickGPS или откройте на начальном экране вкладку Программы и выберите Все программы > QuickGPS.
- 2. На экране QuickGPS нажмите Загрузка.

На этом экране сначала отображается Срок действия загруженных данных. По ходу времени отображается оставшийся срок действия данных. Для ускорения GPS-позиционирования загружайте свежие эфемеридные данные, когда истечет срок действия прежних данных.

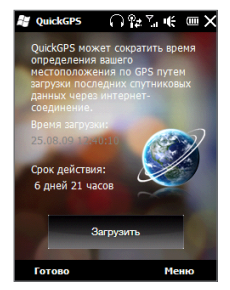

## **Изменение параметров загрузки**

Для настройки параметров загрузки нажмите **Меню > Параметры** и выберите нужные настройки:

## **Напоминать об устаревших данных. •**

Выводить сообщение, когда истечет срок действия эфемеридных данных.

### **Автозагрузка при устаревании данных •**

Автоматически загружать эфемеридные данные, когда они устареют.

### **Автозагрузка при подключении к ПК через ActiveSync. •**

Автоматически загружать эфемеридные данные при подключении к ПК через ActiveSync. Для загрузки эфемеридных данных компьютер должен быть подключен к Интернету.

### **Выйти из QuickGPS после загрузки. •**

Закрывать программу QuickGPS после загрузки спутниковых данных.

# **Глава 11**

# **Камера и мультимедиа**

# **11.1 Фото и видеосъемка**

Используйте программу **Камера** для съемки фотографий и видеоклипов.

### **Открытие «Камеры»**

На начальном экране откройте вкладку **Фото и видео** и коснитесь значка камеры ( ). При запуске автоматически выбирается альбомная ориентация экрана «Камера».

### **Закрытие «Камеры»**

Коснитесь экрана «Камера» и выберите  $\overline{\phantom{a}}$ .

## **Смена режима съемки**

- По умолчанию выбирается режим съемки **Фото**. Для смены режима **1.** съемки – сначала коснитесь экрана «Камера» для показа экранных значков и индикаторов, затем нажмите среднюю кнопку внизу экрана.
- В меню режима съемки выберите нужный режим съемки. **2.**

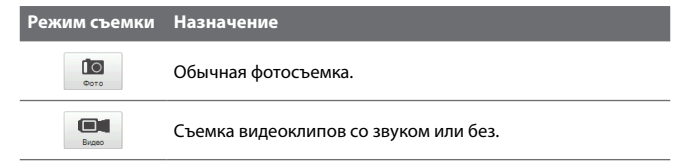

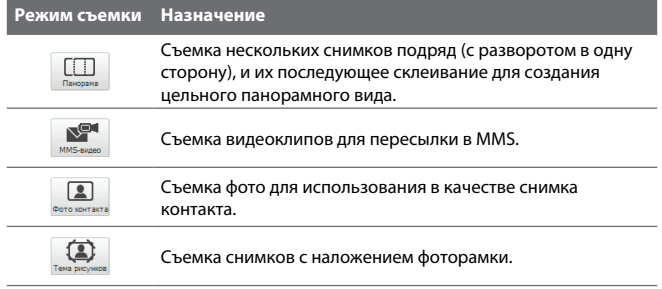

## **Увеличение**

Перед съемкой фото или видеоклипа вы можете увеличить или уменьшить объект съемки. Для этого проведите пальцем вверх или вниз по строке масштаба, повернув телефон набок. При проведении пальцем по строке масштаба, слева на индикаторе масштаба отображается степень увеличения.

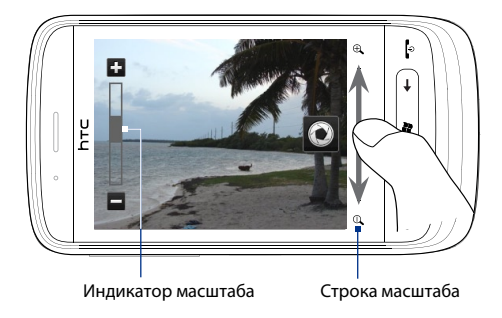

Диапазон увеличения камеры при фото и видеосъемке зависит от разрешения и режима съемки.

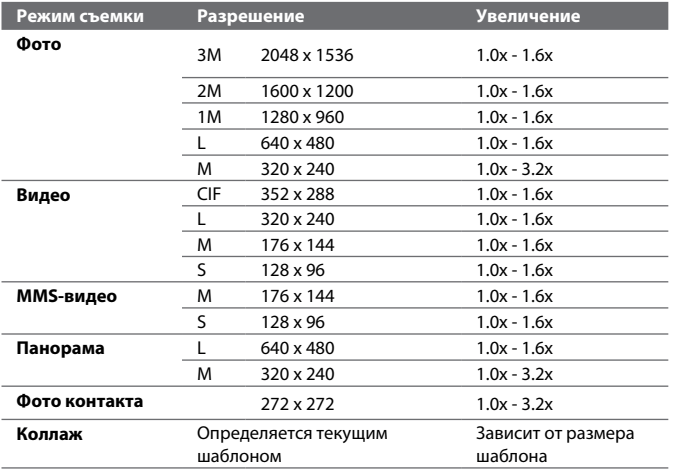

## **Фото и видеосъемка**

Вместо кнопки спуска затвора используйте экранную кнопку Спуск ( <sup>1</sup>).

- В режимах **Фото** и **Фото контактов** при нажатии экранной кнопки **Спуск** делается снимок. **•**
- В режимах **Видео** и **MMS-видео** при нажатии экранной кнопки **Спуск •** запускается съемка видео. Для остановки съемки нажмите кнопку опять.
- В режимах **Коллаж** и **Панорама** при нажатии экранного **Спуск** делается первый снимок. Новые нажатия кнопки делают следующие снимки, а затем выключают режим «Коллаж» или «Панорама». **•**

После съемки открывается экран просмотра, показывающий полученный снимок или первый кадр снятого видео. Кнопки внизу экрана «Просмотр» позволяют удалить снимок или видеоклип, просмотреть их в «Альбоме», отправить по MMS или эл.почте и т.д.

# **Экранные функции**

Чтобы показать экранные функции, коснитесь экрана «Камеры»:

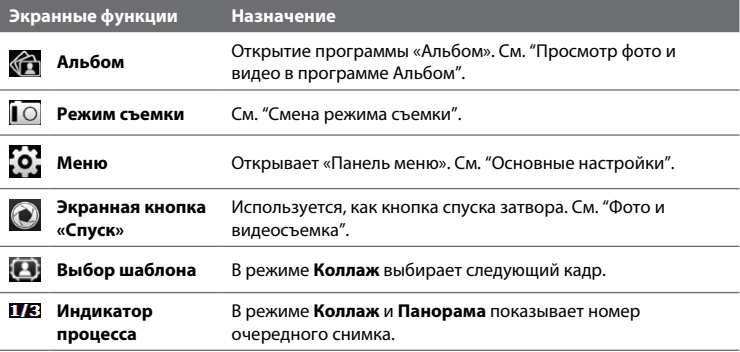

## **Основные настройки**

«Панель меню» позволяет быстро настроить общие параметры камеры или открыть дополнительные параметры камеры. Для открытия «Панели меню» – сначала коснитесь экрана «Камера» для показа экранных функций, а затем коснитесь значка . Для настройки параметра – нажимайте кнопку (например **Баланс белого**) для циклического перебора его настроек.

**Примечание** Набор доступных кнопок панели меню зависит от выбранного режима съемки.

### 170 Глава 11 Камера и мультимедиа

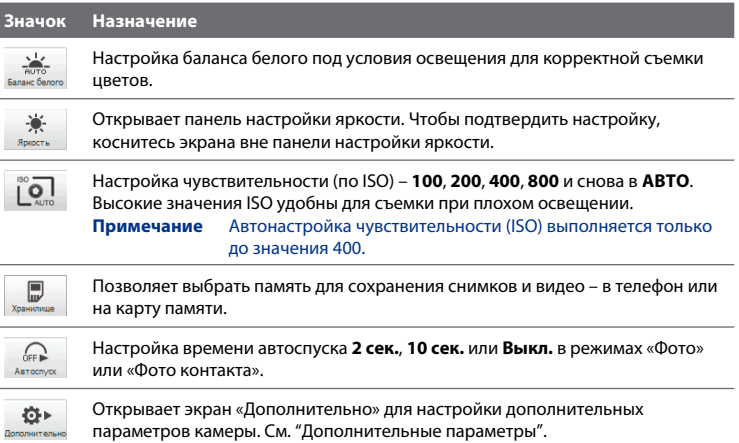

# **Дополнительные параметры**

. .<br>На экране «Камера» нажмите <mark>[о]</mark> и выберите **Дополнительно** – откроется экран «Дополнительно», содержащий дополнительные настройки текущего режима съемки и другие параметры.

Экран «Дополнительно» позволяет настроить следующие параметры:

- **Разрешение**. Выбор разрешения. **•**
- **Время просмотра**. Время показа снятого фото или видео на экране **•** «Просмотр».
- **Качество**. Выбор качества изображения для фотоснимков. **•**
- **Формат съемки** (режимы Видео и MMS-видео). Выбор формата файла для съемки видео. **•**
- **Штамп времени (режим Фото)**. Помещение на фотоснимок даты и времени.
- Сохранять подсветку. Включает/выключает принудительную подсветку. Отменяет настройку подсветки в телефоне во время работы с камерой.
- **Звук затвора**. Воспроизведение звука затвора при нажатии экранной **•** кнопки **Спуск**.
- **Свойства снимка**. Позволяет настроить **Контраст**, **Насыщенность** и **• Резкость** снимка перед съемкой.
- **Эффект**. Добавление спецэффектов к снимкам и видеоклипам. **•**
- **Экспозамер**. Выбор режима экспозамера для замера освещенности и **•** расчета экспозиции перед съемкой.
- **Префикс**. Начало имени файла для снимка или видео (по умолчанию **•** "IMAGE"или"VIDEO"), к которому добавляется порядковый номер, например: IMAGE\_001.jpg. В качестве префикса имени файла также можно выбрать текущую дату или **дату и время**.
	- **Примечание** Нельзя менять префикс имени файлов при сохранении снимков на карту памяти. Снимкам присваиваются имена в формате IMAGnnnn. jpg (где 'nnnn' – это счетчик), и они сохраняются в папке \DCIM\ 100MEDIA на карте памяти.
- **Счетчик**. Сброс счетчика нумерации файлов в значение «1». **•**
- **Регулировка мерцания**. При съемке в помещениях с флуоресцентными **•** лампами, оставьте настройку **Авто** или же выберите частоту электросети (**50 Гц** или **60 Гц**), которая используется в вашей стране, чтобы уменьшить мерцание.
- **Сетка** (режим Фото). Показ на экране сетки для удобства компоновки и центрирования кадра.
- **Запись со звуком** (режим Видео или MMS-видео). Выберите **Вкл.** для **•** видеосъемки со звуком, или **Выкл.** – для видеосъемки без звука.
- **Предел записи** (режим Видео). Настройка времени съемки или размера **•**файла.

### 172 Глава 11 Камера и мультимедиа

- **Шаблон** (режим Коллаж). Выбор шаблона. **•**
- **Папка шаблонов** (режим Коллаж). По умолчанию шаблоны хранятся **•** в **Основной памяти** телефона в папке \My Documents\Шаблоны. При перемещении некоторых шаблонов на карту памяти, этот параметр нужно установить в значение **Осн.+карта**.
- **Напомнить о контакте** (режим Фото контакта). При выборе **Вкл.** камера **•** напомнит, что снимок нужно назначить контакту.
- **Направление** (режим Панорама). Направление, в котором будут склеиваться снимки в панораме. **•**
- **Число склеек** (режим Панорама). Выбор количества снимков, из которых **•**будет состоять панорама.

# **11.2 Просмотр фото и видео в Альбоме**

Программа **Альбом** позволяет просматривать фото и видеофайлов в телефоне.

### **Открытие «Альбома»**

В начальном экране откройте вкладку **Фото и видео** и выберите **Альбом**. На экране «Камера» можно открыть «Альбом» кнопкой **...** 

На главном экране «Альбома» для просмотра снимков и видео в телефоне и на карте памяти прокрутите экран пальцем вверх или вниз. Коснитесь снимка/видео для просмотра на весь экран.

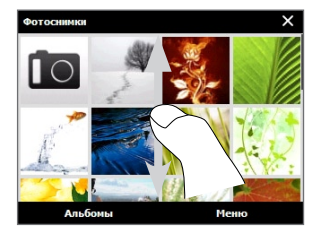

**Примечание** Альбом имеет только альбомную (горизонтальную) ориентацию.

# **Просмотр снимков**

Во время просмотра снимка коснитесь экрана, чтобы показать экранные функции.

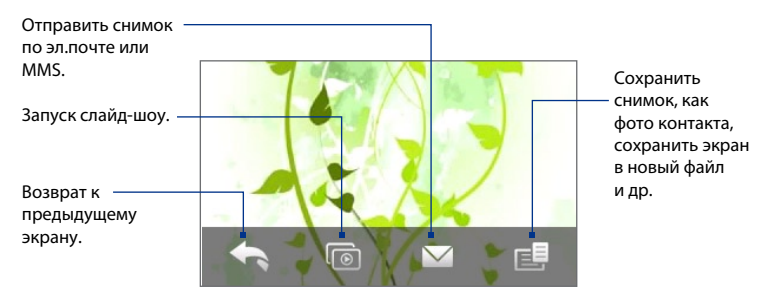

**Примечание** В режиме слайд-шоу видеофайлы и файлы GIF с анимацией не используются.

### **Переход к следующему/предыдущему снимку в альбоме.**

Держа телефон набок, протягивайте снимки влево/вправо движением пальца по экрану.

### **Увеличение/уменьшение снимка**

Дважды коснитесь области снимка, которую нужно увеличить. Чтобы уменьшить масштаб, снова дважды коснитесь экрана.

Также можно использовать строку масштаба. Проведите пальцем вверх по строке масштаба – для увеличения, или вниз – для уменьшения снимка.

Увеличив снимок, прижмите экран на время, а затем двигайте экран пальцем для просмотра других частей снимка.

**Совет** Для сохранения увеличенной части снимка в новом файле – коснитесь экрана, нажмите и выберите **Сохранить экран**.

### 174 Глава 11 Камера и мультимедиа

## **Просмотр видео**

Во время просмотра видео коснитесь экрана – для показа кнопок проигрывателя. Используйте кнопки «Пауза», «Возобновить», «Стоп», «В начало» и другие. Протяните пальцем по строке воспроизведения для прокрутки видеоклипа вперед или назад.

# **Закрытие «Альбома»**

Чтобы закрыть «Альбом», вернитесь сначала на главный экран «Альбома». (Если вы режиме просмотра видео или слайд-шоу, то сначала остановите просмотр.) Чтобы вернуться на главный экран «Альбома», коснитесь экрана (для показа экранных функций) и нажмите

Чтобы закрыть «Альбом», нажмите **X** на главном экране «Альбома».

# **11.3 Проигрыватель Windows Media® Mobile**

**Проигрыватель Windows Media® Mobile** используется для воспроизведения цифровых аудио- и видеофайлов, хранящихся в телефоне или в сети.

### **Запуск проигрывателя Windows Media Mobile**

Нажмите **Пуск > Windows Media** или откройте на начальном экране вкладку **Программы** и выберите **Все программы > Windows Media**.

Откроется экран «Библиотека» в проигрывателе Windows Media Mobile. «Библиотека» позволяет искать и воспроизводить видео, музыку и списки воспроизведения в телефоне и на карте памяти.

# **Воспроизведение**

## **Обновление библиотеки**

Обычно проигрыватель Windows Media® Mobile обновляет библиотеку автоматически. Можно обновить библиотеку и вручную – для внесения в нее новых файлов (недавно скопированных в телефон или на карту памяти). Для обновления списка библиотеки вручную, нажмите **Меню > Обновить библиотеку**.

### **Воспроизведение аудио и видеофайлов**

- 1. Нажмите стрелку ярлыка «Библиотека» (вверху экрана «Библиотека») и выберите устройство памяти с медиа-файлами, например **Карта памяти**.
- Выберите категорию (например,"Моя музыка"или"Мои списки **2.** воспроизведения").
- Прижмите объект для воспроизведения (например, песню, альбом или **3.**имя исполнителя), затем нажмите **Воспроизвести**.

Откроется экран воспроизведения и запустится аудио или видеофайл. Используйте кнопки «Пауза», «Возобновить», «Стоп», «На весь экран» и другие.

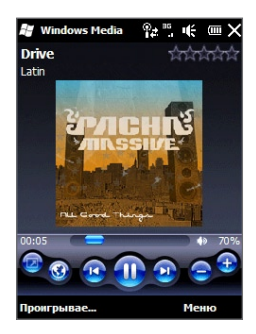

# Синхронизация видео и аудиофайлов

Для синхронизации цифровых медиа-файлов между компьютером и телефоном используйте последнюю версию проигрывателя Windows Media на компьютере. Это позволит правильно скопировать в телефон защищенные файлы и обложки альбомов.

### Автосинхронизация данных в телефон

- 1. В компьютере запустите проигрыватель Windows Media, а затем подключите к компьютеру телефон.
- 2. В мастере настройки устройства выберите Да, выполнить поиск на компьютере.
	- Примечание Если вы недавно проводили поиск медиа-файлов на компьютере в проигрывателе Windows Media, то в шаге 2 запрос на обыск компьютера не появится.
- 3. В окне "Настройка устройства" введите имя телефона и нажмите Готово.
	- Если вставлена карта памяти более 4 ГБ (способная вместить Примечание всю вашу библиотеку), проигрыватель Windows Media выполнит синхронизацию медиа-файлов автоматически. Кроме того, для выполнения автоматической синхронизации проигрывателем Windows Media телефон надо перевести в режим Накопитель.
- 4. На левой панели проигрывателя Windows Media шелкните правой кнопкой на имени телефона и выберите Настроить синхронизацию.
	- Для настройки синхронизации медиа-файлов на карте Примечание памяти, правой кнопкой щелкните Карта памяти на левой панели проигрывателя Windows Media и выберите Настроить синхронизацию.
- 5. Выберите списки воспроизведения для синхронизации между компьютером и телефоном и нажмите Добавить.

Примечание В окне "Настройка устройства" поставьте флажок Синхронизировать это устройство автоматически.

6. Нажмите Готово.

Начнется синхронизация файлов в телефон. При следующем подключении телефона к компьютеру с запущенным проигрывателем Windows Media синхронизация запустится автоматически.

### **Синхронизация данных в телефон вручную**

- 1. Если синхронизация медиа-файлов между телефоном и компьютером не настроена, выполните шаги 1-3 в разделе "Автосинхронизация данных в телефон".
- В проигрывателе Windows Media на компьютере откройте вкладку **2. Синхронизация**. На левой панели проигрывателя Windows Media выберите библиотеку или список воспроизведения.
- 3. Перетащите медиа-файлы для синхронизации из списка содержимого в список синхронизации.

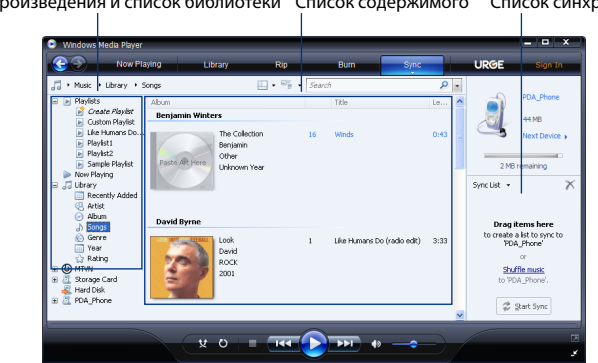

Списки воспроизведения и список библиотеки Список содержимого Список синхронизации

4. Нажмите Начать синхронизацию - для запуска синхронизации выбранных файлов с телефоном.

#### 178 Глава 11 Камера и мультимедиа

- **Примечания •** Для синхронизации медиа-файлов с телефоном требуется использовать на компьютере проигрыватель Windows Media 11 (или выше).
	- Аудиофайлы копируются быстрее, если в проигрывателе Windows **•** Media задано автоопределение уровня качества копируемых в телефон аудиофайлов. Подробнее см. в Справке проигрывателя Windows Media.

## **Создание списков воспроизведения**

Для создания нового списка сохраните текущий список воспроизведения («Проигрывается») под новым именем.

#### **Сохранение нового списка воспроизведения**

- 1. Если экран «Библиотека» закрыт, нажмите Меню > Библиотека.
- Выберите категорию (например,"Моя музыка"или"Мои списки **2.** воспроизведения").
- Выберите нужный медиа-файл и нажмите **Меню > Поставить в очередь**. **3.** Файл будет добавлен в список «Проигрывается». Аналогично добавьте в список «Проигрывается» остальные нужные медиа-файлы.

**Примечание** По нескольку файлов добавлять нельзя.

- После добавления медиа-файлов, нажмите **Меню > Проигрывается**. **4.**
- 5. На экране «Проигрывается» нажмите Меню > Сохранить список.
- Введите имя списка воспроизведения и нажмите **Готово**. **6.**
- 7. Для воспроизведения созданного вами списка, в «Библиотеке» нажмите «Мои списки воспроизведения», выберите нужный список и нажмите **Воспроизвести**.

## **Устранение неполадок**

Сведения об устранении неполадок приведены на сайте: [http://www.microsoft.](http://www.microsoft.com/windowsmobile/en-us/help/more/windows-media-player.mspx) [com/windowsmobile/en-us/help/more/windows-media-player.mspx.](http://www.microsoft.com/windowsmobile/en-us/help/more/windows-media-player.mspx)

# **11.4 Настройка звука**

**Настройка звука** используя эквалайзер оптимизирует звук для его лучшего восприятия. Для использования «Настройки звука» подключите к телефону проводную гарнитуру из комплекта поставки.

### **Открытие «Настройки звука»**

Нажмите **Пуск > Настройка звука** или откройте на начальном экране вкладку **Программы** и выберите **Все программы > Настройка звука**.

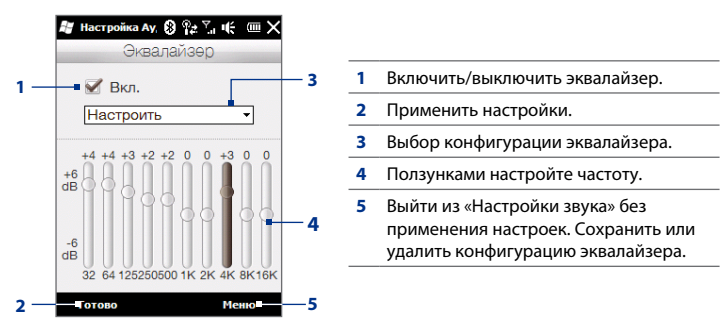

### **Создание конфигурации настроек эквалайзера**

- Отрегулируйте звучание частот, передвигая ползунки эквалайзера. **1.**
- По завершении нажмите **Меню > Сохранить конфигурацию**. **2.**
- Введите имя конфигурации и нажмите **Готово**. Конфигурация настроек **3.**эквалайзера будет добавлена в список конфигураций.
- **Примечание** Для удаления конфигурации эквалайзера, выберите ее в списке конфигураций и нажмите **Меню > Удалить конфигурацию**. Стандартные конфигурации эквалайзера удалить невозможно.

# **11.5 ЧМ-радио**

**ЧМ-радио** позволяет слушать в телефоне каналы ЧМ-радио. «ЧМ-радио» в качестве антенны использует прилагаемую проводную стереогарнитуру, поэтому для запуска программы требуется подключить гарнитуру к гнезду наушников.

## **Открытие «ЧМ-радио»**

Нажмите **Пуск > ЧМ-радио** или откройте на начальном экране вкладку **Программы** и выберите **Все программы > ЧМ-радио**.

При первом запуске, «ЧМ-радио» автоматически начинает поиск доступных ЧМ-станций, запоминает их настройки, а затем запускает первую станцию из найденных. О сохранении избранных станций в списке настроек см. "Сохранение настроек".

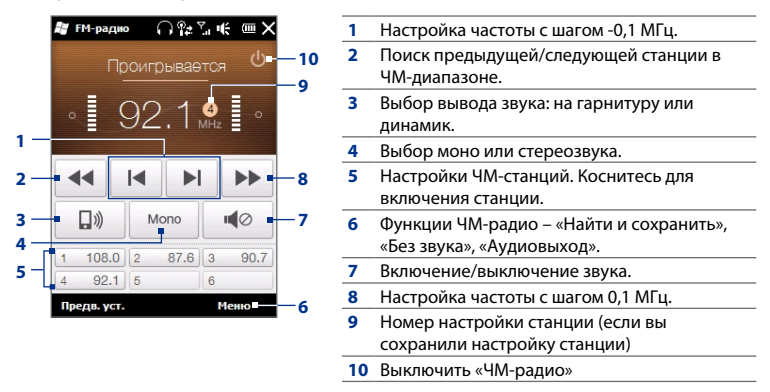

**Совет** Для изменения громкости пользуйтесь кнопками ГРОМЧЕ/ТИШЕ сбоку телефона.
#### **Сохранение настроек**

Для ускорения поиска, сохраняйте избранные ЧМ-станции в списке настроек. Можно сохранить до 20 настроек радиостанций. Радиостанции, сохраненные под номерами 1-6, можно запускать с экрана «ЧМ-радио».

#### **Сохранение настроек ЧМ-станций**

- 1. Настройтесь на частоту нужной ЧМ-станции и нажмите Настройки.
- 2. В списке настроек нажмите VIII у номера настройки, под которым вы хотите сохранить ЧМ-станцию.

**Совет** Нажмите **X** для удаления ЧМ-станции из списка.

 $3.$  Кончив, нажмите ОК.

#### **Прослушивание настроенных ЧМ-станций**

На экране «ЧМ-радио» коснитесь кнопки настроенной станции. Если нужной настройки станции нет, нажмите **Настройки** и выберите нужную станцию.

#### **Свертывание и выключение «ЧМ-радио»**

При нажатии значка  $\bigtimes$  в заголовке, «ЧМ-радио» продолжает работать в фоновом режиме, и вы продолжаете слушать радио, работая с другими программами. Чтобы выключить ЧМ-радио, нажмите значок (<sup>I</sup>) в правом верхнем углу экрана «ЧМ-радио».

# Глава 12

## Дополнительные программы

## 12.1 Facebook®

С помощью приложения Facebook, установленного в вашем телефоне, вы можете:

- Просматривать данные ваших друзей на сайте Facebook, включая их  $\bullet$ фотоальбомы.
- Изменять ваш статус и посылать друзьям сообщения.
- Загружать фото и видео на ваш аккаунт на сайте Facebook.  $\bullet$
- Звонить друзьям, если они оставили в профилях свои номера телефонов.

#### Открытие и использование программы Facebook

- 1. Нажмите Пуск > Facebook или откройте на начальном экране вкладку Программы и выберите Facebook.
- 2. Создайте учетную запись Facebook (если она не создана), следуя указаниям на экране, либо войдите по паролю в свою учетную запись.
- 3. Вкладки вверху экрана позволяют вам пользоваться различными функциями Facebook.

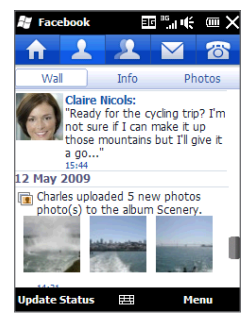

## **12.2 Microsoft® Office Mobile**

**Microsoft® Office Mobile** включает следующие программы:

- **Microsoft® Office Excel® Mobile** позволяет создавать и редактировать в **•** телефоне книги и шаблоны Excel.
- **Microsoft® Office OneNote® Mobile** позволяет создавать заметки с **•** текстом, снимками и фонограммами для последующей синхронизации с Microsoft Office OneNote 2007 на компьютере.
- **Microsoft® Office PowerPoint® Mobile** позволяет просматривать (но не **•** создавать) слайд-шоу и презентации в форматах **\*.ppt** и **\*.pps**.
- **Microsoft® Office Word Mobile** позволяет создавать и редактировать **•** документы и шаблоны Word Mobile и сохранять их в файлах форматов **\*.doc**, **\*.rtf**, **\*.txt** и **\*.dot**.

#### **Использование Microsoft Office Mobile**

- 1. Нажмите Пуск > Office Mobile или откройте на начальном экране вкладку **Программы** и выберите **Все программы**.
- Выберите программу Office Mobile, которую хотите использовать. **2.**

Word Mobile и Excel Mobile поддерживают не все возможности программ Microsoft Office Word и Microsoft Office Excel. Для просмотра списка неподдерживаемых функций нажмите **Пуск > Справка** и найдите пункт "неподдерживаемые" в справке телефона.

#### 184 Глава 12 Дополнительные программы

- Советы  $\bullet$ По умолчанию программа Word Mobile сохраняет документы в формате **.docx**, а программа Excel Mobile сохраняет рабочие книги в формате **.xlsx**. Если необходимо открыть файлы этих типов на компьютере с Microsoft Office 2000. Office XP или Office 2003, сначала следует загрузить на компьютер и установить утилиту для преобразования форматов File Format Converter. Загрузить утилиту File Format Converter можно с веб-сайта http://www.microsoft.com/downloads/.
	- Если хотите, чтобы программа Word Mobile сохраняла документы в формате doc. то нажмите Меню > Сервис > Параметры (или Меню > Параметры. если документ не открыт) и измените Стандартный шаблон на Документ Word 97-2003 (.doc).
	- Если хотите, чтобы программа Excel Mobile сохраняла рабочие книги в формате, совместимом с Microsoft Office 2000, Office XP или Office 2003, то нажмите Меню > Параметры (если не открыто книг Excel) и измените Шаблон новой книги на Пустая книга 97-2003.

## 12.3 Jblend

Программа JBlend позволяет загружать в телефон, устанавливать и управлять мидлетами и MIDlet-пакетами. Мидлеты (MIDlet) – это приложения Java, например, игры и инструменты, которые можно запускать на мобильных устройствах, а MIDlet-пакет - это набор из одного или нескольких мидлетов. Телефон поддерживает Java 2 Micro Edition (J2ME).

#### **Запуск программы JBlend**

Нажмите Пуск > JBlend или откройте на начальном экране вкладку Программы и выберите Все программы > JBlend.

#### **Установка и запуск мидлетов и MIDlet-пакетов**

#### **Загрузка и установка из Интернета**

- Откройте в телефоне обозреватель Интернета, например Internet **1.** Explorer.
- Откройте веб-страницу со ссылкой на мидлет или MIDlet-пакет, который **2.** нужно загрузить, и коснитесь ссылки.
- 3. Установите и запустите мидлет или MIDlet-пакет, следуя указаниям на экране.

#### **Установка с телефона**

Можно скопировать мидлеты и MIDlet-пакеты с компьютера по USB-кабелю синхронизации или через Bluetooth.

- 1. На экране JBlend нажмите Установить > Локальная установка. Программа выполнит поиск мидлетов и MIDlet-пакетов в телефоне и покажет их в виде списка.
- Выберите из списка мидлет или MIDlet-пакет, который вы хотите **2.** установить.
- 3. Установите и запустите мидлет или MIDlet-пакет, следуя указаниям на экране.

#### **Запуск мидлета/MIDlet-пакета**

На экране JBlend откройте папку, содержащую мидлет или MIDlet-пакет и коснитесь этого мидлета/MIDlet-пакета.

#### **Удаление мидлета/MIDlet-пакета**

Прежде чем удалить мидлет, убедитесь, что он в данный момент не запущен.

- 1. На экране JBlend прижмите ярлык мидлета, а затем нажмите Удалить.
- 2. Нажмите **Да** для подтверждения.

#### **Примечани**е Чтобы удалить все мидлеты и папки, нажмите **Меню > Приложение > Удалить все**.

## **12.4 Использование RSS Hub**

**RSS Hub** – программа чтения лент новостей в формате RSS (Really Simple Syndication), чтобы всегда быть в курсе последних новостей из Интернета. Она следит за RSS-каналами ваших любимых новостных сайтов, блогов и т.д. и загружает последние обновления и подкасты.

В этом разделе приводятся основные сведения об использовании RSS Hub. Для получения дополнительных сведений об RSS Hub нажмите **Пуск > Справка** и выберите **Справка по новым программам > RSS Hub**.

#### **Подписка и просмотр новостных каналов**

Для получения новостей с RSS-каналов, нужно подписаться на них.

#### **Подписка на новостные каналы**

- 1. Нажмите **Пуск > RSS Hub** или откройте на начальном экране вкладку **Программы** и выберите **RSS Hub**.
- На экране «Мастера новых каналов» коснитесь **Выбор из известных 2.каналов** и нажмите **Далее**. Откроется список RSS-каналов.

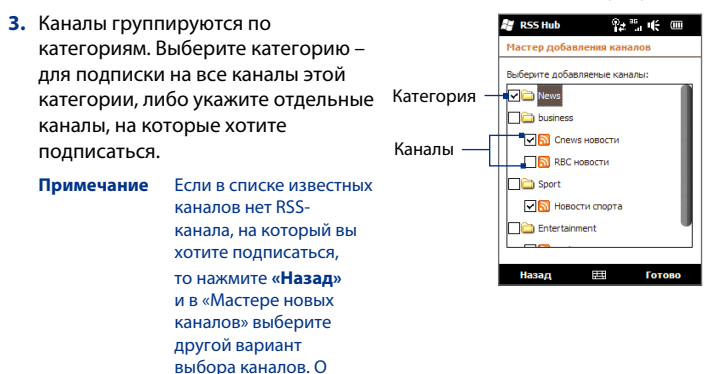

телефоне. Выберите нужные каналы и нажмите **Готово**. **4.**

вариантах выбора каналов в «Мастере новых каналов» см. в «Справке по RSS Hub» на

- Откроется список выбраных RSS-каналов. Нажмите **Обновить**, чтобы **5.** обновить каналы.
- **6.** Справа в списке каналов после обновления откроется список заголовков по каждому каналу.

188 Глава 12 Дополнительные программы

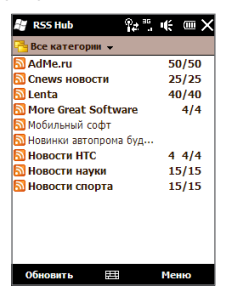

#### **Добавление новых каналов**

- В списке каналов нажмите **Меню > Канал > Создать** для открытия **1.** «Мастера новых каналов».
- Выберите вариант добавления и добавьте каналы, следуя указаниям на **2.** экране. О вариантах добавления каналов в «Мастере новых каналов» см. в «Справке по RSS Hub» на телефоне.

#### **Фильтрация показа каналов**

- В списке каналов нажмите **Меню > Просмотр** и выберите **Новые** для показа каналов с нечитанными заголовками, или **Все** – для показа всех каналов, на которые вы подписаны. **•**
- Для показа каналов по категориям нажмите **Все категории** (вверху списка каналов) и выберите категорию для просмотра. **•**

#### **Просмотр заголовков**

В списке каналов коснитесь канала для просмотра его заголовков.

При просмотре заголовков можно:

- Коснитесь заголовка для просмотра сводки о новости. Прокрутите вниз экран сводки и нажмите **Прочесть на веб-сайте**, чтобы открыть веб-браузер и прочесть статью полностью.
- Нажмите кнопку Загрузка (**do**), чтобы загрузить подкаст или прикрепленное изображение. (Значок показывает, что выполняется загрузка подкаста или прикрепленного изображения.)

После загрузки нажмите кнопку **Воспроизвести** ( **Др**) для воспроизведения подкаста или просмотра изображения.

Для возврата к списку каналов нажмите **• Каналы** внизу экрана.

#### **Отправить ссылку на заголовок**

Ссылку на заголовок прочтенной статьи можно отправить друзьям по SMS, MMS или эл.почте.

- 1. Коснитесь заголовка для просмотра сводки о новости.
- В окне сводки новости нажмите **Меню > Отправить ссылку по почте**. **2.**
- Выберите аккаунт для отправки ссылки на заголовок. **3.**

Возникнет новое сообщение со вставленной в сообщение ссылкой.

Укажите получателей и нажмите **Отправить**. **4.**

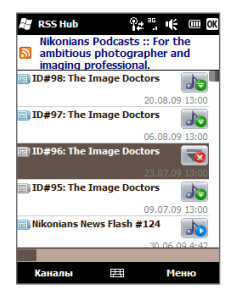

## **12.5 Диспетчер SIM**

**Диспетчер SIM** позволяет просматривать содержимое SIM-карты, передавать контакты с SIM-карты в телефон (и обратно), звонить контактам, записанным на SIM-карте.

#### **Создание контакта на SIM-карте**

- 1. Нажмите Пуск > Диспетчер SIM или откройте на начальном экране вкладку **Программы** и выберите **Все программы > Диспетчер SIM**.
- Нажмите **Создать** и введите имя контакта и номер телефона. **2.**
- **3.** Нажмите Сохранить.
- **Совет** Чтобы изменить сведения о контакте на SIM-карте, коснитесь контакта на SIMкарте, измените информацию и нажмите **Сохранить**.

#### **Копирование контактов с SIM-карты в телефон**

Если вы сохраняли контакты на SIM-карту, то их можно скопировать в список контактов в телефоне.

- 1. На экране «Диспетчер SIM» выберите нужный контакт или же все контакты SIM-карты – нажав **Меню > Выделить все**.
- Нажмите **Меню > Сохранить в контактах**. **2.**

#### **Копирование контактов на SIM-карту**

На SIM-карте для каждого имени контакта можно записать только один номер телефона.

- 1. На экране «Диспетчер SIM» нажмите **Меню > Контакты на SIM-карту**.
- Отметьте телефоны контактов для копирования на SIM-карту и нажмите **2.Сохранить**.

При копировании на SIM-карту контактов, содержащих несколько телефонных номеров, «Диспетчер SIM» сохраняет каждый номер отдельно, дополняя каждое имя индикатором в конце имени.

По умолчанию в качестве индикаторов мобильного, рабочего и домашнего телефонных номеров добавляются обозначения "/M", "/W" и "/Н". Чтобы изменить стандартные индикаторы или выбрать другие типы номеров для сохранения на SIM-карту, нажмите Меню > Сервис > Параметры.

## 12.6 Windows<sup>®</sup> Marketplace

На экране Windows® Marketplace for Mobile вы можете загрузить нужные вам программы, которые сделают ваш телефон действительно личным инструментом. Имеется широкий ассортимент бесплатных и платных программ - от игр до мощных бизнес-приложений. Вы можете безопасно делать покупки и загружать программы прямо на телефон или через компьютер.

#### Доступ к магазину Windows Marketplace с вашего телефона

Нажмите Пуск > Marketplace или откройте на начальном экране вкладку Программы и выберите Все программы > Marketplace.

## 12.7 Установка и удаление программ

Дополнительные программы можно устанавливать либо удалять. Большинство из изначально установленных в телефоне программ удалять нельзя.

Примечание Перед покупкой дополнительных программ убедитесь, что они совместимы с телефоном.

Перед запуском программы установки выясните, может ли она работать непосредственно в ОС Windows Mobile или ее необходимо запускать с компьютера.

#### **Установка программы на самом телефоне**

- 1. Если программа установки представляет собой файл «.cab», загрузите или скопируйте ее непосредственно в телефон.
- 2. На телефоне откройте программу Проводник и найдите файл программы установки.
- 3. Коснитесь файла для запуска программы установки.
- 4. Укажите, следует ли установить программу в основную память телефона или на карту памяти в телефоне.
- 5. Подождите завершения программы установки.

**Примечание** По завершении установки может потребоваться перезагрузить телефон.

#### **Установка программы с компьютера**

- 1. Если программа установки представляет собой файл «Setup.exe», ее обычно требуется запускать на компьютере. Загрузите или скопируйте ее в компьтер.
- Подключите телефон к компьтеру по кабелю USB, и двойным щелчком на **2.** установочном файле запустите программу установки.
- Выполните установку, следуя инструкциям на экране компьютера и **3.** телефона.

#### **Удаление программы**

- Выберите **Пуск > Настройка > Система > Удаление программ**. **1.**
- В списке **Программы в памяти** выберите программу для удаления и **2.**нажмите **Удалить**.

# **Глава 13**

# **Управление телефоном**

## **13.1 Копирование и управление файлами**

Можно копировать файлы на компьютер и телефон или на карту памяти в телефоне. Можно также удобно управлять папками и файлами в программе «Проводник».

#### **Копирование файлов через ActiveSync или «Центр устройств Windows Mobile»**

- 1. Подсоедините телефон к компьютеру.
- На компьютере выберите **Управление файлами > Обзор файлов 2. устройства** в «Центре устройств Windows Mobile» или нажмите **Проводник** в программе ActiveSync. На компьютере в «Проводнике» Windows отобразится содержимое телефона.
- 3. Копирование файлов с телефона на компьютер:
	- Просмотрите содержимое папок телефона, правой кнопкой **a.** мыши нажмите на файле, который хотите скопировать и выберите **Копировать**.
	- **b.** Правой кнопкой щелкните на папке в компьютере и выберите **Вставить**.
- 4. Копирование файла из компьютера в телефон:
	- Просмотрите папки в компьютере, правой кнопкой нажмите на файле, **a.** который хотите скопировать и выберите **Копировать**.
	- Правой кнопкой щелкните на папке в телефоне и выберите **Вставить**. **b.**

#### 194 Глава 13 Управление телефоном

#### **Управление файлами в телефоне через Проводник**

**Проводник** используется для просмотра и управления файлами в телефоне. Корневая папка телефона называется **Мое устройство**. Она содержит следующие папки: My Documents, Program Files, Windows и др.

- 1. Нажмите Пуск > Проводник или откройте на начальном экране вкладку **Программы** и выберите **Все программы > Проводник**.
- 2. Коснитесь папки или файла, чтобы открыть их.
- Для возврата в папку высшего уровня нажмите **Вверх**. **3.**
- Для быстрого удаления, переименования или копирования файла, **4.** прижмите его, и затем выберите нужную команду в меню команд. Чтобы скопировать или удалить несколько файлов, проведите пальцем по нужным файлам для их выделения, прижмите на время выделенную группу и выберите нужную команду в меню.

#### **Копирование файлов на карту памяти**

- Убедитесь, что карта памяти вставлена в телефон. **1.**
- Подключите телефон к компьютеру по кабелю USB, на экране **2.** «Подключение к ПК» выберите **Накопитель** и нажмите **Готово**.
- 3. На компьютере выберите сменный дисковод и выполните копирование файлов на карту памяти.
- 4. Кончив, отключите телефон от компьютера.

## **13.2 Параметры телефона**

Параметры телефона можно настроить в соответствии со вашими предпочтениями.

Для просмотра всех доступных параметров, нажмите **Пуск > Настройка**. Экран «Настройка» содержит часто используемые настройки. Другие параметры находятся в папках «Личные», «Подключения» и «Система».

## **Экран «Настройка»**

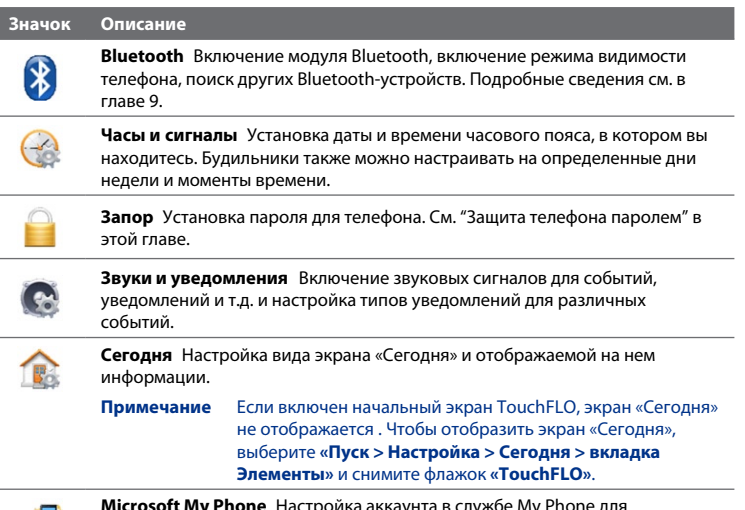

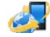

**Microsoft My Phone** Настройка аккаунта в службе My Phone для подключения к веб-сайту Microsoft для архивации или восстановления контактов, календарных встреч, снимков и других данных по радиосвязи. См. "Синхронизация со службой My Phone (Microsoft)" в главе 5.

#### **Папка «Личные»**

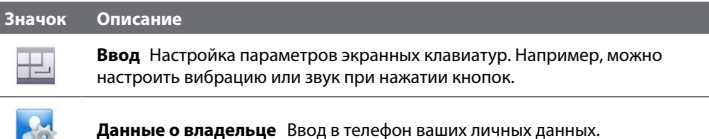

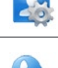

**Телефон** Настройка типа и мелодий звонков для входящих вызовов.

Можно также настроить телефонные услуги и другие дополнительные параметры.

## **Папка «Подключения»**

#### **Значок Описание**

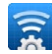

**Расширенные сетевые возможности** Вкл./выкл. HSPA, выбор способа опознания для GPRS, выбор типа линии для цифрового коммутируемого соединения (CSD). HSPA – это служба передачи цифровых данных в сетях 3.5G, обеспечивающая высокую скорость приема/передачи данных. По вопросам поддержки службы HSPA в вашем регионе обратитесь к своему оператору мобильной связи.

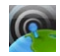

**Менеджер связи** Настройка и включение соединений GPRS/3G, Wi-Fi и Bluetooth.

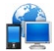

**Подключения** Настройка одного или нескольких типов модемных подключений (например, по коммутируемой телефонной линии или GPRS) для подключения к Интернету или частной локальной сети. Подробные сведения см. в главе 8.

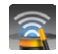

**Настройка подключений** Настройка в телефоне цифровых соединений, таких как 3G/GPRS и WAP, на основе обнаруженной SIM-карты или выбранного сетевого оператора. См. "Мастер настройки связи" в этой главе.

#### **Значок Описание**

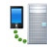

**Регистрация в домене** Регистрация телефона в домене вашей организации для управления телефоном с сервера System Center Mobile Device Manager. Подробности можно уточнить у вашего сетевого администратора.

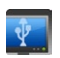

**ПК по USB** Настройка типа подключения к компьютеру по USB. Выберите **«ActiveSync»** – для синхронизации данных, **«Накопитель»** – для передачи файлов, **«Общий Интернет»** – для использования телефона как модема для вашего компьютера.

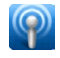

**Wi-Fi** Вкл./выкл. функции Wi-Fi, поиск доступных беспроводных сетей, просмотр сведений об активной беспроводной сети и настройка параметров Wi-Fi.

#### **Папка «Система»**

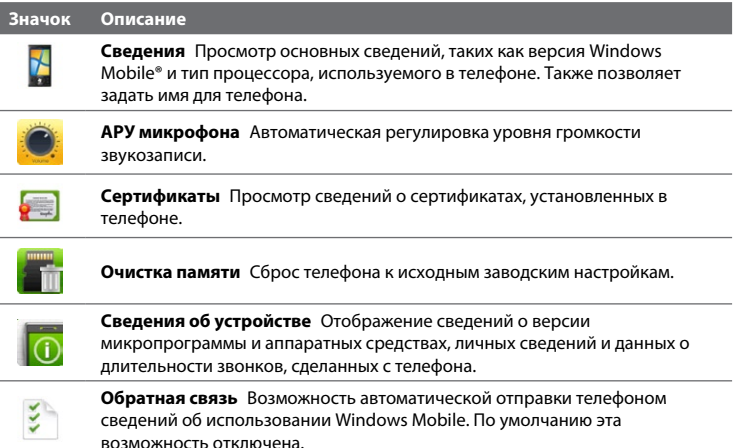

#### 198 Глава 13 Управление телефоном

#### Значок Описание

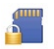

Шифрование Шифрование файлов на карте памяти. Зашифрованные файлы можно будет считывать только на вашем телефоне.

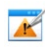

Отчеты об ошибках Включение или выключение функции отчетов об ошибках телефона. Если эта функция включена, то при возникновении ошибки в работе программы технические сведения о состоянии программы и компьютера будут записаны в текстовый файл и отправлены в службу технической поддержки корпорации Microsoft (если вы разрешили отправку отчета).

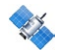

Внешний GPS Задание подходящих портов связи для GPS (при необходимости). Это может потребоваться при использовании в телефоне программ, обращающихся к данным GPS или при подключении к телефону приемника GPS.

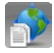

Определение местоположения Вкл./выкл. службы определения местоположения Если функция включена, ваше текущее местоположение будет легко определяться и использоваться некоторыми программами телефона. Это позволит отображать на вкладке «Дом» начального экрана точные данные, связанные с вашим текушим местонахождением, например, прогноз погоды и др.

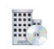

Управляемые программы Просмотр программ, установленных в телефон с сервера System Center Mobile Device Manager.

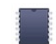

Память Просмотр сведений о распределении памяти в телефоне и на карте памяти.

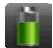

Элетропитание Проверка заряда батареи. Также позволяет настроить яркость подсветки и задать время отключения экрана (перевода телефона) в спящий режим) для экономии заряда батареи.

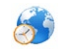

Язык и стандарты Настройка региональных параметров - формата отображения чисел, валюты, даты и времени.

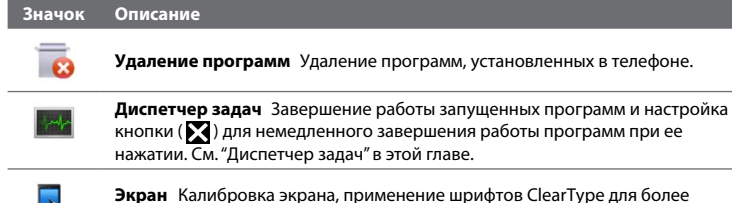

четкого отображения текста и изменение размера текста на экране.

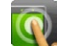

**Параметры касания** Настройка вибрации и звуков при выборе вкладок, ссылок и других экранных элементов в поддерживаемых приложениях.

## **13.3 Основные настройки**

Вкладка **Настройка** начального экрана позволяет изменить основные параметры телефона. Для настройки других параметров телефона нажмите на этой вкладке **Все настройки** или выберите **Пуск > Настройка**.

### **Обои**

Этот параметр позволяет изменить фоновое изображение вкладки **Дом**.

- 1. На начальном экране откройте вкладку Настройка и выберите Обои.
- 2. На экране «Выбрать рисунок» найдите папку с нужным изображением. Найдя нужное фоновое изображение, касанием выберите его.
- Передвиньте палец на вкладку **Дом**. Фоновый рисунок вкладки **3.**изменится.

Для восстановления стандартного фона для вкладки «Дом», снова нажмите **Обои** на вкладке **Настройка** и в запросе на подтверждение выберите **Да**.

#### **Параметры звука**

Эти настройки позволяют назначить различные звуки различным событиям в телефоне.

#### **Выбор профиля телефона**

Профиль – это конфигурация настроек, определяющая, как телефон будет оповещать вас о входящих телефонных звонках. Для выбора профиля нажмите **Звуки** на вкладке **Настройка** начального экрана и выберите один из следующих вариантов: **Обычный**, **Вибровызов**, **Без звука** или **Авто**.

**Примечание** При выборе профиля **«Авто»** телефон будет вибрировать только при поступлении телефонных вызовов во время встреч, запланированных в вашем «Календаре.

#### **Настройка мелодии итипа звонка**

- 1. На начальном экране откройте вкладку Настройка и выберите Звуки.
- Прокрутите вниз и выберите **Мелодия звонка**. Выберите мелодию для **2.** звонка и нажмите **Готово**.
- Нажмите **Тип звонка**. Выберите тип звонка, который хотите **3.** использовать, и нажмите **Готово**.

#### **Советы •** В качестве мелодий звонка можно использовать файлы **\*.wav**, **\*.mid**, **\*.mp3**, **\*.wma** и другие звуковые файлы, загруженные из Интернета или скопированные с компьютера. Полный список поддерживаемых форматов звуковых файлов см. в разделе "Технические характеристики" в Приложении.

Для использования звуковых файлов, как мелодий звонка, сначала **•**скопируйте их в папку телефона **/My Documents/Мои мелодии**, а затем выберите нужную мелодию в списке **Мелодия звонка** в телефоне. О копировании файлов см."Копирование и управление файлами" в этой главе.

#### **Настройка звуков уведомлений**

Чтобы в телефоне настроить звуки оповещений о различных событиях (пропущенные звонки, новая почта или SMS, напоминания и др.), нажмите **Звуки** на вкладке **Настройка** начального экрана и выберите **Звуки уведомлений**.

На экране «Звуки уведомлений» коснитесь левого края экрана, где показаны типы событий, и выберите звуки оповещений о каждом событии. Коснувшись флажков ВКЛ/ВЫКЛ с правой стороны позволяет включить или выключить звуки уведомлений.

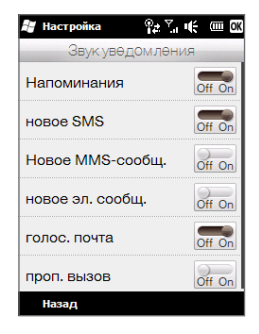

### **Настройка параметров экрана и энергосбережения**

Вы можете настроить параметры экрана и энергосбережения (яркость экрана, переключение в спящий режим, размер текста и т.д.).

#### **Ручная настройка яркости экрана**

По умолчанию телефон автоматически регулирует яркость экрана в зависимости от окружающего освещения.

- 1. Нажмите Пуск > Настройка > Система > Электропитание.
- Откройте вкладку **Подсветка**. **2.**
- Настройте яркость перемещением ползунка в разделах **При питании от 3.аккумулятора** и **При питании от внешнего источника**.

#### **Настройка подсветки и автопереключения в спящий режим**

Гашение подсветки и автопереключение телефона в спящий режим помогают экономить заряд батареи. Можно настроить время бездействия, после которого будет гаситься подсветка. Можно настроить время бездействия, после которого телефон будет переключаться в спящий режим.

- 1. Нажмите Пуск > Настройка > Система > Электропитание.
- Откройте вкладку **Дополнительно**. **2.**
- Для настройки времени бездействия для гашения экрана введите **3.** время у поля **Выключать подсветку при бездействии долее**.
- Для настройки времени бездействия для переключения в спящий **4.** режим – введите время у поля **Выключать устройство при бездействии долее**.
- **Совет** Если вы не хотите, чтобы подсветка отключалась, снимите флажок «**Выключать подсветку при бездействии долее**». Для запрета автопереключения в спящий режим, снимите флажок «**Выключать устройство при бездействии долее**».

#### **Автоотключение подсветки экрана при бездействии телефона**

- 1. Нажмите Пуск > Настройка > Система > Электропитание.
- Откройте вкладку **Дополнительно**. **2.**
- В полях **При питании от аккумулятора** и **При питании от внешнего 3. источника** укажите время до отключения подсветки экрана.

#### **Увеличение и уменьшение размера текста**

- 1. Нажмите Пуск > Настройка > Система > Экран.
- Откройте вкладку **Размер текста**. **2.**
- 3. Ползунком увеличьте или уменьшите размер текста.

#### **Калибровка сенсорного экрана**

Сенсорный экран телефона калибруется перед отправкой с заводаизготовителя. Если сенсорный экран неправильно реагирует на касания, можно снова выполнить его калибровку.

- 1. При включенном телефоне прижмите вместе кнопки ГРОМЧЕ и ТИШЕ и коснитесь экрана для открытия экрана калибровки.
- Выполните калибровку, следуя указаниям на экране. **2.**

#### Имя устройства

Имя устройства используется для идентификации телефона при синхронизации с компьютером, подключении к сети или при восстановлении информации из резервной копии.

Если вы синхронизируете несколько телефонов с одним и тем же Примечание компьютером, то у каждого телефона должно быть отдельное имя устройства.

#### Изменение имени устройства

- 1. Нажмите Пуск > Настройка > Система > Сведения.
- 2. Откройте вкладку Код устройства.
- 3. Введите имя устройства.
- Имя устройства должно начинаться с буквы, может содержать буквы Примечания от А до Z, цифры от 0 до 9 и не должно содержать пробелов. Для разделения слов используйте символ подчеркивания.
	- При регистрации телефона в домене вашей организации имя устройства будет изменено на имя, которое использовалось для регистрации.

#### Телефонные услуги

Вы можете менять параметры различных сервисов мобильной связи для вашего телефона. В число телефонных услуг могут входить: Переадресация вызовов, Ждущий вызов, Голосовая почта и др. Для получения сведений о доступных для вашего телефона услугах сотовой связи обратитесь к вашему мобильному оператору.

#### Доступ к параметрам и настройка телефонных услуг

- 1. На начальном экране откройте вкладку Настройка и выберите Связь.
- 2. На экране Менеджер связи нажмите Телефон > Телефонные услуги.
- 3. Выберите нужную услугу, затем нажмите Получение параметров.
- 4. Выберите нужные параметры и нажмите ОК.

## **13.4 Использование Менеджера связи**

**Менеджер связи** позволяет включать и выключать функции связи телефона – сотовую связь, подключение по Bluetooth, Wi-Fi, цифровому каналу.

#### **Открытие программы "Менеджер связи"**

На начальном экране откройте вкладку **Настройка** и выберите **Связь**.

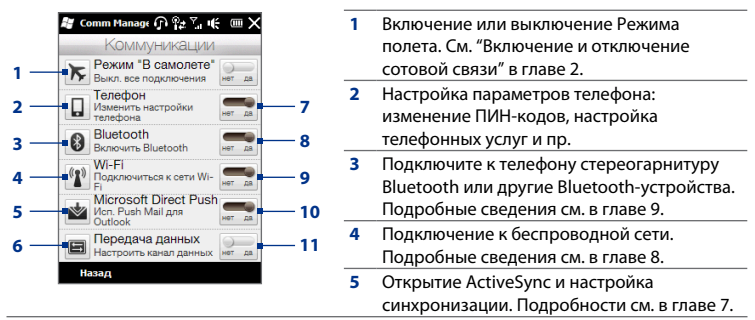

**6** Открытие «Мастера настройки связи» для автонастройки параметров цифровых соединений.

См. "Мастер настройки связи" в этой главе.

- **7** Включение и отключение сотовой связи См. "Включение и отключение сотовой связи" в главе 2.
- **8** Включение или отключение Bluetooth. Подробные сведения см. в главе 9.
- **9** Включение или отключение Wi-Fi. Подробные сведения см. в главе 8.
- **10** Выбор автоматического (по мере поступления) или ручного приема почты Outlook. Подробности см. в главе 7.
- **11** Подключение или отключение активных каналов передачи данных (3G/GPRS или EDGE).

## **13.5 Мастер настройки связи**

Вы можете вручную выбрать сетевого оператора, а Мастер настройки связи автоматически настроит в телефоне цифровые соединения через этого оператора.

- Выберите **Пуск > Настройка > Подключения > Настройка связи** (или **1.** откройте «Менеджер связи» и выберите **Цифровое подключение**).
- Выберите **Страну** и **Оператора** вашей сети и нажмите **OK**. **2.**

**Примечание** Если страна и/или оператор в вашей SIM-карте указаны другие, сетевые услуги могут оказаться недоступными.

- 3. На запрос, хотите ли вы настроить цифровое соединение, нажмите Да.
- После настройки подключения Мастером настройки связи нажмите **4. Перезапустить**.

## **13.6 Диспетчер задач**

**Диспетчер задач** позволяет просмотреть и отключить запущенные программы, настроить кнопку  $\mathbb N$  включить Быстрое меню на начальном экране.

#### **Открытие «Диспетчера задач»**

Откройте «Быстрое меню» (нажав кнопку **Быстрое меню** в правом верхнем углу начального экрана) и нажмите  $\mathbb{R}$ .

#### **Настройка кнопки «Выход» ( )**

По умолчанию прижатие кнопки  $\sum$ закрывает запущенные программы.

1. На экране «Диспетчера задач» откройте вкладку **Кнопка**.

**Примечание** Если снять флажок **«Разрешить закрытие запущенных программ кнопкой "X"»**, тогда нажатие кнопки «Выход» будет только закрывать экран программы. Программа не выключится, а продолжит работу в фоновом режиме.

- Выберите, какое действие будет отключать программы (касание кнопки **2.** или прижатие кнопки $\mathbf{X}$ ).
- **3.** Нажмите ОК.

**Добавление запущенной программы в список программ-исключений** При добавлении запущенной программы в **Список программ-исключений** ее работа не будет завершаться при касании **Завершить выбранные** или **Завершить все**. Она также не будет отображаться в «Быстром меню» на начальном экране.

- 1. На экране «Диспетчера задач» откройте вкладку Запущенные.
- Прижмите имя программы, затем нажмите **Добавить в исключения**. **2.**
- **Совет** Для удаления программы из списка исключений, выделите эту программу на вкладке **«Запущенные»** и выберите **«Удалить»**.

## **13.7 Защита телефона**

### **Защита SIM-карты ПИН-кодом**

SIM-карту можно защитить путем запроса ПИН-кода (персонального идентификационного номера) при каждом включении телефона. До ввода правильного ПИН-кода звонки и цифровая связь будут невозможны.

#### **Включение ПИН-кода для SIM-карты**

- 1. На начальном экране откройте вкладку Настройка и выберите Связь.
- На экране **Менеджер связи** нажмите **Телефон** для открытия **2.** «Параметров телефона».
- З. Нажмите ПИН-код.
- Введите ПИН-код, нажмите **OK**, затем нажмите **OK** в окне запроса. **4.**
- **Советы •** Для изменения ПИН-кода нажмите **Сменить ПИН** на экране «Параметры телефона».
	- Для звонков в службы экстренной помощи ввод ПИН-кода не требуется. **•**

#### **Защита телефона паролем**

Можно повысить уровень защиты данных путем запроса пароля при каждом включении телефона.

#### **Установка пароля**

- Выберите **Пуск > Настройка > Запор**. **1.**
- Установите флажок **Запрос при бездействии долее** и укажите время **2.** бездействия, после которого телефон должен запрашивать пароль. Если указано время **0 минут**, тогда вам потребуется вводить пароль при каждом выводе телефона из спящего режима. См."Переключение в спящий режим" в главе 1.
- В поле **Тип пароля** выберите тип пароля, который вы будете **3.** использовать.
	- **Совет** Если в телефоне настроена цифровая связь, тогда для повышения безопасности используйте буквенно-цифровой пароль.
- Введите пароль в поля **Пароль** и **Подтверждение**. **4.**
- **5.** Нажмите ОК.

После бездействия телефона в течении заданного времени отключения, вам потребуется вводить пароль, чтобы отпереть телефон. Если вы используете простой пароль ПИН, на дисплее будет отображаться экран «Запор», пока вы не введете пароль. См."Экран запора".

- **Примечания •** Чтобы сохранить возможность звонков в службы экстренной помощи, не используйте в начале пароля цифры телефонных номеров экстренных служб.
	- Если вы ввели подсказку, она будет появляться после пяти **•** неправильных вводов пароля.
	- Если вы забыли пароль, можно выполнить аппаратный сброс или **•**очистить память телефона. Об аппаратном сбросе и очистке памяти телефона см."Сброс настроек телефона".

#### Шифрование файлов на карте памяти

В телефоне можно настроить шифрование файлов при сохранении на карту памяти

- 1. Нажмите Пуск > Настройка > Система > Шифрование.
- 2. Выберите Шифровать файлы при записи на карту памяти.
- Примечания • Зашифрованные файлы можно считывать только в телефоне, где они были зашифрованы.
	- Зашифрованные файлы открываются так же, как и другие файлы, но только в телефоне, где они были зашифрованы. Для чтения таких файлов не нужно предпринимать никаких дополнительных действий.
- Если выбран пункт Шифровать файлы при записи на карту памяти, *<u><u>RHИМАНИА</u>*</u> сохраните резервные копии всех файлов с карты памяти перед использованием функции Очистить хранилище, аппаратным сбросом или обновлением операционной системы. Иначе доступ к зашифрованным файлам на карте памяти станет невозможным. Для переноса файлов с карты памяти на компьютер и обратно используйте программу ActiveSync или «Центр устройств Windows Mobile». После выполнения одной из указанных выше процедур, скопируйте файлы обратно на карту памяти.

## 13.8 Сброс настроек телефона

#### Выполнение программного сброса

При программном (обычном) сбросе освобождается вся активная память и закрываются все активные программы. Такой сброс может оказаться полезным, если устройство стало работать медленнее или какая-то программа работает неправильно. Если программа активна в момент программного сброса, то вся несохраненная информация будет утеряна.

#### **Выполнение программного сброса**

- 1. Снимите заднюю крышку. См. в разделе "Снятие задней крышки" в главе 1.
- Выньте перо, чтобы открыть кнопку **2.** СБРОС в нижней части держателя пера.
- 3. Нажмите кнопку СБРОС кончиком пера.

Телефон перезагрузится, и откроется начальный экран.

Верните заднюю крышку на место и **4.** вставьте перо в держатель пера.

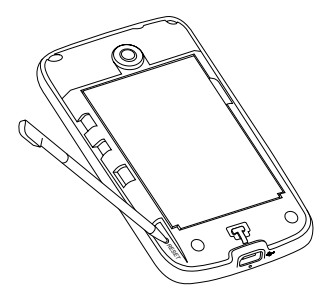

#### **Выполнение аппаратного сброса**

Если обычный сброс не решил проблемы с системой, можно выполнить аппаратный (полный) сброс. После аппаратного сброса восстанавливаются исходные значения всех настроек телефона — т.е. телефон переходит в то состояние, которое было при его первом включении после покупки. При этом будут утеряны все установленные вами программы, введенные данные и ваши настройки телефона — останутся только операционная система Windows Mobile® и изначально установленные программы.

**Предупреждение!** В телефоне будут восстановлены исходные заводские настройки. Перед выполнением аппаратного сброса обязательно создайте резервные копии всех дополнительно установленных программ и важных данных.

#### 210 Глава 13 Управление телефоном

Внимание! Если выбран пункт Шифровать файлы при записи на карту памяти. сохраните резервные копии всех файлов с карты памяти перед использованием функции Очистка памяти, аппаратным сбросом или обновлением операционной системы. Иначе лоступ к зашифрованным файлам на карте памяти станет невозможным. Для переноса файлов с карты памяти на компьютер и обратно используйте программу ActiveSync или «Центр устройств Windows Mobile». После выполнения одной из указанных выше процедур, скопируйте файлы обратно на карту памяти.

#### Выполнение аппаратного сброса

1. Отключив телефон, прижмите вместе кнопки ГРОМЧЕ и ТИШЕ на телефоне и кратковременно нажмите кнопку ОТБОЙ/ПИТАНИЕ. На экране появится следующее сообщение.

```
В результате выполнения этой
операции все ваши личные данные
булут улалены, а лля всех
параметров будут восстановлены
исходные заводские значения.
Нажмите кнопку «Громче», чтобы
восстановить исходные заводские
значения, или нажмите любую пругую
клавишу для отмены.
```
- 2. Отпустите кнопки ГРОМЧЕ и ТИШЕ.
- 3. Нажмите кнопку ГРОМЧЕ, чтобы выполнить аппаратный сброс, или любую другую кнопку, чтобы отменить сброс.

#### Очистка памяти

При наличии доступа к параметрам телефона можно выполнить сброс телефона к исходным заводским настройкам с помощью функции «Очистка памяти».

- 1. Выберите Пуск > Настройка > Система > Очистка памяти.
- 2. Введите "1234", затем нажмите Да.

# **Приложение**

## **A.1 Технические характеристики**

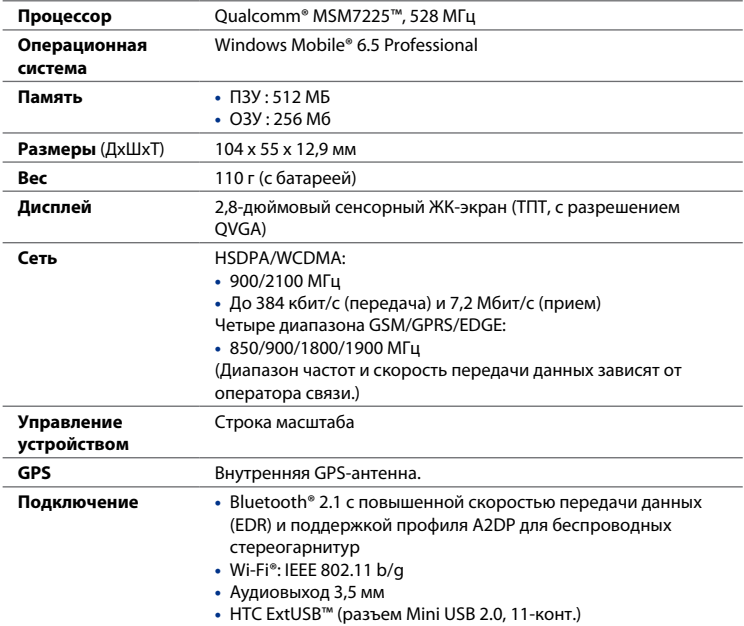

#### 212 Приложение

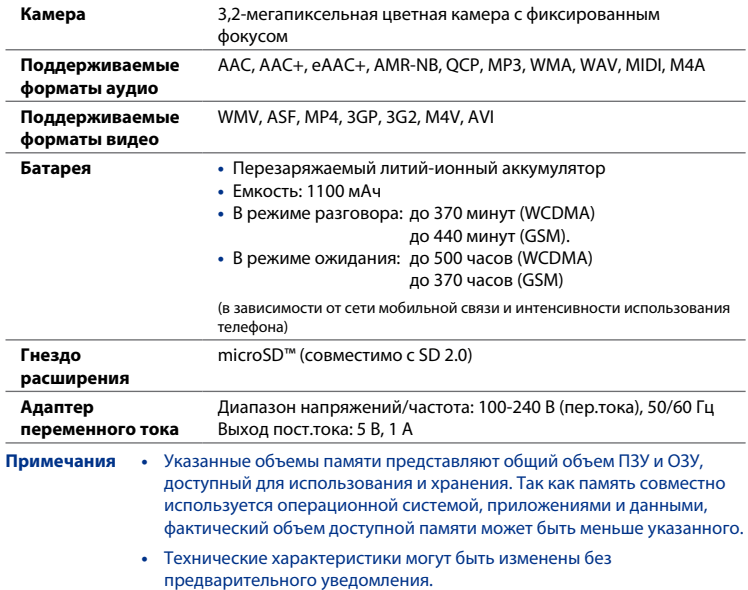

## **A.2 Нормативная информация**

### **Идентификационные номера, выдаваемые органами нормо-контроля**

В целях нормативной идентификации вашему изделию присвоен номер модели **PB74100**.

Для обеспечения надежной и безопасной работы устройства **PB74100** используйте только перечисленные ниже принадлежности.

Аккумулятору присвоен номер модели **TOPA160**.

**Примечание** Данное изделие предназначено для использования с сертифицированным источником питания ограниченной мощности класса 2 с номинальными напряжением 5 В (пост.тока) и макс. током 1 А.

#### **Уведомление для стран Европейского Союза**

Наличие маркировки CE подтверждает соответствие изделия директивам Комиссии Европейского Союза: R&TTE (99/5/EC), EMC (2004/108/EC) и директиве по низковольтным устройствам (2006/95/EC).

Соответствие требованиям этих директив требует соблюдения следующих Европейских норм (в скобках указаны аналогичные международные стандарты).

#### **EN 60950-1 (IEC 60950-1) •**

Безопасность оборудования для информационных технологий.

#### **ETSI EN 300 328 •**

Вопросы электромагнитной совместимости и радиочастотного спектра (ERM); Широкополосные передающие системы, оборудование передачи данных в диапазоне 2,4 ГГц ISM, использующее технологии распределенной модуляции спектра.

#### **EN 300 440-1 •**

Вопросы электромагнитной совместимости и радиочастотного спектра (ERM); Оборудование для ближней связи (SRD). Радиооборудование, работающее в диапазоне частот от 1 ГГц до 40 ГГц; Часть 1: Технические характеристики и методы испытаний.

#### **EN 300 440-2 •**

Вопросы электромагнитной совместимости и радиочастотного спектра (ERM); Оборудование для ближней связи (SRD). Радиооборудование, работающее в диапазоне частот от 1 ГГц до 40 ГГц; Часть 2: Согласованный стандарт EN в соответствии со Статьей 3(2) Директивы по оконечному радио- и телекоммуникационному оборудованию.

#### **EN 301 489-24 •**

Вопросы электромагнитной совместимости и радиочастотного спектра (ERM); обеспечение электромагнитной совместимости (EMC) радиоаппаратуры и услуг радиосвязи; Часть 24: Особые условия для прямого распространения (UTRA) IMT-2000 CDMA для переносного и передвижного (UE) радиооборудования и вспомогательного оборудования.

#### **EN 301 489-3 •**

Вопросы электромагнитной совместимости и радиочастотного спектра (ERM); обеспечение электромагнитной совместимости (EMC) радиоаппаратуры и услуг радиосвязи; Часть 3: Особые условия для устройств малой дальности, работающих в диапазоне частот от 9 кГц до 40 ГГц.

#### **ETSI EN 301 511 •**

Глобальная система мобильной связи (GSM); гармонизированные европейские нормы для станций подвижной связи в диапазонах GSM 900 и GSM 1800, включающие основные требования статьи 3.2 директивы R&TTE (1995/5/EC).

#### **ETSI EN 301 489-1 •**

Вопросы электромагнитной совместимости и радиочастотного спектра (ERM); обеспечение электромагнитной совместимости (EMC) радиоаппаратуры и услуг радиосвязи; Часть 1: Общие технические требования.

#### **ETSI EN 301 489-7 •**

Вопросы электромагнитной совместимости и радиочастотного спектра (ERM); обеспечение электромагнитной совместимости (EMC) радиоаппаратуры и услуг радиосвязи; Часть 7: Особые условия для передвижного и переносного радиотехнического и вспомогательного оборудования для систем цифровой сотовой радиосвязи (GSM и DCS).

#### **ETSI EN 301 489-17 •**

Вопросы электромагнитной совместимости и радиочастотного спектра (ERM); обеспечение электромагнитной совместимости (EMC) радиоаппаратуры и услуг радиосвязи; Часть 17: Особые условия для широкополосных передающих систем в диапазоне 2,4 ГГц.

#### **ETSI EN 301 908-1 & -2 •**

Вопросы электромагнитной совместимости и радиочастотного спектра (ERM); базовые радиостанции (BS), ретрансляторы и абонентская аппаратура (UE) для сетей сотовой связи IMT-2000 третьего поколения; Часть 1: Согласованный стандарт EN для IMT-2000; Введение и общие технические требования, включающие основные требования статьи 3.2 директивы R&TTE.

#### **EN 62209-1/ 62209-2 •**

Воздействие на человека радиочастотных полей от ручных и располагаемых на теле беспроводных устройств связи. Модели человека, измерительные приборы и процедуры – Часть 1: Процедура определения удельного коэффициента поглощения (SAR) для ручных устройств, используемых в непосредственной близости от уха (диапазон частот от 300 МГц до 3 ГГц); Часть 2: Процедура определения удельного коэффициента поглощения (SAR) в голове и теле для ручных и располагаемых на теле устройств с частотой от 30 МГц до 6 ГГц, используемых в непосредственной близости от тела.

#### **EN 50360 •**

Производственный стандарт для демонстрации соблюдения в мобильных телефонах основных ограничений, связанных с воздействием электромагнитных полей на человека (в диапазоне 300 МГц - 3 ГГц).

#### **EN 62311 •**

Оценка электронного и электрического оборудования в отношении ограничений воздействия на человека электромагнитных полей (0 Гц - 300 ГГц).

#### **EN 55022 •**

Оборудование для информационных технологий – Характеристики радиопомех – Предельные значения и способы измерения.

#### **EN 55024 •**

Оборудование для информационных технологий – Характеристики помехоустойчивости – Предельные значения и способы измерения.
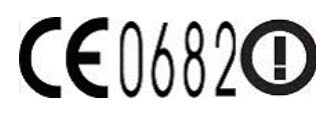

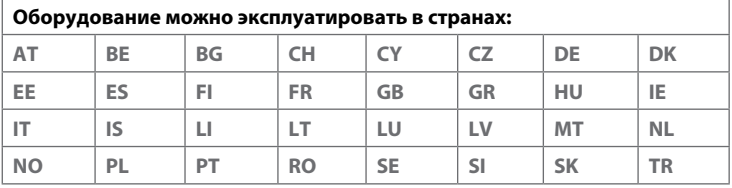

## **Меры по защите от радиочастотного излучения**

Используйте только принадлежности, которые разрешены изготовителем изделия либо не содержат металлических компонентов.

Использование принадлежностей, которые не разрешены изготовителем изделия, может нарушать местные требования к уровню радиочастотного облучения и не разрешается.

## **Воздействие радиочастотных (РЧ) сигналов**

Устройство содержит передатчик и приемник радиосигналов. Уровень сигнала значительно ниже ограничений, установленных международными нормами радиочастотного излучения. Эти ограничения являются частью стандартных инструкций и образуют уровни запрета радиочастотного излучения для населения. Инструкции основаны на стандартах по безопасности, первоначально установленных международными ассоциациями стандартов.

- Американский национальный институт стандартов (ANSI) IEEE. C95.1-1992 **•**
- Национальный совет по защите от радиации и радиационным **•**параметрам (NCRP). Доклад '86 года. (1986 г.)
- Комиссия по защите от неионизирующих излучений (ICNIRP) (1996 г.) **•**
- Министерство здравоохранения (Канада), Кодекс безопасности 6. Стандарты устанавливают важные безопасные предельные нормы, обеспечивающие безопасность всех людей, независимо от возраста и здоровья. **•**

Стандарт излучения для беспроводных мобильных телефонов применяет единицу измерения, называемую удельным поглощением радиочастотного излучения (SAR). Этот стандарт устанавливает важные пределы безопасности, обеспечивает дополнительную защиту населения и учитывает различные варианты эксплуатации.

Так же, как и пользователям других мобильных передающих радиоустройств, для удовлетворительной работы этого устройства и безопасности пользователя рекомендуется не располагать антенну слишком близко к какимлибо частям тела во время работы этого устройства.

Устройство имеет внутреннюю антенну. Используйте только прилагаемую встроенную антенну. Использование неразрешенных или измененных антенн может привести к снижению качества связи и повреждению телефона, в результате чего снизится его производительность и уровень SAR превысит максимально допустимый.

Для обеспечения максимальной производительности телефона и соответствия уровня воздействия ВЧ-излучения на человека требованиям соответствующих стандартов всегда используйте устройство только в предназначенных для этого местах. При совершении вызова или ответе на телефонные звонки не касайтесь и не удерживайте область антенны. Это может привести к снижению качества связи и увеличению энергопотребления устройства. Не касайтесь антенны ВО ВРЕМЯ РАЗГОВОРА по телефону, это обеспечит наилучшее качество связи и максимальное время работы батареи.

Были проведены испытания и замеры рабочих характеристик при ношении устройства на расстоянии 1,5 см от тела.

## **Информация о SAR**

0,826 Вт/кг на 10 г ткани (голова) 1,070 Вт/кг на 10 г ткани (туловище)

## **Ассоциация мобильной связи и Интернета. Информация по безопасности Кардиостимуляторы**

Ассоциация производителей медицинских приборов (Health Industry Manufacturers Association) рекомендует, чтобы мобильный телефон и кардиостимулятор находились друг от друга на расстоянии минимум 15 сантиметров для предотвращения возможных помех в работе кардиостимулятора. Эти рекомендации совпадают с результатами независимых исследований и рекомендациями организации Wireless Technology Research, проводящей исследования беспроводных технологий. Люди, использующие кардиостимуляторы, должны:

- ПОСТОЯННО держать телефон на расстоянии более 15 сантиметров от **•** своего кардиостимулятора, когда телефон ВКЛЮЧЕН.
- Не носить телефон в нагрудном кармане.
- Прикладывать телефон к уху со стороны, противоположной той, где **•**носится кардиостимулятор, чтобы свести к минимуму возможность возникновения помех. При возникновении любых подозрении о возникновении помех немедленно выключите телефон.

#### **Слуховые аппараты**

Некоторые цифровые беспроводные телефоны могут вызывать помехи в работе слуховых аппаратов. В этом случае обратитесь за советом в сервисный центр или позвоните в службу работы с заказчиками, чтобы обсудить альтернативные варианты.

#### 220 Приложение

#### **Другие медицинские устройства**

Если вы используете какое-либо другое индивидуальное медицинское устройство, проконсультируйтесь с производителем вашего устройства, чтобы узнать, надежно ли оно экранировано от внешнего излучения РЧ-энергии. Ваш врач может помочь в получении этой информации.

ВЫКЛЮЧАЙТЕ телефон при нахождении в медицинских учреждениях, если в них вывешены соответствующие инструкции. В больницах и медицинских учреждениях может использоваться оборудование, чувствительное к внешнему излучению ВЧ-энергии.

## **Уведомление по Директиве WEEE**

Директива об утилизации электрического и электронного оборудования (Waste Electrical and Electronic Equipment, WEEE), вступившая в силу 13 февраля 2003 года в качестве закона Европейского Союза, вызвала серьезные изменения в правилах обращения с электрическим оборудованием, срок службы которого истек.

В первую очередь эта Директива направлена на то, чтобы сократить объем деталей, не подлежащих переработке для повторного применения и рассчитанных только на уничтожение, и вместе с тем стимулировать вторичное использование, переработку и другие формы восстановления отходов.

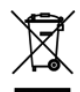

Наличие логотипа WEEE (показан слева) на изделии или на упаковке означает, что данное изделие нельзя выбрасывать вместе с бытовыми отходами. Вы несете ответственность за утилизацию всех ваших электрических и электронных устройств, содержащих вредные материалы, поэтому их следует сдавать в специальные пункты приема для вторичной переработки. Такой специализированный сбор и правильная утилизация электронного и электрического оборудования, отслужившего свой срок, позволит нам сохранить природные ресурсы. Кроме того, надлежащая переработка электронного и электрического оборудования обеспечит безопасность для здоровья человека и окружающей среды. За подробными сведениями о сборе, утилизации и вторичной переработке пришедших в негодность электрических и электронных приборов обращайтесь к местным властям, в службу сбора бытовых отходов, магазин, где вы приобрели прибор или к его изготовителю.

## **Соответствие требованиям Директивы по RoHS**

Это устройство соответствует требованиям Директивы 2002/95/EC Европейского Парламента и Совета Европы от 27 января 2003 года и дополнений к этой Директиве по ограничению использования определенных видов опасных веществ в электрическом и электронном оборудовании (RoHS).

# **Алфавитный указатель**

## **А**

Автомобильные телефонные комплекты [158](#page-157-0) Альбом [172](#page-171-0) Аппаратный сброс [209](#page-208-0), [210](#page-209-0) АРУ микрофона [197](#page-196-0)

## **Б**

Батарея - время работы от батареи [212](#page-211-0) - зарядка батареи [34](#page-33-0) - сведения об батарее [31](#page-30-0) - установка [32](#page-31-0) – извлечение [32](#page-31-0) Библиотека - вкладка Музыка (Начальный экран) [78](#page-77-0) - проигрыватель Windows Media Mobile [175](#page-174-0) Быстрое меню [41,](#page-40-0) [205](#page-204-0)

## **В**

Ввод - ввод текста [88](#page-87-0) - параметры ввода текста [196](#page-195-0) - экранная клавиатура [86](#page-85-0) Вибрация [45](#page-44-0) Вкладка «Поиск на карте» (Начальный экран) [83](#page-82-0)

Вкладка «Фото и видео» (Начальный экран) [75](#page-74-0) Вкладка Дом (Начальный экран) [66](#page-65-0) Вкладка Интернет (Начальный экран) [74](#page-73-0) Вкладка Люди (Начальный экран) [67](#page-66-0) Вкладка Музыка (Начальный экран) [77](#page-76-0) Вкладка Настройка (Начальный экран) [84](#page-83-0) Вкладка Погода (Начальный экран) [81](#page-80-0) Вкладка Почта (Начальный экран) [71](#page-70-0) Вкладка Программы (Начальный экран) [85](#page-84-0) Вкладка Сообщения (Начальный экран) [70](#page-69-0) Включение и выключение устройства [35](#page-34-0) Включение и отключение сотовой связи [204](#page-203-0) Вложение - добавить в эл.почту [112](#page-111-0) - загрузить [114](#page-113-0) Внешний GPS [198](#page-197-0)

#### **Г** Голосовая почта [56](#page-55-0)

#### **Д**

Данные о владельце [196](#page-195-0) Динамик [58](#page-57-0) Диспетчер SIM - копирование контактов SIM в телефон [190](#page-189-0)

- копирование контактов на SIMкарту 190 - о программе 190 - создание контакта SIM 190 Диспетчер задач 199

## 3

Завершение вызовов 56 Загрузка - Java-приложений 185 - веб-новости 186 - вложения файлов 114 - данные о местоположении 164 - загрузка всего сообщения 113 - параметры загрузки эл. почты 116 - синхронизация эл. почты 115 Задняя крышка -извлечение 29 Запор 195, 207 Звонки по телефону 53 Звонок - из SMS-сообщения 55, 106 - из календарных напоминаний 55, 122 - из эл. почты 55, 115 - с экрана «Телефон» 53 Звуки и уведомления 195 Звуки уведомлений 201 Значки состояния 37

#### И

Имя устройства 203 Интернет 130

#### К

Камера 166

Карта microSD - установка 33 - хранение вложений 117 - шифрование 208 Карта памяти - установка 33 - хранение вложений 117 - шифрование 208 Карты Google 83, 160 Коммутируемое соединение 133 Компактная OWERTY 87 Контакты 49 Копирование - контактов на SIM-карту 190 - контакты SIM в телефон 190 - копирование и управление файлами 193 - медиа-файлы с ПК на телефон 176

#### M

Мастер настройки подключения 205 Международный звонок 56 Мелодия звонка 200 Менеджер связи 196, 204 Модем - USB 147 Мультимедиа 107, 166

#### н

Наборная панель 87 Найти контакт - Справочник организации 128 Настройка 195 Настройка звука 179

#### 224 Алфавитный указатель

Настройка цифрового подключения [204](#page-203-0) Начальный экран [36](#page-35-0), [64](#page-63-0) Новостные каналы (веб-новости) [186](#page-185-0)

## **О**

Обратная связь [197](#page-196-0) Общий Интернет [48](#page-47-0), [146](#page-145-0) Определение местоположения [198](#page-197-0) Основные контакты [67](#page-66-0) Основные настройки [199](#page-198-0) Ответить - MMS [110](#page-109-0) - текстовое сообщение (SMS) [105](#page-104-0) Ответ на звонок [56](#page-55-0) Отключение цифрового соединения [204](#page-203-0) Отправить - MMS [108](#page-107-0) - текстовое сообщение (SMS) [104](#page-103-0) - эл.почта [112](#page-111-0) Отчеты об ошибках [198](#page-197-0)

Очистка памяти [197,](#page-196-0) [210](#page-209-0)

## **П**

Пальцевые жесты [46](#page-45-0) Память [41](#page-40-0), [198](#page-197-0), [211](#page-210-0) Параметры касания [199](#page-198-0) Пароль [195,](#page-194-0) [207](#page-206-0) Пересылка эл.почты [113](#page-112-0) Переходы пальцем [46](#page-45-0) ПИН-код [206](#page-205-0) ПК по USB [99,](#page-98-0) [197](#page-196-0) Подключение телефона к Интернету - GPRS/3G [132](#page-131-0) - Wi-Fi [130](#page-129-0)

- коммутируемое [133](#page-132-0) Подключения - 3G/GPRS/EDGE [196](#page-195-0) - коммутируемое [133,](#page-132-0) [196](#page-195-0) – параметры [196](#page-195-0) Подсветка [202](#page-201-0) Полная QWERTY [87](#page-86-0) Поток медиа [143](#page-142-0) Приглашение на собрание [121](#page-120-0), [127](#page-126-0) Проводник [194](#page-193-0) Программный сброс [208](#page-207-0) Проигрыватель Windows Media Mobile [174](#page-173-0) Прокрутка пальцем [46](#page-45-0) Прослушивание музыки - вкладка Музыка (Начальный экран) [77](#page-76-0) - проигрыватель Windows Media Mobile [175](#page-174-0) Просмотр видео - Альбом [174](#page-173-0) - проигрыватель Windows Media Mobile [175](#page-174-0) Просмотр снимков - Альбом [173](#page-172-0)

#### **Р**

Размер текста [202](#page-201-0) Размер текста (экран) [202](#page-201-0) Расширенные сетевые возможности [196](#page-195-0) Регистрация в домене [197](#page-196-0) Режим «Накопитель» [48](#page-47-0) Режим видеосъемки [166](#page-165-0) Режим полета [63](#page-62-0), [204](#page-203-0) Режим прогноза ввода XT9 [89](#page-88-0)

Профиль доступа к SIM-карте (SAP) [158](#page-157-0)

Режим прогноза слов 89 Режим съемки MMS-вилео 167 Режим съемки Коллаж 167 Режим съемки Панорама 167 Режим съемки Фото 166 Режим съемки Фото контакта 167

# C

Сброс - аппаратный сброс 208 - очистка памяти 210 - программный сброс 208 Сведения 197 Сведения об устройстве 197 Сегодня 195 Сертификаты 197 Синхронизация - ActiveSvnc 97 - изменение типов данных 98 - музыка и видео 100 - Нажмите Пуск > Microsoft My Phone. 101 - проигрыватель Windows Media 176 - с компьютером 97 - с сервером Exchange 122 - Центр устройств Windows Mobile 93 - через Bluetooth 99 Смайлик - Windows Live Messenger 146 Сообшения - мультимедиа (MMS) 107 - текстовое сообщение (SMS) 104 - эл почта  $111$ 

Списки воспроизведения - вкладка Музыка (Начальный экран) 79 - проигрыватель Windows Media Mobile 178 Справочник организации 128 Спяший режим 35

## т

Текстовые сообщения - копировать на SIM-карту 105 - создать новое сообщение 104 Телефонные услуги 203 Технические характеристики 211 Типзвонка 200

#### У

Уведомления 39 Увеличение - Internet Explorer Mobile 139 - Opera Mobile 136 - Камера 167 - строка масштаба 47 Удаление программ 192, 199 Управляемые программы 198 Установка и удаление программ 191 Устранение неполадок - подключение для синхронизации 99 - проигрыватель Windows Media Mobile 178

#### ц

Центр устройств Windows Mobile 93

## **Ч**

Часы и сигналы [195](#page-194-0) ЧМ-радио [180](#page-179-0)

## **Ш**

Шифрование [198](#page-197-0)

## **Э**

Экран «Калибровка» [199](#page-198-0) Экран «Пуск» [40](#page-39-0) Экран запора [42](#page-41-0) Экранная клавиатура - Компактная QWERTY [87](#page-86-0) - Наборная панель [87](#page-86-0) – Полная QWERTY [87](#page-86-0) Экстренный звонок [55](#page-54-0) Эл.почта - аккаунт почты Интернета (POP3/ IMAP4) [111](#page-110-0) - вкладка Почта (Начальный экран) [71](#page-70-0) - синхронизация [92](#page-91-0), [115,](#page-114-0) [122](#page-121-0) Эл.почта Интернета [111](#page-110-0) Электропитание - кнопка ОТБОЙ/ПИТАНИЕ [27,](#page-26-0) [35](#page-34-0) – параметры [198](#page-197-0), [201](#page-200-0)

#### **Я**

Язык и стандарты [198](#page-197-0)

#### **A**

A2DP [153](#page-152-0) ActiveSync - настройка [96](#page-95-0) - режим ActiveSync [48](#page-47-0)

- Синхронизация с компьютером [97](#page-96-0)
- синхронизация с сервером Exchange [122](#page-121-0)

## **B**

Bluetooth - автомобильные телефонные комплекты [158](#page-157-0) - видимый [150](#page-149-0) - включение и отключение [204](#page-203-0) - гарнитура типа "свободные руки" [153](#page-152-0) - модем [147](#page-146-0) - отправить/получить данные [154](#page-153-0) - печать [157](#page-156-0) - Профиль доступа к SIM-карте (SAP) [158](#page-157-0) - режимы [150](#page-149-0) - связь (сопряжение) [151](#page-150-0) - синхронизация [99](#page-98-0) - стереогарнитура [153](#page-152-0) – параметры [195](#page-194-0)

#### **D**

Direct Push [123](#page-122-0), [204](#page-203-0)

#### **E**

Excel Mobile [183](#page-182-0)

#### **F**

Facebook [182](#page-181-0)

## **G**

GPS [162,](#page-161-0) [164](#page-163-0)

## **I**

Internet Explorer Mobile [137](#page-136-0)

#### Алфавитный указатель 227

## **J**

JBlend - установка мидлетов и MIDlet-пакетов изИнтернета [185](#page-184-0) - установка мидлетов и MIDlet-пакетов с телефона [185](#page-184-0)

## **L**

Live Messenger [145](#page-144-0)

#### **M**

Marketplace [191](#page-190-0) Messenger [145](#page-144-0) Microsoft My Phone [195](#page-194-0) Microsoft Office Mobile [183](#page-182-0) MMS - добавить звукозапись [109](#page-108-0) - добавить текст [109](#page-108-0) - добавить фото/видео [108](#page-107-0) - настройки MMS [107](#page-106-0) - о программе [107](#page-106-0) - ответ на сообщение [110](#page-109-0) - просмотр сообщения [110](#page-109-0) - создать MMS [108](#page-107-0) - черный список [110](#page-109-0) My Phone [101](#page-100-0)

#### **O**

Office Mobile [183](#page-182-0) OneNote Mobile [183](#page-182-0) Opera Mobile [134](#page-133-0)

#### **P**

PowerPoint Mobile [183](#page-182-0)

## **Q**

QuickGPS [164](#page-163-0)

#### **R**

RSS Hub [186](#page-185-0)

#### **S**

SIM-карта - ПИН-код [206](#page-205-0) - установка [29](#page-28-0) – извлечение [31](#page-30-0) Smart Dial [53](#page-52-0) SMS [70,](#page-69-0) [104](#page-103-0)

#### **U**

USB-модем [147](#page-146-0)

#### **W**

Wi-Fi [204](#page-203-0) Windows Live [144](#page-143-0) Windows Live Messenger [145](#page-144-0) Word Mobile [183](#page-182-0)

#### **Y**

YouTube [140](#page-139-0)